# Oracle® MICROS Reporting and Analytics User Guide

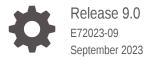

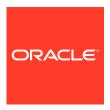

Oracle MICROS Reporting and Analytics User Guide, Release 9.0

E72023-09

Copyright © 2000, 2023, Oracle and/or its affiliates.

This software and related documentation are provided under a license agreement containing restrictions on use and disclosure and are protected by intellectual property laws. Except as expressly permitted in your license agreement or allowed by law, you may not use, copy, reproduce, translate, broadcast, modify, license, transmit, distribute, exhibit, perform, publish, or display any part, in any form, or by any means. Reverse engineering, disassembly, or decompilation of this software, unless required by law for interoperability, is prohibited.

The information contained herein is subject to change without notice and is not warranted to be error-free. If you find any errors, please report them to us in writing.

If this is software, software documentation, data (as defined in the Federal Acquisition Regulation), or related documentation that is delivered to the U.S. Government or anyone licensing it on behalf of the U.S. Government, then the following notice is applicable:

U.S. GOVERNMENT END USERS: Oracle programs (including any operating system, integrated software, any programs embedded, installed, or activated on delivered hardware, and modifications of such programs) and Oracle computer documentation or other Oracle data delivered to or accessed by U.S. Government end users are "commercial computer software," "commercial computer software documentation," or "limited rights data" pursuant to the applicable Federal Acquisition Regulation and agency-specific supplemental regulations. As such, the use, reproduction, duplication, release, display, disclosure, modification, preparation of derivative works, and/or adaptation of i) Oracle programs (including any operating system, integrated software, any programs embedded, installed, or activated on delivered hardware, and modifications of such programs), ii) Oracle computer documentation and/or iii) other Oracle data, is subject to the rights and limitations specified in the license contained in the applicable contract. The terms governing the U.S. Government's use of Oracle cloud services are defined by the applicable contract for such services. No other rights are granted to the U.S. Government.

This software or hardware is developed for general use in a variety of information management applications. It is not developed or intended for use in any inherently dangerous applications, including applications that may create a risk of personal injury. If you use this software or hardware in dangerous applications, then you shall be responsible to take all appropriate fail-safe, backup, redundancy, and other measures to ensure its safe use. Oracle Corporation and its affiliates disclaim any liability for any damages caused by use of this software or hardware in dangerous applications.

Oracle®, Java, and MySQL are registered trademarks of Oracle and/or its affiliates. Other names may be trademarks of their respective owners.

Intel and Intel Inside are trademarks or registered trademarks of Intel Corporation. All SPARC trademarks are used under license and are trademarks or registered trademarks of SPARC International, Inc. AMD, Epyc, and the AMD logo are trademarks or registered trademarks of Advanced Micro Devices. UNIX is a registered trademark of The Open Group.

This software or hardware and documentation may provide access to or information about content, products, and services from third parties. Oracle Corporation and its affiliates are not responsible for and expressly disclaim all warranties of any kind with respect to third-party content, products, and services unless otherwise set forth in an applicable agreement between you and Oracle. Oracle Corporation and its affiliates will not be responsible for any loss, costs, or damages incurred due to your access to or use of third-party content, products, or services, except as set forth in an applicable agreement between you and Oracle.

# Contents

## Preface

| Using Reporting and Analytics                     | 1   |
|---------------------------------------------------|-----|
| Choosing a Report Type                            | 1   |
| Choosing a Dashboard                              | 1   |
| Configuration Guidelines                          | 1   |
| Maintaining Organizations                         | 1   |
| Maintaining Users and Roles                       | 1   |
| Maintaining Point-of-Sale Data                    | 1   |
| Re-Aggregating Data                               | 1   |
| Analysis Reports                                  |     |
| Analysis Report Examples                          | 2   |
| Report Walkthrough: Revenue and Cost Comparisons  | 2   |
| Running, Printing, and Exporting Analysis Reports | 2   |
| Creating Analysis Reports                         | 2   |
| Managing Analysis Reports                         | 2   |
| Analysis Report Permissions                       | 2-: |
| File Permissions and Publishing                   | 2-: |
| Configuring Analysis Report Permissions           | 2-3 |
| Publishing an Analysis Report                     | 2-  |
| Analysis Report Date Session Variables            | 2-  |
| Core Reports                                      |     |
| Running Reports                                   | 3   |
| Modifying Reports                                 | 3   |
| Exporting Reports                                 | 3   |

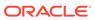

| 4  | Custom Reports in Microsoft Excel                             |            |
|----|---------------------------------------------------------------|------------|
|    | Installing iQuery Building a Custom Report in Microsoft Excel | 4-1<br>4-1 |
| 5  | Scheduled Reports                                             |            |
|    | Scheduling Reports for Email Distribution                     | 5-1        |
| 6  | Guest Check Information                                       |            |
|    | Retrieving Information with Check Query                       | 6-1        |
|    | Retrieving Transaction Information with Audit & Analysis      | 6-1        |
|    | Exporting Audit & Analysis Queries                            | 6-3        |
| 7  | Manager Communication                                         |            |
|    | Configuring Manager Log Entry Categories                      | 7-1        |
|    | Working with the Manager Log                                  | 7-1        |
|    | Searching the Manager Log                                     | 7-2        |
|    | Adding an Entry to the Manager Log                            | 7-2        |
|    | Updating and Closing an Entry                                 | 7-2        |
|    | Adding a Note to the Manager Log                              | 7-2        |
| 8  | User Settings                                                 |            |
|    | myPage                                                        | 8-1        |
|    | Configuring myPage Content                                    | 8-1        |
|    | Configuring User Preferences                                  | 8-1        |
| 9  | Organizational Hierarchies                                    |            |
|    | Revenue Centers                                               | 9-1        |
|    | Adding Levels                                                 | 9-2        |
|    | Adding Locations                                              | 9-2        |
|    | Establishing Relationships Between Levels and Locations       | 9-2        |
| 10 | Users and Roles                                               |            |
|    | Creating Roles                                                | 10-1       |
|    | Adding Users                                                  | 10-2       |

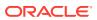

# 11 End User Access to Content

| Financial Calendars Accounting Cycles Last Week of the Financial Year Creating a Financial Calendar Creating a Financial Year with the Automated Wizard Creating a Financial Year Manually Creating Day Parts Overriding Day Parts 12-6  Currency and Exchange Rate  Enabling Currency Configuration Adding a Currency Type Setting the Common Currency Setting a Location's Currency Adding and Updating Exchange Rates  14  Reason Codes Creating Reason Codes Creating Reporting Hierarchies Creating Reporting Hierarchies Creating Reporting Hierarchies 15-1                                                                                                    |    | Creating Portlets                                    | 11-1 |
|----------------------------------------------------------------------------------------------------|----|------------------------------------------------------|------|
| Assigning Reports to Roles Outage Alerts Setting Outage Alert Recipients Installing Remote Transfer Agent (RTA) at a Location  11-2 Installing Remote Transfer Agent (RTA) at a Location  11-3  12 Financial Calendars and Day Parts  Financial Calendars Accounting Cycles Last Week of the Financial Year Creating a Financial Calendar Creating a Financial Year with the Automated Wizard Creating a Financial Year Wanually Creating Day Parts Overriding Day Parts Overriding Day Parts  12-6  Currency and Exchange Rate  Enabling Currency Configuration Adding a Currency Type Setting the Common Currency Setting a Location's Currency Adding and Updating Exchange Rates  13-2  Reason Codes Creating Reason Codes  Creating Reason Codes  Creating Reporting Hierarchies  Creating Reporting Hierarchies  15-1  Item Alignment  Master Groups and Master Stores Alignment Rules                                                                                                    |    | Assigning Portlets to Roles                          | 11-1 |
| Outage Alerts         11-2           Setting Outage Alert Recipients         11-2           Installing Remote Transfer Agent (RTA) at a Location         11-3           Financial Calendars and Day Parts           Financial Calendars and Day Parts           Financial Cycles           Last Week of the Financial Year         12-4           Creating a Financial Calendar         12-5           Creating a Financial Year with the Automated Wizard         12-5           Creating a Financial Year Manually         12-6           Creating Day Parts         12-6           Overriding Day Parts         12-6           Currency and Exchange Rate           Enabling Currency Configuration         13-1           Adding a Currency Type         13-1           Setting the Common Currency         13-1           Setting a Location's Currency         13-2           Adding and Updating Exchange Rates         13-2           14         Reason Codes           Creating Reason Codes         14-1           Reporting Hierarchies         15-1           Creating Reporting Hierarchies         15-1           Item Alignment         16-1           Master Groups and Master Stores         16-1                                                                                                    |    | Assigning Side Menus to Roles                        | 11-2 |
| Setting Outage Alert Recipients Installing Remote Transfer Agent (RTA) at a Location  11-3  12 Financial Calendars and Day Parts  Financial Calendars Accounting Cycles Last Week of the Financial Year Creating a Financial Calendar Creating a Financial Vear with the Automated Wizard Creating a Financial Year With the Automated Wizard Creating a Financial Year Manually Creating Day Parts Overriding Day Parts Overriding Day Parts  12-6  13 Currency and Exchange Rate  Enabling Currency Configuration Adding a Currency Type Setting the Common Currency Setting a Location's Currency Adding and Updating Exchange Rates  14 Reason Codes Creating Reason Codes  14-1  Reporting Hierarchies  15-1  Item Alignment Master Groups and Master Stores Alignment Rules                                                                                                    |    | Assigning Reports to Roles                           | 11-2 |
| Installing Remote Transfer Agent (RTA) at a Location  Financial Calendars and Day Parts  Financial Calendars  Financial Calendars  Financial Calendars  Accounting Cycles  Last Week of the Financial Year  Creating a Financial Calendar  Creating a Financial Vear with the Automated Wizard  Creating a Financial Year with the Automated Wizard  Creating a Financial Year Manually  Creating Day Parts  Overriding Day Parts  12-6  Currency and Exchange Rate  Enabling Currency Configuration  Adding a Currency Type  Setting the Common Currency Setting a Location's Currency Adding and Updating Exchange Rates  13-2  Reason Codes  Creating Reason Codes  Creating Reporting Hierarchies  15-1  Item Alignment  Master Groups and Master Stores  Alignment Rules                                                                                                    |    | Outage Alerts                                        | 11-2 |
| Financial Calendars and Day Parts  Financial Calendars  Financial Calendars  Accounting Cycles  Last Week of the Financial Year  Creating a Financial Calendar  Creating a Financial Year with the Automated Wizard  Creating a Financial Year Manually  Creating Day Parts  Overriding Day Parts  12-6  Currency and Exchange Rate  Enabling Currency Configuration  Adding a Currency Type  Setting the Common Currency  Setting a Location's Currency  Adding and Updating Exchange Rates  13-2  Reason Codes  Creating Reason Codes  Creating Reporting Hierarchies  Creating Reporting Hierarchies  15-1  Item Alignment  Master Groups and Master Stores  Alignment Rules                                                                                                    |    | Setting Outage Alert Recipients                      | 11-2 |
| Financial Calendars Accounting Cycles Last Week of the Financial Year Creating a Financial Calendar Creating a Financial Year with the Automated Wizard Creating a Financial Year Manually Creating Day Parts Overriding Day Parts 12-6  Currency and Exchange Rate  Enabling Currency Configuration Adding a Currency Type Setting the Common Currency Setting a Location's Currency Adding and Updating Exchange Rates  13-2  Reporting Hierarchies Creating Reason Codes  Creating Reporting Hierarchies  Creating Reporting Hierarchies  16-1  Item Alignment Master Groups and Master Stores Alignment Rules  12-6  12-7  12-6  12-7  12-6  12-7  12-6  12-7  12-6  12-7  12-6  12-7  12-7  12-7  12-7  12-7  12-7  12-7  12-7  12-7  12-7  12-7  12-7  12-7  12-7  12-7  12-7  12-7  12-7  12-7  12-7  12-7  12-7  12-7  12-7  12-7  12-7  12-7  12-7  12-7  12-7  12-7  12-7  12-7  12-7  12-7  12-7  12-7  12-7  12-7  12-7  12-7  12-7  12-7  12-7  12-7  12-7  12-7  12-7  12-7  12-7  12-7  12-7  12-7  12-7  12-7  12-7  12-7  12-7  12-7  12-7  12-7  12-7  12-7  12-7  12-7  12-7  12-7  12-7  12-7  12-7  12-7  12-7  12-7  12-7  12-7  12-7  12-7  12-7  12-7  12-7  12-7  12-7  12-7  12-7  12-7  12-7  12-7  12-7  12-7  12-7  12-7  12-7  12-7  12-7  12-7  12-7  12-7  12-7  12-7  12-7  12-7  12-7  12-7  12-7  12-7  12-7  12-7  12-7  12-7  12-7  12-7  12-7  12-7  12-7  12-7  12-7  12-7  12-7  12-7  12-7  12-7  12-7  12-7  12-7  12-7  12-7  12-7  12-7  12-7  12-7  12-7  12-7  12-7  12-7  12-7  12-7  12-7  12-7  12-7  12-7  12-7  12-7  12-7  12-7  12-7  12-7  12-7  12-7  12-7  12-7  12-7  12-7  12-7  12-7  12-7  12-7  12-7  12-7  12-7  12-7  12-7  12-7  12-7  12-7  12-7  12-7  12-7  12-7  12-7  12-7  12-7  12-7  12-7  12-7  12-7  12-7  12-7  12-7  12-7  12-7  12-7  12-7  12-7  12-7  12-7  12-7  12-7  12-7  12-7  12-7  12-7  12-7  12-7  12-7  12-7  12-7  12-7  12-7  12-7  12-7  12-7  12-7  12-7  12-7  12-7  12-7  12-7  12-7  12-7  12-7  12-7  12-7  12-7  12-7  12-7  12-7  12-7  12-7  12-7  12-7  12-7  12-7  12-7  12-7  12-7  12-7  12-7  12-7  12-7  12-7  12-7  |    | Installing Remote Transfer Agent (RTA) at a Location | 11-3 |
| Accounting Cycles  Last Week of the Financial Year  Creating a Financial Calendar  Creating a Financial Year with the Automated Wizard  Creating a Financial Year Manually  Creating Day Parts  Overriding Day Parts  12-6  Currency and Exchange Rate  Enabling Currency Configuration  Adding a Currency Type  Setting the Common Currency  Setting a Location's Currency  Adding and Updating Exchange Rates  13-2  Reason Codes  Creating Reason Codes  Creating Reporting Hierarchies  Creating Reporting Hierarchies  15-1  Item Alignment  Master Groups and Master Stores  Alignment Rules  12-6  12-6  12-6  12-6  12-6  12-6  12-6  12-6  12-6  12-6  12-6  12-6  12-6  12-6  12-6  12-6  12-6  12-6  12-6  12-6  12-6  12-6  12-6  12-6  12-6  12-6  12-6  12-6  12-6  13-1  13-1  13-1  13-1  14-1  15-1  16-1  16-1  16-1  16-1  16-1  16-1  16-1  16-1  16-1  16-1  16-1  16-1  16-1  16-1  16-1  16-1  16-1  16-1  16-1  16-1  16-1  16-1  16-1  16-1  16-1  16-1  16-1  16-1  16-1  16-1  16-1  16-1  16-1  16-1  16-1  16-1  16-1  16-1  16-1  16-1  16-1  16-1  16-1  16-1  16-1  16-1  16-1  16-1  16-1  16-1  16-1  16-1  16-1  16-1  16-1  16-1  16-1  16-1  16-1  16-1  16-1  16-1  16-1  16-1  16-1  16-1  16-1  16-1  16-1  16-1  16-1  16-1  16-1  16-1  16-1  16-1  16-1  16-1  16-1  16-1  16-1  16-1  16-1  16-1  16-1  16-1  16-1  16-1  16-1  16-1  16-1  16-1  16-1  16-1  16-1  16-1  16-1  16-1  16-1  16-1  16-1  16-1  16-1  16-1  16-1  16-1  16-1  16-1  16-1  16-1  16-1  16-1  16-1  16-1  16-1  16-1  16-1  16-1  16-1  16-1  16-1  16-1  16-1  16-1  16-1  16-1  16-1  16-1  16-1  16-1  16-1  16-1  16-1  16-1  16-1  16-1  16-1  16-1  16-1  16-1  16-1  16-1  16-1  16-1  16-1  16-1  16-1  16-1  16-1  16-1  16-1  16-1  16-1  16-1  16-1  16-1  16-1  16-1  16-1  16-1  16-1  16-1  16-1  16-1  16-1  16-1  16-1  16-1  16-1  16-1  16-1  16-1  16-1  16-1  16-1  16-1  16-1  16-1  16-1  16-1  16-1  16-1  16-1  16-1  16-1  16-1  16-1  16-1  16-1  16-1  16-1  16-1  16-1  16-1  16-1  16-1  16-1  16-1  16-1  16-1  16-1  16-1  16-1  16-1  16-1  16-1  16-1  16-1  16-1  16 | 12 | Financial Calendars and Day Parts                    |      |
| Last Week of the Financial Year  Creating a Financial Calendar  Creating a Financial Year with the Automated Wizard  Creating a Financial Year Manually  Creating Day Parts  Overriding Day Parts  12-6  Currency and Exchange Rate  Enabling Currency Configuration  Adding a Currency Type  Setting the Common Currency Setting a Location's Currency Adding and Updating Exchange Rates  13-2  Reason Codes  Creating Reason Codes  Creating Reporting Hierarchies  Creating Reporting Hierarchies  15-1  Item Alignment  Master Groups and Master Stores  Alignment Rules                                                                                                    |    | Financial Calendars                                  | 12-1 |
| Creating a Financial Calendar Creating a Financial Year with the Automated Wizard Creating a Financial Year Manually Creating Day Parts Overriding Day Parts 12-6  Currency and Exchange Rate  Enabling Currency Configuration Adding a Currency Type Setting the Common Currency Setting a Location's Currency Adding and Updating Exchange Rates  13-2  Reason Codes Creating Reason Codes  Creating Reporting Hierarchies  Creating Reporting Hierarchies  15-1  Item Alignment Master Groups and Master Stores Alignment Rules                                                                                                    |    |                                                      | 12-3 |
| Creating a Financial Year with the Automated Wizard Creating a Financial Year Manually Creating Day Parts 12-6 Overriding Day Parts 12-6  13 Currency and Exchange Rate  Enabling Currency Configuration Adding a Currency Type 13-1 Setting the Common Currency Setting a Location's Currency Adding and Updating Exchange Rates  14 Reason Codes  Creating Reason Codes  Creating Reporting Hierarchies  Creating Reporting Hierarchies  15-1  Item Alignment  Master Groups and Master Stores Alignment Rules  12-6  12-6  12-6  12-6  12-6  12-6  12-6  12-6  13-1  13-1  13-1  13-1  13-1  13-1  13-1  13-1  13-1  13-1  13-1  13-1  13-1  13-1  13-1  13-1  13-1  13-1  13-1  13-1  13-1  13-1  13-1  13-1  13-1  13-1  13-1  13-1  13-1  13-1  13-1  13-1  13-1  13-1  13-1  13-1  13-1  13-1  13-1  13-1  13-1  13-1  13-1  13-1  13-1  13-1  13-1  13-1  13-1  13-1  13-1  13-1  13-1  13-1  13-1  13-1  13-1  13-1  13-1  13-1  13-1  13-1  13-1  13-1  13-1  13-1  13-1  13-1  13-1  13-1  13-1  13-1  13-1  13-1  13-1  13-1  13-1  13-1  13-1  13-1  13-1  13-1  13-1  13-1  13-1  13-1  13-1  13-1  13-1  13-1  13-1  13-1  13-1  13-1  13-1  13-1  13-1  13-1  13-1  13-1  13-1  13-1  13-1  13-1  13-1  13-1  13-1  13-1  13-1  13-1  13-1  13-1  13-1  13-1  13-1  13-1  13-1  13-1  13-1  13-1  13-1  13-1  13-1  13-1  13-1  13-1  13-1  13-1  13-1  13-1  13-1  13-1  13-1  13-1  13-1  13-1  13-1  13-1  13-1  13-1  13-1  13-1  13-1  13-1  13-1  13-1  13-1  13-1  13-1  13-1  13-1  13-1  13-1  13-1  13-1  13-1  13-1  13-1  13-1  13-1  13-1  13-1  13-1  13-1  13-1  13-1  13-1  13-1  13-1  13-1  13-1  13-1  13-1  13-1  13-1  13-1  13-1  13-1  13-1  13-1  13-1  13-1  13-1  13-1  13-1  13-1  13-1  13-1  13-1  13-1  13-1  13-1  13-1  13-1  13-1  13-1  13-1  13-1  13-1  13-1  13-1  13-1  13-1  13-1  13-1  13-1  13-1  13-1  13-1  13-1  13-1  13-1  13-1  13-1  13-1  13-1  13-1  13-1  13-1  13-1  13-1  13-1  13-1  13-1  13-1  13-1  13-1  13-1  13-1  13-1  13-1  13-1  13-1  13-1  13-1  13-1  13-1  13-1  13-1  13-1  13-1  13-1  13-1  13-1  13-1  13-1  13-1  13-1  13-1  13-1   |    |                                                      |      |
| Creating a Financial Year Manually Creating Day Parts Overriding Day Parts 12-6  13 Currency and Exchange Rate  Enabling Currency Configuration Adding a Currency Type Setting the Common Currency Setting a Location's Currency Adding and Updating Exchange Rates  13-2  14 Reason Codes  Creating Reason Codes  Creating Reporting Hierarchies  Creating Reporting Hierarchies  15-1  16 Item Alignment  Master Groups and Master Stores Alignment Rules 12-6  12-6  12-6  12-6  12-6  12-6  12-6  13-1  13-1  13-1  13-1  13-1  13-1  13-1  13-1  13-1  13-1  13-1  13-1  13-1  13-1  13-1  13-1  13-1  13-1  13-1  13-1  13-1  13-1  13-1  13-1  13-1  13-1  13-1  13-1  13-1  13-1  13-1  13-1  13-1  13-1  13-1  13-1  13-1  13-1  13-1  13-1  13-1  13-1  13-1  13-1  13-1  13-1  13-1  13-1  13-1  13-1  13-1  13-1  13-1  13-1  13-1  13-1  13-1  13-1  13-1  13-1  13-1  13-1  13-1  13-1  13-1  13-1  13-1  13-1  13-1  13-1  13-1  13-1  13-1  13-1  13-1  13-1  13-1  13-1  13-1  13-1  13-1  13-1  13-1  13-1  13-1  13-1  13-1  13-1  13-1  13-1  13-1  13-1  13-1  13-1  13-1  13-1  13-1  13-1  13-1  13-1  13-1  13-1  13-1  13-1  13-1  13-1  13-1  13-1  13-1  13-1  13-1  13-1  13-1  13-1  13-1  13-1  13-1  13-1  13-1  13-1  13-1  13-1  13-1  13-1  13-1  13-1  13-1  13-1  13-1  13-1  13-1  13-1  13-1  13-1  13-1  13-1  13-1  13-1  13-1  13-1  13-1  13-1  13-1  13-1  13-1  13-1  13-1  13-1  13-1  13-1  13-1  13-1  13-1  13-1  13-1  13-1  13-1  13-1  13-1  13-1  13-1  13-1  13-1  13-1  13-1  13-1  13-1  13-1  13-1  13-1  13-1  13-1  13-1  13-1  13-1  13-1  13-1  13-1  13-1  13-1  13-1  13-1  13-1  13-1  13-1  13-1  13-1  13-1  13-1  13-1  13-1  13-1  13-1  13-1  13-1  13-1  13-1  13-1  13-1  13-1  13-1  13-1  13-1  13-1  13-1  13-1  13-1  13-1  13-1  13-1  13-1  13-1  13-1  13-1  13-1  13-1  13-1  13-1  13-1  13-1  13-1  13-1  13-1  13-1  13-1  13-1  13-1  13-1  13-1  13-1  13-1  13-1  13-1  13-1  13-1  13-1  13-1  13-1  13-1  13-1  13-1  13-1  13-1  13-1  13-1  13-1  13-1  13-1  13-1  13-1  13-1  13-1  13-1  13-1  13-1  13-1  13-1  13-1  13-1  13-1   |    | -                                                    |      |
| Creating Day Parts Overriding Day Parts  12-6 Overriding Day Parts  12-6  13 Currency and Exchange Rate  Enabling Currency Configuration Adding a Currency Type 13-1 Setting the Common Currency 13-2 Setting a Location's Currency Adding and Updating Exchange Rates  13-2  14 Reason Codes Creating Reason Codes  Creating Reporting Hierarchies  Creating Reporting Hierarchies  15-1  16 Item Alignment  Master Groups and Master Stores Alignment Rules  16-1  16-2                                                                                                    |    | -                                                    |      |
| Overriding Day Parts  12-6  Currency and Exchange Rate  Enabling Currency Configuration Adding a Currency Type Setting the Common Currency Setting a Location's Currency Adding and Updating Exchange Rates  13-2  Reason Codes  Creating Reason Codes  Creating Reporting Hierarchies  Creating Reporting Hierarchies  15-1  Item Alignment  Master Groups and Master Stores Alignment Rules  12-6  13-1  13-1  13-1  13-1  13-1  13-1  13-1  13-1  13-1  13-1  13-1  13-1  13-1  13-1  13-1  13-1  13-1  13-1  13-1  13-1  13-1  13-1  13-1  13-1  13-1  13-1  13-1  13-1  13-1  13-1  13-1  13-1  13-1  13-1  13-1  13-1  13-1  13-1  13-1  13-1  13-1  13-1  13-1  13-1  13-1  13-1  13-1  13-1  13-1  13-1  13-1  13-1  13-1  13-1  13-1  13-1  13-1  13-1  13-1  13-1  13-1  13-1  13-1  13-1  13-1  13-1  13-1  13-1  13-1  13-1  13-1  13-1  13-1  13-1  13-1  13-1  13-1  13-1  13-1  13-1  13-1  13-1  13-1  13-1  13-1  13-1  13-1  13-1  13-1  13-1  13-1  13-1  13-1  13-1  13-1  13-1  13-1  13-1  13-1  13-1  13-1  13-1  13-1  13-1  13-1  13-1  13-1  13-1  13-1  13-1  13-1  13-1  13-1  13-1  13-1  13-1  13-1  13-1  13-1  13-1  13-1  13-1  13-1  13-1  13-1  13-1  13-1  13-1  13-1  13-1  13-1  13-1  13-1  13-1  13-1  13-1  13-1  13-1  13-1  13-1  13-1  13-1  13-1  13-1  13-1  13-1  13-1  13-1  13-1  13-1  13-1  13-1  13-1  13-1  13-1  13-1  13-1  13-1  13-1  13-1  13-1  13-1  13-1  13-1  13-1  13-1  13-1  13-1  13-1  13-1  13-1  13-1  13-1  13-1  13-1  13-1  13-1  13-1  13-1  13-1  13-1  13-1  13-1  13-1  13-1  13-1  13-1  13-1  13-1  13-1  13-1  13-1  13-1  13-1  13-1  13-1  13-1  13-1  13-1  13-1  13-1  13-1  13-1  13-1  13-1  13-1  13-1  13-1  13-1  13-1  13-1  13-1  13-1  13-1  13-1  13-1  13-1  13-1  13-1  13-1  13-1  13-1  13-1  13-1  13-1  13-1  13-1  13-1  13-1  13-1  13-1  13-1  13-1  13-1  13-1  13-1  13-1  13-1  13-1  13-1  13-1  13-1  13-1  13-1  13-1  13-1  13-1  13-1  13-1  13-1  13-1  13-1  13-1  13-1  13-1  13-1  13-1  13-1  13-1  13-1  13-1  13-1  13-1  13-1  13-1  13-1  13-1  13-1  13-1  13-1  13-1  13-1  13-1  13-1  13-1  13-1  1 |    | ,                                                    |      |
| Currency and Exchange Rate  Enabling Currency Configuration Adding a Currency Type Setting the Common Currency Setting a Location's Currency Adding and Updating Exchange Rates  13-2  14 Reason Codes Creating Reason Codes Creating Reporting Hierarchies Creating Reporting Hierarchies  15 Item Alignment Master Groups and Master Stores Alignment Rules  16-1  16-1  16-1  16-1  16-1  16-1  16-1  16-1  16-1  16-1  16-1  16-1  16-1  16-1  16-1  16-1  16-1  16-1  16-1  16-1  16-1  16-1  16-1  16-1  16-1  16-1  16-1  16-1  16-1  16-1  16-1  16-1  16-1  16-1  16-1  16-1  16-1  16-1  16-1  16-1  16-1  16-1  16-1  16-1  16-1  16-1  16-1  16-1  16-1  16-1  16-1  16-1  16-1  16-1  16-1  16-1  16-1  16-1  16-1  16-1  16-1  16-1  16-1  16-1  16-1  16-1  16-1  16-1  16-1  16-1  16-1  16-1  16-1  16-1  16-1  16-1  16-1  16-1  16-1  16-1                                                                                                    |    |                                                      |      |
| Enabling Currency Configuration Adding a Currency Type Setting the Common Currency Setting a Location's Currency Adding and Updating Exchange Rates  13-2 Adding and Updating Exchange Rates  13-2 Adding Reason Codes  Creating Reason Codes  Creating Reporting Hierarchies  Creating Reporting Hierarchies  15-1  Item Alignment  Master Groups and Master Stores Alignment Rules  16-1  16-1  16-1  16-1  16-1  16-1  16-1  16-1  16-1  16-1  16-1  16-1  16-1  16-1  16-1  16-1  16-1  16-1  16-1  16-1  16-1  16-1  16-1  16-1  16-1  16-1  16-1  16-1  16-1  16-1  16-1  16-1  16-1  16-1  16-1  16-1  16-1  16-1  16-1  16-1  16-1  16-1  16-1  16-1  16-1  16-1  16-1  16-1  16-1  16-1  16-1  16-1  16-1  16-1  16-1  16-1  16-1  16-1  16-1  16-1  16-1  16-1  16-1  16-1  16-1  16-1  16-1  16-1  16-1  16-1  16-1  16-1  16-1  16-1  16-1  16-1  16-1  16-1  16-1  16-1  16-1  16-1  16-1  16-1  16-1  16-1  16-1  16-1  16-1  16-1  16-1  16-1  16-1  16-1  16-1  16-1  16-1  16-1  16-1  16-1  16-1  16-1  16-1  16-1  16-1  16-1  16-1  16-1  16-1  16-1  16-1  16-1  16-1  16-1  16-1  16-1  16-1  16-1  16-1  16-1  16-1  16-1  16-1  16-1  16-1  16-1  16-1  16-1  16-1  16-1  16-1  16-1  16-1  16-1  16-1  16-1  16-1  16-1  16-1  16-1  16-1  16-1  16-1  16-1  16-1  16-1  16-1  16-1  16-1  16-1  16-1  16-1  16-1  16-1  16-1  16-1  16-1  16-1  16-1  16-1  16-1  16-1  16-1  16-1  16-1  16-1  16-1  16-1  16-1  16-1  16-1  16-1  16-1  16-1  16-1  16-1  16-1  16-1  16-1  16-1  16-1  16-1  16-1  16-1  16-1  16-1  16-1  16-1  16-1  16-1  16-1  16-1  16-1  16-1  16-1  16-1  16-1  16-1  16-1  16-1  16-1  16-1  16-1  16-1  16-1  16-1  16-1  16-1  16-1  16-1  16-1  16-1  16-1  16-1  16-1  16-1  16-1  16-1  16-1  16-1  16-1  16-1  16-1  16-1  16-1  16-1  16-1  16-1  16-1  16-1  16-1  16-1  16-1  16-1  16-1  16-1  16-1  16-1  16-1  16-1  16-1  16-1  16-1  16-1  16-1  16-1  16-1  16-1  16-1  16-1  16-1  16-1  16-1  16-1  16-1  16-1  16-1  16-1  16-1  16-1  16-1  16-1  16-1  16-1  16-1  16-1  16-1  16-1  16-1  16-1  16-1  16-1  16-1  16-1  16-1  16-1  16-1  16-1  16-1 |    | Overriding Day Parts                                 | 12-6 |
| Adding a Currency Type  Setting the Common Currency  Setting a Location's Currency  Adding and Updating Exchange Rates  13-2  Reason Codes  Creating Reason Codes  Creating Reporting Hierarchies  Creating Reporting Hierarchies  15-1  Item Alignment  Master Groups and Master Stores  Alignment Rules  13-1  13-1  13-1  13-1  13-1  13-1  13-1  13-1  13-1  13-1  13-1  13-1  13-1  13-1  13-1  13-1  13-1  13-1  13-1  13-1  13-1  13-1  13-1  13-1  13-1  13-1  13-1  13-1  13-1  13-1  13-1  13-1  13-1  13-1  13-1  13-1  13-1  13-1  13-1  13-1  13-1  13-1  13-1  13-1  13-1  13-1  13-1  13-1  13-1  13-1  13-1  13-1  13-1  13-1  13-1  13-1  13-1  13-1  13-1  13-1  13-1  13-1  13-1  13-1  13-1  13-1  13-1  13-1  13-1  13-1  13-1  13-1  13-1  13-1  13-1  13-1  13-1  13-1  13-1  13-1  13-1  13-1  13-1  13-1  13-1  13-1  13-1  13-1  13-1  13-1  13-1  13-1  13-1  13-1  13-1  13-1  13-1  13-1  13-1  13-1  13-1  13-1  13-1  13-1  13-1  13-1  13-1  13-1  13-1  13-1  13-1  13-1  13-1  13-1  13-1  13-1  13-1  13-1  13-1  13-1  13-1  13-1  13-1  13-1  13-1  13-1  13-1  13-1  13-1  13-1  13-1  13-1  13-1  13-1  13-1  13-1  13-1  13-1  13-1  13-1  13-1  13-1  13-1  13-1  13-1  13-1  13-1  13-1  13-1  13-1  13-1  13-1  13-1  13-1  13-1  13-1  13-1  13-1  13-1  13-1  13-1  13-1  13-1  13-1  13-1  13-1  13-1  13-1  13-1  13-1  13-1  13-1  13-1  13-1  13-1  13-1  13-1  13-1  13-1  13-1  13-1  13-1  13-1  13-1  13-1  13-1  13-1  13-1  13-1  13-1  13-1  13-1  13-1  13-1  13-1  13-1  13-1  13-1  13-1  13-1  13-1  13-1  13-1  13-1  13-1  13-1  13-1  13-1  13-1  13-1  13-1  13-1  13-1  13-1  13-1  13-1  13-1  13-1  13-1  13-1  13-1  13-1  13-1  13-1  13-1  13-1  13-1  13-1  13-1  13-1  13-1  13-1  13-1  13-1  13-1  13-1  13-1  13-1  13-1  13-1  13-1  13-1  13-1  13-1  13-1  13-1  13-1  13-1  13-1  13-1  13-1  13-1  13-1  13-1  13-1  13-1  13-1  13-1  13-1  13-1  13-1  13-1  13-1  13-1  13-1  13-1  13-1  13-1  13-1  13-1  13-1  13-1  13-1  13-1  13-1  13-1  13-1  13-1  13-1  13-1  13-1  13-1  13-1  13-1  13-1  13-1  13-1  13-1  13-1  13-1  13-1  1 | 13 | Currency and Exchange Rate                           |      |
| Setting the Common Currency Setting a Location's Currency Adding and Updating Exchange Rates  13-2  Reason Codes Creating Reason Codes Creating Reporting Hierarchies Creating Reporting Hierarchies 15-1  Item Alignment Master Groups and Master Stores Alignment Rules 13-1  13-2  13-2  13-2  14-1  15-1  16-2                                                                                                    |    | Enabling Currency Configuration                      | 13-1 |
| Setting a Location's Currency Adding and Updating Exchange Rates  13-2  Reason Codes  Creating Reason Codes  Creating Hierarchies  Creating Reporting Hierarchies  15-1  Item Alignment  Master Groups and Master Stores Alignment Rules  16-2                                                                                                    |    | Adding a Currency Type                               | 13-1 |
| Adding and Updating Exchange Rates  13-2  14 Reason Codes  Creating Reason Codes  14-1  15 Reporting Hierarchies  Creating Reporting Hierarchies  15-1  16 Item Alignment  Master Groups and Master Stores Alignment Rules  16-2                                                                                                    |    | Setting the Common Currency                          | 13-1 |
| 14 Reason Codes  Creating Reason Codes  14-1  15 Reporting Hierarchies  Creating Reporting Hierarchies  15-1  Item Alignment  Master Groups and Master Stores Alignment Rules  16-1  16-2                                                                                                    |    | -                                                    | 13-2 |
| Creating Reason Codes  Reporting Hierarchies  Creating Reporting Hierarchies  15-1  Item Alignment  Master Groups and Master Stores Alignment Rules  14-1  16-1  16-1  16-1                                                                                                    |    | Adding and Updating Exchange Rates                   | 13-2 |
| Reporting Hierarchies  Creating Reporting Hierarchies 15-1  Item Alignment  Master Groups and Master Stores 16-1  Alignment Rules 16-2                                                                                                    | 14 | Reason Codes                                         |      |
| Creating Reporting Hierarchies 15-1  Item Alignment  Master Groups and Master Stores 16-1 Alignment Rules 16-2                                                                                                    |    | Creating Reason Codes                                | 14-1 |
| 16 Item Alignment  Master Groups and Master Stores Alignment Rules  16-1                                                                                                    | 15 | Reporting Hierarchies                                |      |
| Master Groups and Master Stores 16-1 Alignment Rules 16-2                                                                                                    |    | Creating Reporting Hierarchies                       | 15-1 |
| Alignment Rules 16-2                                                                                                    | 16 | Item Alignment                                       |      |
| -                                                                                                    |    | Master Groups and Master Stores                      | 16-1 |
| Configuring a Master Group 16-3                                                                                                    |    |                                                      | 16-2 |
|                                                                                                    |    | Configuring a Master Group                           | 16-3 |

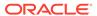

|    | Assigning a Location as a Master Store             | 16-3 |
|----|----------------------------------------------------|------|
|    | Assigning Locations to the Master Group            | 16-3 |
|    | Creating Alignment Rules                           | 16-3 |
|    | Manually Aligning Items                            | 16-4 |
| 17 | Category Groups                                    |      |
|    | Creating Category Groups                           | 17-1 |
|    | Creating Category Group Hierarchies                | 17-1 |
| 18 | Cost Tiers                                         |      |
|    | Creating Cost Tiers                                | 18-1 |
|    | Assigning Menu Items to Cost Tiers                 | 18-1 |
| 19 | Legacy Reports                                     |      |
|    | Converting Interactive Reports to Analysis Reports | 19-1 |
|    | Converting Ad Hoc Reports to Analysis Reports      | 19-2 |
| 20 | Standard Export                                    |      |
|    |                                                    |      |

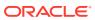

# **Preface**

Oracle MICROS Reporting and Analytics is a web-based application that centralizes point-of-sale (POS) data to provide operational and analytical insights into business operations, and to improve efficiency by delivering information to all roles within an organization.

### **Purpose**

This document is intended for customers subscribed to Oracle MICROS Reporting and Analytics Advanced Cloud Services. Customers using Standard Cloud Services and On-Premise deployments may not have access to all features described in the documentation. Your organization type can affect visibility and access to features within Reporting and Analytics.

The navigation instructions throughout the documentation may not accurately depict the menu layout for your Oracle MICROS Enterprise Back Office deployment because administrators can customize the name and organization of the groups and links in the sidebar menu. Use the navigation instructions provided as a guideline for locating the links in your deployment, or contact an administrator for assistance.

### **Audience**

Oracle MICROS Enterprise Back Office documentation applies to the following users:

- Users who perform day-to-day operations with Enterprise Back Office and who typically do not have permissions to configure applications.
- Administrators who configure and maintain Enterprise Back Office. Administrators can also have permissions to configure applications.
- System Administrators or Super Administrators who maintain Enterprise Back Office servers and configuration files, implement initial application settings and configurations, and maintain back-end processes such as automated jobs and data interfaces with thirdparty applications.

### **Customer Support**

To contact Oracle Customer Support, access the Support Portal at the following URL:

### https://iccp.custhelp.com/

When contacting Customer Support, please provide the following:

- Product version and program/module name
- Functional and technical description of the problem (include business impact)
- Detailed step-by-step instructions to re-create
- Exact error message received
- Screen shots of each step you take

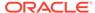

### **Documentation**

Oracle MICROS product documentation is available on the Oracle Help Center at <a href="https://docs.oracle.com/en/industries/food-beverage/">https://docs.oracle.com/en/industries/food-beverage/</a>.

### **Revision History**

Table 1 Revision History

| Date           | Description of Change                                                                                                    |  |
|----------------|----------------------------------------------------------------------------------------------------|--|
| March 2017     | Initial Publication                                                                                                    |  |
| April 2017     | Removed extraneous topics related to legacy reports.                                                                                                    |  |
| September 2017 | Corrected missing text in the Analysis Reports topic.                                                                                                    |  |
| March 2018     | Removed the Standard Export chapter and replaced with reference to the Standard Export User Guide that can be found in the Enterprise Back Office 9.0 library.                                   |  |
| May 2018       | Correction to the functionality listed for Analysis Reports.                                                                                                    |  |
| March 2020     | Updated Exporting Reports                                                                                                    |  |
| February 2022  | <ul> <li>Updated Currency and Exchange Rate</li> <li>Updated Enabling Currency<br/>Configuration</li> <li>Updated Adding a Currency Type</li> <li>Added Setting a Location's Currency</li> </ul> |  |
| September 2023 | • Updated guide title.                                                                                                    |  |

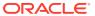

1

# Using Reporting and Analytics

Oracle MICROS Reporting and Analytics is a web-based application that centralizes point-of-sale (POS) data to provide operational and analytical insights into business operations, and to improve efficiency by delivering information to all roles within an organization.

# **Using Reporting and Analytics**

Users can perform the following non-administrative tasks to retrieve data or to personalize Reporting and Analytics:

Table 1-1 Using Reporting and Analytics

| I Want To                                                                                 | Go To                   |
|-------------------------------------------------------------------------------------------|-------------------------|
| Build or run reports that consolidate and apply business analytics to Point-of-Sale data. | Choosing a Report Type  |
| View dashboards containing pre-constructed reports and data visualizations.               | Choosing a Dashboard    |
| Search for details for specific guest checks.                                             | Guest Check Information |
| Read and post comments and status updates between managers.                               | Manager Communication   |
| View and configure a personal dashboard containing reports, visualizations, and widgets.  | myPage                  |
| Configure regional settings and personalize filter and login defaults.                    | User Settings           |

# Choosing a Report Type

Point-of-Sale (POS) applications post data to the Enterprise Back Office database, and Reporting and Analytics applies business intelligence and analytics to the data to produce visualizations and reports for analysis and interpretation.

The reports generated by Reporting and Analytics include child reports, or drill-down reports, which inherit scope and properties from the parent report to display more extensive and detailed information about the user selection. For example, if you are looking at a sales report that includes a breakdown of sales by menu item, you can select a menu item to view a drill-down report containing sales, tax, and service charge details specific to the selected menu item.

Reporting and Analytics allows you to leverage the following types of reports:

Table 1-2 Report Types

| I Want To                                                                                                    | Go То                             |
|----------------------------------------------------------------------------------------------------|-----------------------------------|
| Reports that can be customized based on specific sets of data from operations subject areas and with applied business intelligence. | Analysis Reports                  |
| Pre-defined reports that show information targeting specific business operations.                                                   | Core Reports                      |
| Reports that can be customized with selected subjects and columns using a Microsoft Excel plug-in.                                  | Custom Reports in Microsoft Excel |

# Choosing a Dashboard

Reporting and Analytics dashboards provide a collection of data and visualizations designed to give you an overview of information on one screen and to allow you to drill down for more detailed information. Some dashboards show different information depending on whether your location or organization is set to Table Service Restaurants (TSR) or Quick Service Restaurants (QSR).

You can add and view the following dashboards:

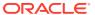

Table 1-3 Dashboards

| Dashboard           | Description                                                                                                    |
|---------------------|----------------------------------------------------------------------------------------------------|
| Operations          | The top level of the dashboard shows the daily total sales, the daily transaction count and average, the daily cost of operations, and the daily adjustments relative to the same day averages for the previous 8 weeks.                               |
|                     | If your location is set as a TSR, the top dashboard shows the following charts:  # of Checks and Avg Check  # Guesto & Spend Bon Guest (SBC)                                                                                                    |
|                     | <ul> <li># Guests &amp; Spend Per Guest (SPG)</li> <li>And the dashboard drills down to show the following charts:</li> <li>Average Check, Number of Checks &amp; Net Sales By Location</li> </ul>                                                     |
|                     | <ul> <li>Net Sales And Average Check By Day Part</li> <li>Top 5 Locations By Average Check</li> </ul>                                                                                                    |
|                     | If your location is set as a QSR, the top dashboard shows the following charts:                                                                                                    |
|                     | <ul><li># of Trans and Avg Trans</li><li>Sales Per Labor Hour (SPLH)</li></ul>                                                                                                    |
|                     | And the dashboard drills down to show the following charts:  • Average Transaction, Number of Transactions & Net Sales By Location                                                                                                    |
|                     | <ul> <li>Net Sales And Average Check By Day Part</li> </ul>                                                                                                    |
|                     | <ul> <li>Top 5 Locations By Transaction Count</li> </ul>                                                                                                    |
|                     | You can filter the dashboard by business date, location, revenue center, order type, and day part.                                                                                                    |
|                     | If your organization or location uses value-added taxes (VAT), the top level of the dashboard include the VAT in Net Sales values, but drill-down charts do not include the VAT.                                                                       |
| Sales and Costs     | The top level of the dashboard shows the daily revenue and cost, the daily labor and hourly sales, and the daily cost of goods sold by major group.                                                                                                    |
|                     | You can filter the dashboard by business date, location, revenue center, order type, and day part.                                                                                                    |
| Service Performance | The top level of the dashboard shows the adjustments by hour, the average check by day part, the sales by order type and day part, the top and bottom five locations for service performance, and the top and bottom five employees for average check. |
|                     | <ul> <li>TSR: Shows Guest Count by Day Part and Average Check by Day Part.</li> <li>QSR: Shows Average Trans by Day Part and Adjustment By Hour.</li> </ul>                                                                                            |
|                     | You can filter the dashboard by business date, location, revenue center, order type, and day part.                                                                                                    |
| Labor               | The top level of the dashboard shows the weekly labor costs by job code, and the labor and sales totals by quarter hour.                                                                                                    |
|                     | You can filter the dashboard by business date, location, revenue center, and day part.                                                                                                    |

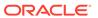

Table 1-3 (Cont.) Dashboards

| Dashboard | Description                                                                                                    |
|-----------|----------------------------------------------------------------------------------------------------|
| Inventory | The top level of the dashboard shows the weekly top 20 receiving vendors, the weekly cost sales analysis by major groups, the comparison of cost by item group, and the top variance by cost center. |
|           | You can filter the dashboard by business date, location, and cost center.                                                                                                    |

### Note:

Oracle Fusion Middleware Oracle Business Intelligence online Help opens if you access online Help when creating or editing analysis reports or when working with dashboards. The Oracle Business Intelligence online Help may describe functionality not available in Reporting and Analytics.

# **Configuration Guidelines**

To optimize performance, ensure the quality and accuracy of reports, and maximize usage of Enterprise Back Office features, make sure that:

- Organization hierarchy is implemented for all locations.
- Financial calendars contain at least three years, and that there are no gaps or overlaps in dates.
- Day parts cover all 24 hours of each day for all 7 days in a week.
- Master Groups, Master Items, and Master Store are defined to accommodate menu item linking.
- Maintenance plan is implemented to periodically review and manually correct item alignment.
- Regional settings such as currency and exchange rates are implemented and maintained when applicable.

To ensure optimized performance, the Enterprise Back Office web application prompts authorized users for permission to perform database aggregation, or cleanup, after changes to certain configurations, such as financial calendar and currency.

# **Maintaining Organizations**

Administrators can configure and maintain levels, locations, and revenue centers in the Reporting and Analytics organization. Administrators can also configure and assign financial calendars, day parts, currency, exchange rates, and reason codes for the whole organization or for each level or location.

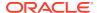

**Table 1-4 Managing Organizations** 

| I Want To                                                                                                    | Go То                             |
|----------------------------------------------------------------------------------------------------|-----------------------------------|
| Configure the organizational hierarchy by maintaining the levels, locations, and revenue centers in the organization and by modifying the relationships between levels and locations. | Organizational Hierarchies        |
| Configure and assign calendar configurations and financial calendars.                                                                                                    | Financial Calendars               |
| Configure and assign work day partitions.                                                                                                    | Financial Calendars and Day Parts |
| Assign the default and available currency used by the organization and by specific locations.                                                                                         | Currency and Exchange Rate        |
| Configure and assign a list of default reasons for performing operations such as returns and voids.                                                                                   | Reason Codes                      |

# Maintaining Users and Roles

Administrators can create user accounts, create and assign roles, and configure access and permissions for each role.

Table 1-5 Managing Users and Roles

| I Want To                                              | Go To                      |
|--------------------------------------------------------|----------------------------|
| Create and maintain user accounts.                     | Users and Roles            |
| Create and maintain user groups.                       | Users and Roles            |
| Manage content and report permissions for user groups. | End User Access to Content |

# Maintaining Point-of-Sale Data

Administrators can configure how Oracle MICROS Reporting and Analytics stores and maintains data posted by Point-of-Sale applications. The following configurations allow administrators to set the scope and specificity of reports and business analysis operations for locations, revenue centers, roles, and so on:

Table 1-6 Managing Point-of-Sale Data

| I Want To                                                                                  | Go To                 |
|--------------------------------------------------------------------------------------------|-----------------------|
| Create groups of locations for collecting and assembling report totals.                    | Reporting Hierarchies |
| Create and define the master entries under which all of the same items post and calculate. | Item Alignment        |
| Create and define item groupings to control the scope of reports.                          | Category Groups       |
| Create and assign item sets that are typically associated with vendors or sources.         | Cost Tiers            |

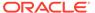

Table 1-6 (Cont.) Managing Point-of-Sale Data

| I Want To                                                                       | Go To               |
|---------------------------------------------------------------------------------|---------------------|
| Re-aggregate after re-posting data for one or more days at a specific location. | Re-Aggregating Data |

# Re-Aggregating Data

You can configure a re-aggregation job for specific dates at a single location.

- 1. Log in to Reporting and Analytics using the  ${\tt M}$  organization and system administrator credentials.
- 2. Click System, click OBI Re-aggregation, and then click OBI Re-aggregation.
- **3.** Select your organization, select a location, add or remove dates for reaggregation, and then click **Save**.

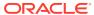

2

# **Analysis Reports**

Analysis Reports allow you to design and maintain reports and visualizations of data posted to Enterprise Back Office. Analysis reports are comprised of:

**Table 2-1** Analysis Report Components

| Analysis Report Component                                                                                                    | Example                                                                                                    |                                                                                                    |
|----------------------------------------------------------------------------------------------------|----------------------------------------------------------------------------------------------------|----------------------------------------------------------------------------------------------------|
| Subject areas represent an area of business data that end users can view in the analysis report, and consist of folders, measure columns, attribute columns, hierarchical columns, and hierarchy levels.                                                                         | The Operations subject area contains data for operations totals and counts, such as sales, guests, labor cost, cost of goods, and checks.                                       | ✓ Subject Are Q ↑↓ ▼ ≫ ✓ Operations                                                                          |
| Folders provide a named grouping of columns.                                                                                                    | The Operations subject area contains six folders for attribute columns and one folder for measure columns, with a clear name for the folder containing measure columns.         | Operations  Business Date  Fixed Period  Location  Employee  Revenue Center  Order Type  Operations Measures |
| Attribute columns hold a flat list of values with no hierarchical relationships, and provide scope and constraints to the data presented by a report. The folders containing attribute columns unique to the selected subject area typically contain Definitions in their names. | The Business Date folder contains attribute columns such as financial period and calendar month.                                                                                | Operations  Business Date Financial Week Name Financial Period Calendar Month                                |
| Hierarchical columns hold data values that are organized using named levels and parent-child relationships. Hierarchical columns allow users to drill down into the data, and their folder name typically contains Hierarchy.                                                    | The Business Date folder contains the Calendar Year Hierarchy column, which can drill down into the All Years, Calendar Year, Calendar Month, and Business Date Detail columns. | Calendar Year Hierarchy Financial Year Hierarchy  All Years Financial Year                                   |

Table 2-1 (Cont.) Analysis Report Components

### **Analysis Report Component Example** Measure columns hold a list of The Operations subject area Operations Measures contains the Operations data values that typically Measures folder, which Net Sales reside in the Business Intelligence repository as a contains measure columns Sales Count fact table, which can change such as Net Sales, Sales Count, or be added or aggregated. The and Number of Checks. Food Cost folders containing measure columns typically contain Measures in their names.

You can select the operational subject area, or business model, that applies to the report or visualization you want to view or create, and then you can apply business analytics by:

- Selecting specific data sets to use in the report, and then applying filters to each data set.
- Selecting and configuring the resulting appearance of data, such as by rearranging columns and rows in the table, inserting visualizations and charts, and changing column labels.
- Adding and configuring user prompts to allow users viewing the report to configure data filters as needed. For example, you can add a date selection prompt to allow users to set the range of dates for which they need the report.

Oracle Fusion Middleware Oracle Business Intelligence online Help opens if you access online Help when creating or editing analysis reports or when working with dashboards. The Oracle Business Intelligence online Help may describe functionality not available in Reporting and Analytics.

# **Analysis Report Examples**

The following analysis reports provide examples of how you can leverage and implement analysis reports to solve business information needs.

### **Chief Operating Officer**

The Chief Operating Officer wants to view a comparison of sales for three signature hamburgers in different regions, and wants to view a comparison of sales at the district and location levels. You can create a report that allows the user to drill down the organizational levels, and to view yearly sales and revenue data that account for VAT and discounts, as shown in the following image:

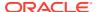

Figure 2-1 Example Sales Comparison Report

|                    |                | Sales Net Vat | After Disc       |                       | Sales Net Vat After |   |
|--------------------|----------------|---------------|------------------|-----------------------|---------------------|---|
| Location           | Financial Year | Hamburger     | Cheese<br>Burger | Dbl. Cheese<br>Burger |                     |   |
| ⊿ USA              | FY2011         | 26,496.99     | 78,728.50        | 83,156.85             | 188,382.34          | , |
|                    | FY2012         | 19,306.73     | 62,018.74        | 61,813.68             | 143,139.15          | ĺ |
| ▶ US Central       | FY2011         | 4,133.28      | 11,485.23        | 14,503.16             | 30,121.67           |   |
|                    | FY2012         | 3,035.54      | 8,394.62         | 11,973.33             | 23,403.49           |   |
|                    | FY2011         | 15,656.13     | 49,340.39        | 50,544.63             | 115,541.15          |   |
|                    | FY2012         | 12,863.76     | 41,721.00        | 35,573.68             | 90,158.44           |   |
|                    | FY2011         | 15,656.13     | 49,340.39        | 50,544.63             | 115,541.15          |   |
|                    | FY2012         | 12,863.76     | 41,721.00        | 35,573.68             | 90,158.44           |   |
| Baltimore Location | FY2011 4 >     | 5,641.08      | 18,088.60        | 18,431.77             | 42,161.45           |   |
|                    | FY2012         | 6,110.52      | 17,178.93        | 14,447.85             | 37,737.30           |   |
| Columbia Location  | FY2011         | 10,015.05     | 31,251.79        | 32,112.86             | 73,379.70           |   |
|                    | FY2012         | 6,753.24      | 24,542.07        | 21,125.83             | 52,421.14           |   |
| ▶ US West          | FY2011         | 6,707.58      | 17,902.88        | 18,109.06             | 42,719.52           |   |

### **Store Manager**

The Store Manager wants to identify the most and least profitable menu items, and to identify positive and negative sales and cost outliers. You can create a report that outputs a scatter plot graph to identify positive and negative data outliers. In the following example, the scatter chart plots the sales and costs of individual menu items to help you identify the items that sold well with low costs and items that sold poorly with high costs. The scatter chart also allows you to mouse over data points to identify specific menu items, as shown in the following image:

Figure 2-2 Example Scatter Chart Report for Data Outliers

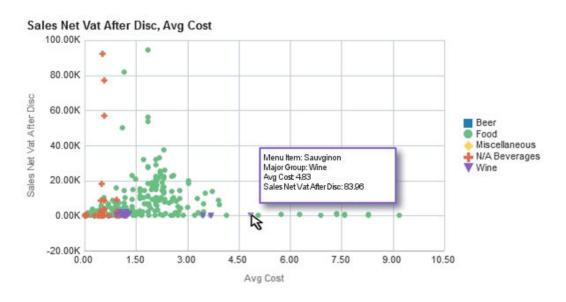

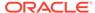

### **Loss Prevention Manager**

The Loss Prevention Manager wants to identify employees with increasing error correction totals due to it being a potential sign of fraud. You can create a report that lists the employees and shows a histogram of their total error corrections, discount totals, and void totals per week for the previous nine weeks, as shown in the following image:

Error Correct Void Total **Discount Total Employee Full Name** Total Andrea Worku Andrea Zewdie Andrew Sherpa Anna Dawson Anna MUNOZ Anne Liming **Anthony Buliga** Anthony Cevallos **Anthony Villone Audrey Arce** . . . . . . . . . Audrey Eldridge **Audrey Tsigie** Bernadette Cedillo \_------Bernadette Omar

Figure 2-3 Example Employee Histogram

### **Business Analyst**

The Business Analyst wants to determine which locations are most profitable with the guests they attract, which locations are upselling, which locations could profit by upselling more items, and which locations have trouble attracting customers. You can create a report that shows a bubble graph to indicate the number of guests and the amount spent per guest (SPG), along with scale markers (the blue and green areas) to identify indicate a target range, as shown in the following image:

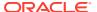

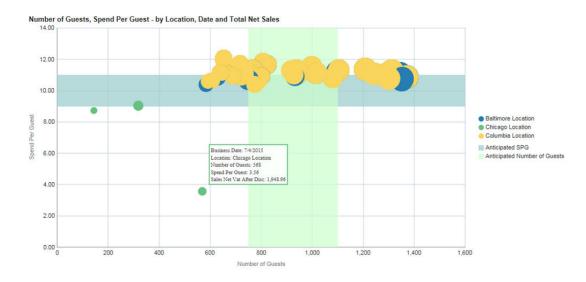

Figure 2-4 Example Bubble Graph Report for Number of Guests and Amount Spend Per Guest

# Report Walkthrough: Revenue and Cost Comparisons

This topic provides an example walkthrough of how a store manager can design and create an analysis report to address a business need.

### Identify the Data Shown by the Report

A store manager wants a visualized comparison of revenue and costs between a single day and a previous day. To determine the data to be shown by the report, the store manager conceptualizes the information needs and decides that the report should include:

- The total revenue at a location for each business hour.
- A historical comparison of total revenue for a selected day and a previous day.
- The percentage of revenue consumed by food costs, and the percentage of revenue consumed by labor costs.
- A historical comparison of the percent of revenue consumed by the respective costs.

### Add Data Columns to the Report

On the Criteria tab, the store manager adds the following basic columns:

- Business Date/Business Date
- Fixed Period/Business Hour
- Operations Measures/Food Cost %
- Operations Measures/Labor Cost%
- Operations Measures/Total Revenue

To set specific previous day intervals, the store manager adds and customizes the following columns:

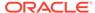

- Operations Measures/Food Cost % (Last Financial Week): AGO ("Operations Measures". "Food Cost %", "Business Date". "Financial Year Hierarchy". "Financial Week", 1)
- Operations Measures/Food Cost % (Last Financial Quarter): AGO ("Operations Measures". "Food Cost %", "Business Date". "Financial Year Hierarchy". "Financial Quarter", 1)
- Operations Measures/Labor Cost % (Last Financial Week): AGO ("Operations Measures"."Labor Cost %", "Business Date"."Financial Year Hierarchy"."Financial Week",1)
- Operations Measures/Labor Cost % (Last Financial Quarter): AGO ("Operations Measures". "Labor Cost %", "Business Date". "Financial Year Hierarchy". "Financial Quarter", 1)
- Operations Measures/Total Revenue(Last Financial Week): AGO ("Operations Measures". "Total Revenue", "Business Date". "Financial Year Hierarchy". "Financial Week", 1)
- Operations Measures/Total Revenue (Last Financial Quarter): AGO ("Operations Measures". "Total Revenue", "Business Date". "Financial Year Hierarchy". "Financial Quarter", 1)

The following image shows an example of a customized column:

Figure 2-5 Total Revenue (Last Financial Quarter) Column Customization

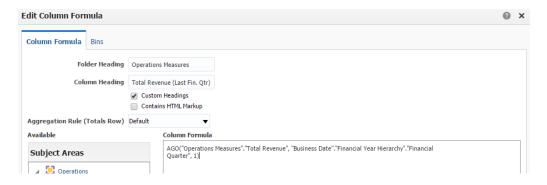

### Add Visualizations to the Report

On the **Results** tab, the store manager begins adding and configuring the report layout and style. To set up a line-bar graph to show the **Total Revenue Comparison by Hour and Food Cost** %, the store manager maps the data columns as shown in the following image:

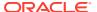

Figure 2-6 Total Revenue Comparison by Hour and Food Cost % Graph Customization

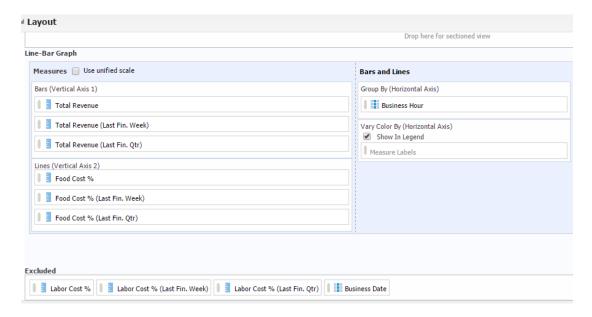

The store manager adds a similar line-bar graph to show **Total Revenue Comparison by Hour and Labor Cost** %, and then adds a table to the bottom of the report for a simple numeric display of the data.

The following image shows the report after the store manager adds the two visualizations and table:

Figure 2-7 Sales Comparison Report

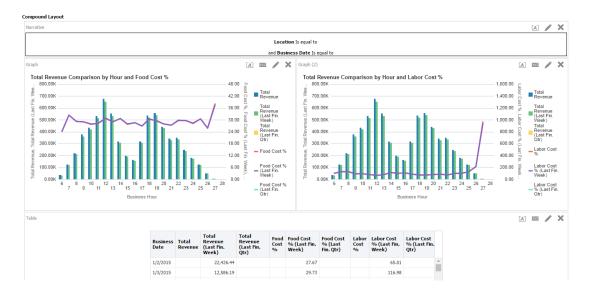

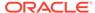

# Running, Printing, and Exporting Analysis Reports

- Make sure the report you want to run has been published. Reporting and Analytics only shows reports for which you have access.
- In the Reporting and Analytics side menu, click the link to go to the More Reports page. If you cannot find the link, contact your system administrator.
- 3. Click **Analysis Reports**, and then click a published report.
- To run and view the analysis report, select or enter the report parameters, and then click OK.
- 5. To clear the report parameters, click **Reset**.
- 6. To print the analysis report, click **Print**, and then select a printable format.
- 7. To export the analysis report, click **Export**, and then select a file or data format.
- 8. To add the analysis report to a collection of reports and dashboards, click **Add to Briefing Book**. You can download the briefing book as a PDF or HTML.

# **Creating Analysis Reports**

The Oracle Fusion Middleware User's Guide for Oracle Business Intelligence Enterprise Edition contains information and instructions for using the analysis editor, but also contains information for features and functionality not included in the Reporting and Analytics implementation.

- 1. In the Reporting and Analytics side menu, click the link to go to the **Analysis Reports** page. If you cannot find the link, contact your system administrator.
- Click Create Analysis, and then click the subject area for which you want to create the report.
- 3. Configure the report:
  - a. On the Criteria tab, drag and drop columns from the Subject Area pane to the Selected Columns pane to add columns to the report and to configure default sorting and filters.
  - b. On the Criteria tab, add, edit, and remove filters in the Filters pane. You must keep the Business Date and Location filters to allow the report to publish and to allow ReportMail to work with the report.
  - c. On the Results tab, preview the appearance and output of the report, and edit the layout of the report. You can customize the appearance of the report, change column labels, and apply aggregation rules for direct database requests.
  - d. On the **Results** tab, you can configure rules for data selection in the **Selection Steps** pane to refine the data on which the report works.
  - e. On the **Prompts** tab, you can add and configure user input prompts in the **Prompts** pane to create a form in which users specify their report parameters.
  - f. On the **Prompts** tab, you can configure the title, text, and appearance of the prompts form in the **Display** pane.
- 4. To add subject areas to the report:

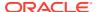

- a. On the Criteria tab, click Show More Buttons in the Subject Area pane.
- b. Click Add / Remove Subject Areas, select the subject areas, and then click OK
- 5. To add and configure columns for the report:
  - a. On the **Criteria** tab, find the columns you want to add to the report in the **Subject Area** pane.

If you added another subject area to the report, measure columns do not return values if the attribute and hierarchy columns in the report do not apply to all subject areas.

- b. Drag and drop the columns to the **Selected Columns** pane.
- **c.** To configure the sorting order for a column, click the configure icon, select **Sort**, and then select the sorting method.
- d. To change the aggregation rule for a column, click the configure icon, select **Edit Formula**, and then select the **Aggregation Rule** from the drop-down list.
- e. To configure filters for a column, click the configure icon, select **Filter**, and then configure the filter for the column.
- 6. To add a filter for a subject area element that is not a column in the report:
  - a. On the Criteria tab, click the Create a filter for the current Subject Area button in the Filters pane.
  - **b.** Navigate to the subject area element by which you want to filter, and then click **OK**.
  - c. Configure the filter settings, and then click **OK**.
- 7. To add and configure prompts for user input when running the report:
  - a. On the **Prompts** tab, click the **New** button.
  - **b.** Select the type of prompt you want to add.
  - c. Configure the prompt, and then click **OK**.
- **8.** To configure the prompt form:
  - a. On the **Prompts** tab, click the **Edit** button in the **Display** pane.
  - **b.** Configure the form, such as by setting the title and information text to show with the user input prompts, and then click **OK**.
- 9. Click Save As to save the report in your My Folder. You can now publish the report.

# Managing Analysis Reports

If you have access to the Oracle Business Intelligence (OBI) portlet, you can access the analysis reports that you created and saved to your personal folder.

- 1. In the Reporting and Analytics side menu, click the link to go to the **Analysis Reports** page. If you cannot find the link, contact your system administrator.
- 2. Click Modify/Delete Analysis.
- 3. In **My Folders**, navigate to the analysis report.
- 4. To edit the analysis report, click **Edit**. Changes to the report only affect your local instance and do not affect the published instance of the report. If you want to apply changes to a published report, you must unpublish and then republish the report.
- To print the analysis report, right-click the report, click Print, and then select a printable format.

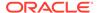

- **6.** To export the analysis report, right-click the report, click **Export**, and then select a file or data format.
- 7. To delete the analysis report, right-click the report, and then click **Delete**. This does not affect the published instance of a report.
- **8.** To make a copy of the analysis report, right-click the report, and then click **Copy**.
- 9. To change the filename of the analysis report, right-click the report, and then click **Rename**. This does not affect the published instance of a report.

# **Analysis Report Permissions**

Analysis Reports implement the following user permissions:

- All users with access to OBIEE Analysis can create, preview, modify, and publish their own reports through the portlet.
  - Users with the **Publish/Un-Publish Analysis** permission can publish reports created by other users.
- All users, regardless of access to OBIEE Analysis, can run published reports, and can then export, print, add to a briefing book, and copy the analysis XML for the report output.

# File Permissions and Publishing

Analysis Reports enforce file permissions by restricting access to the My Folder for each user account and to the Shared Folder for each organization:

- Only the specific user can view and access the contents of their My Folder.
- All users can view the content of the Shared Folder but cannot enact changes.

When you create an analysis report, the system creates and saves the report in your My Folder. This prevents all other users from being able to run and perform modifications on your report.

When you publish the report, the system creates a copy of your saved report in the Shared Folder, and allows users without access to the OBIEE Analysis portlet to run the report.

# **Configuring Analysis Report Permissions**

- In the Reporting and Analytics side menu, click the link to go to the Role Portlets Administrator For page. If you cannot find the link, contact your system administrator.
- Select the user role for which you want to configure analysis reports publishing permissions, and then click Configure.
- 3. Add the OBIEE Analysis portlet, or select OBIEE Analysis and then click Edit.
- 4. Select or unselect Publish/Un-Publish Analysis, and then click Save.

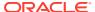

# Publishing an Analysis Report

- 1. In the Reporting and Analytics side menu, click the link to go to the **Analysis Reports** page. If you cannot find the link, contact your system administrator.
- Click Publish Analysis.
- 3. Use the filters to find and select the report for which you want to configure permissions, and then click **Publish**.
- Select whether to configure permissions for the report at the Roles level or at the individual Users level.
  - You cannot configure a report to have both role-level and user-level permissions. For example, if you configure role-based permissions for a report, and then configure user-based permissions, the user-based permissions overwrite the role-based permissions.
- Use the lists and arrows to add or remove permissions, and then click Save.

# **Analysis Report Date Session Variables**

You can use the Oracle Business Intelligence function or session variables installed by Reporting and Analytics as described in the following tables when configuring formulas and columns for dates in Analysis Reports.

All examples assume that:

- The Point-of-Sale application at the store runs End-of-Day (EOD) operations every day, even when the store remains closed.
- The starting day of the week for the 4-4-4 financial year is Thursday.

### **Today and Yesterday**

The *Today* and *Yesterday* variables do not work based off of the current calendar date, as described in the following table:

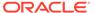

Table 2-2 Today and Yesterday

| Session Variable Name | Description                                                         | Examples                                                                                                    |
|-----------------------|---------------------------------------------------------------------|----------------------------------------------------------------------------------------------------|
| To-day                | The most recent day that a guest check was entered into the system. | If a store opens Monday, December 27 and you run a report for <i>Today</i> :  Before entering a guest check, the report runs for Sunday, December 26. In this situation, the system continues to recognize Sunday as <i>Today</i> because that remains the most recent day that a guest check was entered into the system.  After entering a guest check, the report runs for Monday, December 27. In this situation, the system recognizes that the new guest check was entered on Monday, December 27, and therefore recognizes Monday as the latest day that a guest check was entered into the system. |
| Yesterday             | The most recent closed (full) business day.                         | If a store opens Monday,<br>December 27, and you run a<br>report for <i>Yesterday</i> , the<br>report runs for Sunday,<br>December 26.                                                                                                    |
|                       |                                                                     | If your store runs EOD operations at 7 PM and you run the report at 9 PM, the report runs for Monday, December 27, because the EOD operation has closed the Monday business day.                                                                                                    |

### Days

You can use the following variables to perform calculations based on a specific day relative to the most recent closed business day, or *Yesterday*.

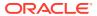

Table 2-3 Day Session Variables

| Session Variable Name | Description                                                    | Exa                 | mpl          | es            |               |              |              |              |                     |
|-----------------------|----------------------------------------------------------------|---------------------|--------------|---------------|---------------|--------------|--------------|--------------|---------------------|
| SameDayLastWeek       | The day that is one financial week prior to <i>Yesterday</i> . | 28, a               | and<br>eDo   | you<br>tyLa   | i ru<br>ast I | ın a<br>Wee  | rep<br>k, tł | ort<br>ie re | May<br>for<br>eport |
|                       |                                                                |                     |              |               | Peri          | od 1         | 3            |              | May                 |
|                       |                                                                | Wk                  | Th           | Fr            | Sa            | Su           | Mo           | Tu           | We                  |
|                       |                                                                | 49                  | 3            | 4             | 5             | 6            | 7            | 8            | 9                   |
|                       |                                                                | 50                  | 10           | 11            | 12            | 13           | 14           | 15           | 16                  |
|                       |                                                                | 51                  | 17           | 18            | 19            | 20           | 21           | 22           | 23                  |
|                       |                                                                |                     | 24           | 25            | 26            | 27           | 28           | 29           | 30                  |
|                       |                                                                | 52                  | 31           |               |               |              |              |              |                     |
|                       |                                                                | calc<br>Sun<br>year | ulat<br>day, | tes t<br>, Ma | the<br>ay 2   | rev<br>28 th | enu<br>ne p  | e fo<br>revi | ous                 |
|                       |                                                                |                     |              |               |               | od 1         |              |              | May                 |
|                       |                                                                | Wk                  | We           |               | Fr            |              | Su           | Mo           | Tu                  |
|                       |                                                                | 49<br>50            | 10           | 4             | 5             | 6            | 7            | 8            | 9                   |
|                       |                                                                | 51                  | 17           | 11            | 12            | 13<br>20     | 14<br>21     | 15<br>22     | 16                  |
|                       |                                                                | 51                  | 24           | 25            | 28            | 27           | 28           | 29           | 30                  |
|                       |                                                                | 52                  | 31           | 20            | 20            | -1           | 20           | 20           |                     |
|                       |                                                                |                     | -            |               |               |              | 0            |              |                     |
|                       |                                                                | Wk                  | Th           |               | Sa            | od 1<br>Su   | Mo           | Tu           | May<br>We           |
|                       |                                                                | 49                  | 3            | 4             | 5<br>5        | 6            | 7            | 8            | 9                   |
|                       |                                                                | 50                  | 10           | 11            | 12            | 13           | 14           | 15           | 16                  |
|                       |                                                                | 51                  | 17           | 18            | 19            | 20           | 21           | 22           | 23                  |
|                       |                                                                | -                   | 24           |               | 26            | 27           | 28           | 29           | 30                  |
|                       |                                                                | 52                  | 31           |               |               |              |              |              |                     |
|                       |                                                                |                     |              |               |               |              |              |              |                     |

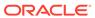

Table 2-3 (Cont.) Day Session Variables

| Session Variable Name | Description                                                | Exa                                | mpl                                                                                                    | es |      |      |    |    |                   |
|-----------------------|------------------------------------------------------------|------------------------------------|----------------------------------------------------------------------------------------------------|----|------|------|----|----|-------------------|
| SameDateLastYear      | The same date as Yesterday in the previous financial year. | May<br>calc<br>San<br>calc<br>Satu | the current day is Monda May 28. When a report ru alculate revenue for ameDateLastYear, the realculates the revenue for aturday, December 27 th revious year. |    |      |      |    |    | uns<br>epor<br>or |
|                       |                                                            |                                    |                                                                                                    |    | Peri | od 1 | 3  |    | May               |
|                       |                                                            | Wk                                 | We                                                                                                    | Th | Fr   | Sa   | Su | Mo | Tu                |
|                       |                                                            | 49                                 | 3                                                                                                    | 4  | 5    | 6    | 7  | 8  | 9                 |
|                       |                                                            | 50                                 | 10                                                                                                    | 11 | 12   | 13   | 14 | 15 | 16                |
|                       |                                                            | 51                                 | 17                                                                                                    | 18 | 19   | 20   | 21 | 22 | 23                |
|                       |                                                            | 52                                 | 24                                                                                                    | 25 | 26   | 27   | 28 | 29 | 30                |
|                       |                                                            | 52                                 | 31                                                                                                    |    |      |      |    |    |                   |
|                       |                                                            |                                    |                                                                                                    |    | Peri | od 1 | 3  |    | May               |
|                       |                                                            | Wk                                 | Th                                                                                                    | Fr | Sa   | Su   | Мо | Tu | We                |
|                       |                                                            | 49                                 | 3                                                                                                    | 4  | 5    | 6    | 7  | 8  | 9                 |
|                       |                                                            | 50                                 | 10                                                                                                    | 11 | 12   | 13   | 14 | 15 | 16                |
|                       |                                                            | 51                                 | 17                                                                                                    | 18 | 19   | 20   | 21 | 22 | 23                |
|                       |                                                            | 52                                 | 24                                                                                                    | 25 | 26   | 27   | 28 | 29 | 30                |
|                       |                                                            | 52                                 | 31                                                                                                    |    |      |      |    |    |                   |

### Weeks

You can use the following variables to perform calculations based on a specific week.

**Table 2-4 Week Session Variables** 

| Variable Name | Description                                        | Exa                         | mp                 | les                |                      |                    |                           |                    |     |
|---------------|----------------------------------------------------|-----------------------------|--------------------|--------------------|----------------------|--------------------|---------------------------|--------------------|-----|
| Past7Days     | The seven most recent full (closed) business days. | If a<br>May<br>repereperent | y 28<br>ort<br>ort | , ar<br>for<br>run | nd y<br>Pas<br>is fo | ou<br>st7D<br>or M | run<br><i>ays</i><br>Iond | a<br>, the<br>lay, | 9   |
|               |                                                    |                             |                    |                    | Peri                 | iod 1              | 3                         |                    | May |
|               |                                                    | Wk                          | Th                 | Fr                 | Sa                   | Su                 | Мо                        | Tu                 | We  |
|               |                                                    | 49                          | 3                  | 4                  | 5                    | 6                  | 7                         | 8                  | 9   |
|               |                                                    | 50                          | 10                 | 11                 | 12                   | 13                 | 14                        | 15                 | 16  |
|               |                                                    | 51                          | 17                 | 18                 | 19                   | 20                 | 21                        | 22                 | 23  |
|               |                                                    |                             | 24                 | 25                 | 26                   | 27                 | 28                        | 29                 | 30  |
|               |                                                    | 52                          | 31                 |                    |                      |                    |                           |                    |     |

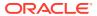

Table 2-4 (Cont.) Week Session Variables

| Variable Name        | Description                                                                  | Exa                                                                                                    | mple                                                                                                   | es                                                                                                    |                                                                                                    |                                                                                                    |                                                   |                                          |                                                |  |  |
|----------------------|------------------------------------------------------------------------------|----------------------------------------------------------------------------------------------------|----------------------------------------------------------------------------------------------------|----------------------------------------------------------------------------------------------------|----------------------------------------------------------------------------------------------------|----------------------------------------------------------------------------------------------------|---------------------------------------------------|------------------------------------------|------------------------------------------------|--|--|
| CurrentFinancialWeek | The financial week that includes <i>Yesterday</i> .                          | If a store opens Monday May 28, and you run a report for <i>CurrentFinancialWeek</i> , t report runs for Thursda May 24 to Wednesday, M 30. |                                                                                                    |                                                                                                    |                                                                                                    |                                                                                                    |                                                   |                                          |                                                |  |  |
|                      |                                                                              |                                                                                                    |                                                                                                    |                                                                                                    | Peri                                                                                                    | od 1                                                                                                    | 3                                                 |                                          | May                                            |  |  |
|                      |                                                                              | Wk                                                                                                    | Th                                                                                                    | Fr                                                                                                    | Sa                                                                                                    | Su                                                                                                    | Мо                                                | Tu                                       | We                                             |  |  |
|                      |                                                                              | 49                                                                                                    | 3                                                                                                    | 4                                                                                                    | 5                                                                                                    | 6                                                                                                    | 7                                                 | 8                                        | 9                                              |  |  |
|                      |                                                                              | 50                                                                                                    | 10                                                                                                    | 11                                                                                                    | 12                                                                                                    | 13                                                                                                    | 14                                                | 15                                       | 16                                             |  |  |
|                      |                                                                              | 51                                                                                                    | 17                                                                                                    | 18                                                                                                    | 19                                                                                                    | 20                                                                                                    | 21                                                | 22                                       | 23                                             |  |  |
|                      |                                                                              | 52                                                                                                    | 24                                                                                                    | 25                                                                                                    | 26                                                                                                    | 27                                                                                                    | 28                                                | 29                                       | 30                                             |  |  |
|                      | The financial week that includes SameDayLastWeek.                            | May<br>repo<br>Last<br>syst<br>Sam                                                                                                    | ort fo<br>t <i>Wee</i><br>em o                                                                         | or<br>ekF<br>det                                                                                                    | ina<br>ern                                                                                                    | inci<br>nin<br>Wee                                                                                                    | al, tl<br>es<br>ek is                             | he                                       |                                                |  |  |
|                      |                                                                              | Sun<br>repo<br>May<br>23.                                                                                                    | day,<br>ort r                                                                                          | Ma<br>un                                                                                                    | s fo                                                                                                    | r T                                                                                                    | hur                                               | sday                                     |                                                |  |  |
|                      |                                                                              | Sun<br>repo<br>May                                                                                                    | day,<br>ort r                                                                                          | Ma<br>run<br>to '                                                                                                    | s fo<br>We                                                                                                    | r T                                                                                                    | hur:<br>sda                                       | sday                                     |                                                |  |  |
|                      |                                                                              | Sun<br>repo<br>May                                                                                                    | day,<br>ort r                                                                                          | Ma<br>run<br>to '                                                                                                    | s fo<br>We                                                                                                    | or T<br>dne                                                                                                    | hur:<br>sda                                       | sday                                     | ay                                             |  |  |
|                      |                                                                              | Sun<br>repo<br>May<br>23.                                                                                                    | day,<br>ort r<br>717                                                                                   | Ma<br>run<br>to '                                                                                                    | s fo<br>We                                                                                                    | or T<br>dne                                                                                                    | hur:<br>sda;                                      | sday<br>y, M                             | ay<br><sub>May</sub>                           |  |  |
|                      |                                                                              | Sun<br>repo<br>May<br>23.                                                                                                    | day,<br>ort r<br>7 17                                                                                  | Marun<br>to '                                                                                                    | s fo<br>Wed                                                                                                    | or Toda<br>dne                                                                                                    | hurs<br>sda<br>3                                  | sday<br>y, M<br>Tu                       | May<br>We                                      |  |  |
|                      |                                                                              | Sun<br>repo<br>May<br>23.                                                                                                    | day,<br>ort r<br>7 17                                                                                  | Marun<br>to '                                                                                                    | S fo<br>Wed<br>Peri                                                                                                    | or Ti<br>dne<br>od 1<br>Su<br>6                                                                                                    | sday                                              | sday<br>y, M<br>Tu<br>8                  | May<br>We                                      |  |  |
|                      |                                                                              | Sun<br>repo<br>May<br>23.<br>Wk<br>49<br>50                                                                                                 | day, ort r 7 17                                                                                        | mato '                                                                                                    | S for West Sa 5 12                                                                                                    | od 1<br>Su<br>6                                                                                                    | Mo<br>7                                           | Tu<br>8                                  | May<br>We<br>9                                 |  |  |
|                      |                                                                              | Sun<br>repo<br>May<br>23.                                                                                                    | day, ort r 7 17                                                                                        | Marun<br>to '                                                                                                    | Peri<br>Sa<br>5<br>12                                                                                                    | od 1<br>Su<br>6<br>13                                                                                                    | Mo<br>7<br>14                                     | Tu<br>8<br>15                            | May<br>We<br>9<br>16                           |  |  |
| LastWeekWTDFinancial | The days in the previous financial week up to and including SameDayLastWeek. | Sun<br>repo<br>May<br>23.<br>Wk<br>49<br>50                                                                                                 | day, ort r 717 Th 3 10 17 24 31 sstore 28, ort fet Wee                                                 | Fr 4 11 18 25 e o an or ekV det ey L                                                                                                    | s for the second second | or T. dne  od 1  Su  6  13  20  27  DFin  min  Wee  20, a  or T.  day                                                                                                    | Mo 7 14 21 28 Monarun annees ek isand hurry       | Tu 8 15 22 29 day, a the sday            | May<br>We<br>9<br>16<br>23<br>30<br>the        |  |  |
| LastWeekWTDFinancial | financial week up to and including                                           | Sun report May 23.  Wk 49 50 51 52  If a May report Last syst Sam Sun report May                                                            | day, ort r 7 17 Th 3 10 17 24 31 sstore 28, ort fet Wee em of                                          | Fr 4 11 18 25 e o an or ekk                                                                                                    | Peri Sa 5 12 19 28 Peri ad y 27 S fo Sum                                                                                                    | or T. dne  od 1  Su  6  13  20  27  DFin  nine  Wee  20, a  or T.  day                                                                                                    | Mo 7 14 21 28 If one run manages ek is and hurs   | Tu 8 15 22 29 day, a the sday 2          | May<br>We<br>9<br>16<br>23<br>30<br>the<br>May |  |  |
| LastWeekWTDFinancial | financial week up to and including                                           | Sun report May 23.  Wk 49 50 51 52 If a May report Last Sam Sun report May                                                                  | day, ort r 7 17 110 110 117 124 117 124 117 124 117 124 117 124 117 117 117 117 117 117 117 117 117 11 | Fr 4 11 18 25 e o an or cek Western Microsche Microsche | s for Week Sa 5 12 19 26 period y WTTI ering ast 2 s for Sun Period Sa 15 15 15 15 15 15 15 15 15 15 15 15 15                                                                                                    | or T. denerated and the second second | Mo 7 14 21 28 Mondrun nandeek isand hursy, Mi     | Tu 8 15 22 29 dlay, a the esday ay 2     | May We ay the May We We We We                  |  |  |
| LastWeekWTDFinancial | financial week up to and including                                           | Sun report May 23.  Wk 49 50 51 52 If a May report Last Sam Sun report May Wk 49                                                            | day, ort r 7 17  Th 3 10 17 24 31 store 28, ort fet Wee em (aeDa day, ort r 7 17                       | Fr 4 11 18 25 e o o an or cek Western Marto S                                                                                                    | Peri<br>Sa<br>5<br>12<br>19<br>26<br>per<br>1d y<br>WTI<br>erm<br>ast<br>as for<br>Sun<br>Feri                                                                                                    | or T. dne od 1 Su 6 13 20 27 DFin nine Wee 20, a or T. day                                                                                                    | Mo 7 14 21 28 Monarun nances bek is and hurs Mo 7 | Tu 8 15 22 29 cial, the sday ay 2 Tu 8   | May We 9 16 23 30 the May We 9 We 9            |  |  |
| LastWeekWTDFinancial | financial week up to and including                                           | Sun report May 23.  Wk 49 50 51 52 If a May report Last Sun report May 50 50                                                                | day, ort r 717 1718 1019 1719 1719 1719 1719 1719 1719 1719                                            | Fr 4 11 18 25 e o an or cek When to S                                                                                                    | Peri Sa 5 12 19 26 Peri d y WTI ern ast ay 2 s fo Sum                                                                                                    | or T. dne od 1 Su 6 13 20 27  DFin nine Wee 20, a or T. day                                                                                                    | Mo 7 14 21 28 Monana                              | Tu 8 15 22 29 day, a cial, the sday ay 2 | May We 9 16 23 30 the                          |  |  |
| LastWeekWTDFinancial | financial week up to and including                                           | Sun report May 23.  Wk 49 50 51 52 If a May report Last Sam Sun report May Wk 49                                                            | day, ort r 7 17 11 11 11 12 14 15 15 16 17 17 17 17 17 17 17 17 17 17 17 17 17                         | Fr 4 11 18 25 e o o an or cek Western Marto S                                                                                                    | Peri<br>Sa<br>5<br>12<br>19<br>26<br>per<br>1d y<br>WTI<br>erm<br>ast<br>as for<br>Sun<br>Feri                                                                                                    | or T. dne od 1 Su 6 13 20 27 DFin nine Wee 20, a or T. day                                                                                                    | Mo 7 14 21 28 Monarun nances bek is and hurs Mo 7 | Tu 8 15 22 29 cial, the sday ay 2 Tu 8   | May We 9 16 23 30 the                          |  |  |

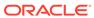

Table 2-4 (Cont.) Week Session Variables

| Variable Name            | Description                                                                                                    | Exa                                 | mpl                                                   | es                                           |                                  |                                                      |                                    |                               |             |
|--------------------------|----------------------------------------------------------------------------------------------------|-------------------------------------|-------------------------------------------------------|----------------------------------------------|----------------------------------|------------------------------------------------------|------------------------------------|-------------------------------|-------------|
| SameWTDLastYearFinancial | The days in the corresponding financial week in the previous financial year up to and including SameDayLastYear. | If a May reposanthe Sam May for Sun | 7 28;<br>ort f<br>neW<br>syst<br>neDa<br>7 28;<br>Wed | , and an an an an an an an an an an an an an | d y<br>Las<br>det<br>ast<br>d th | ou i<br>t <i>Yed</i><br>terr<br>Year<br>ne r<br>y, M | run<br>arFi<br>nine<br>is S<br>epo | a<br>nan<br>es<br>Sun<br>rt r | day,<br>uns |
|                          |                                                                                                    |                                     |                                                       |                                              | Peri                             | od 1                                                 | 3                                  |                               | May         |
|                          |                                                                                                    | Wk                                  | We                                                    | Th                                           | Fr                               | Sa                                                   | Su                                 | Мо                            | Tu          |
|                          |                                                                                                    | 49                                  | 3                                                     | 4                                            | 5                                | 6                                                    | 7                                  | 8                             | 9           |
|                          |                                                                                                    | 50                                  | 10                                                    | 11                                           | 12                               | 13                                                   | 14                                 | 15                            | 16          |
|                          |                                                                                                    | 51                                  | 17                                                    | 18                                           | 19                               | 20                                                   | 21                                 | 22                            | 23          |
|                          |                                                                                                    | 52                                  | 24                                                    | 25                                           | 26                               | 27                                                   | 28                                 | 29                            | 30          |
|                          |                                                                                                    |                                     | 31                                                    |                                              |                                  |                                                      |                                    |                               |             |
|                          |                                                                                                    |                                     |                                                       |                                              | Peri                             | od 1                                                 | 3                                  |                               | May         |
|                          |                                                                                                    | Wk                                  | Th                                                    | Fr                                           | Sa                               | Su                                                   | Мо                                 | Tu                            | We          |
|                          |                                                                                                    | 49                                  | 3                                                     | 4                                            | 5                                | 6                                                    | 7                                  | 8                             | 9           |
|                          |                                                                                                    | 50                                  | 10                                                    | 11                                           | 12                               | 13                                                   | 14                                 | 15                            | 16          |
|                          |                                                                                                    | 51                                  | 17                                                    | 18                                           | 19                               | 20                                                   | 21                                 | 22                            | 23          |
|                          |                                                                                                    | 52                                  | 24                                                    | 25                                           | 26                               | 27                                                   | 28                                 | 29                            | 30          |
|                          |                                                                                                    | 0.2                                 | 31                                                    |                                              |                                  |                                                      |                                    |                               |             |

### **Months**

You can use the following variables to perform calculations based on a specific month.

**Table 2-5 Month Session Variables** 

| Variable Name | Description                                                           | Exa                      | mn                        | loc                 |              |                 |             |            |                               |
|---------------|-----------------------------------------------------------------------|--------------------------|---------------------------|---------------------|--------------|-----------------|-------------|------------|-------------------------------|
| CurrentMonth  | The days in the current calendar month up to and including Yesterday. | If a<br>28, a<br>Cur     | stor<br>and<br>ren<br>Tue | re c<br>l yo<br>tMo | ū rī<br>onth | ุ่นท a<br>ı, th | rep<br>e re | ort<br>por | May<br>for<br>t runs<br>nday, |
|               |                                                                       |                          |                           |                     | Peri         | iod 1           | 2           | Apr        | /May                          |
|               |                                                                       | Wk                       | Th                        | Fr                  | Sa           | Su              | Мо          | Tu         | We                            |
|               |                                                                       | 45                       | 5                         | 6                   | 7            | 8               | 9           | 10         | 11                            |
|               |                                                                       | 46                       | 12                        | 13                  | 14           | 15              | 16          | 17         | 18                            |
|               |                                                                       | 47                       | 19                        | 20                  | 21           | 22              | 23          | 24         | 25                            |
|               |                                                                       | 48                       | 26                        | 27                  | 28           | 29              | 30          | 1          | 2                             |
|               |                                                                       |                          |                           |                     | Peri         | od 1            | 3           |            | May                           |
|               |                                                                       | Wk                       | Th                        | Fr                  | Sa           | Su              | Мо          | Tu         | We                            |
|               |                                                                       | 49                       | 3                         | 4                   | 5            | 6               | 7           | 8          | 9                             |
|               |                                                                       | 50                       | 10                        | 11                  | 12           | 13              | 14          | 15         | 16                            |
|               |                                                                       | 51                       | 17                        | 18                  | 19           | 20              | 21          | 22         | 23                            |
|               |                                                                       | 52                       | 24<br>31                  | 25                  | 26           | 27              | 28          | 29         | 30                            |
|               | including the same date as Yesterday.                                 | <i>Las</i><br>run<br>Sun | s fo                      | r T                 | ues          | day,            |             |            |                               |
|               |                                                                       |                          |                           |                     | Peri         | od 1            | 1           |            | /Apr                          |
|               |                                                                       | Wk                       | Th                        | Fr                  | Sa           | Su              | Мо          | Tu         | We                            |
|               |                                                                       | 41                       | 8                         | 9                   | 10           | 11              | 12          | 13         | 14                            |
|               |                                                                       | 42                       | 15                        | 16                  | 17           | 18              | 19          | 20         | 21                            |
|               |                                                                       | 43                       | 22                        | 23                  | 24           | 25              | 26          | 27         | 28                            |
|               |                                                                       | 44                       | 29                        | 30                  |              | 1               | 2           | 3          | 4                             |
|               |                                                                       |                          |                           |                     |              | od 1            |             |            | May                           |
|               |                                                                       | Wk                       | Th                        | Fr                  | Sa           |                 | Мо          | Tu         | We                            |
|               |                                                                       | 45                       | 5                         | 6                   | 7            | 8               | 9           | 10         | 11                            |
|               |                                                                       | 48                       |                           |                     | 14           |                 | 16          | 17         | 18                            |
|               |                                                                       | 47                       |                           |                     | 21           |                 | 23          | 24         | 25                            |
|               |                                                                       | 48                       | 26                        |                     |              | 29              |             | 1          | 2                             |
|               |                                                                       | 100                      | -                         |                     |              |                 | 3           |            | May                           |
|               |                                                                       | Wk<br>40                 | 3                         |                     |              |                 | Mo          |            | We                            |
|               |                                                                       | 49                       |                           | 4                   |              |                 | 7           | 8          | 9                             |
|               |                                                                       | 50<br>51                 | 10                        |                     | 12           | 20              | 14<br>21    | 15<br>22   | 16                            |
|               |                                                                       | 51                       | 24                        |                     | 26           |                 | 28          | 29         | 30                            |
|               |                                                                       | 52                       | 31                        | 20                  | 20           | 21              | 20          | 28         | 30                            |
|               |                                                                       |                          | 31                        |                     |              |                 |             |            |                               |

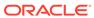

Table 2-5 (Cont.) Month Session Variables

| Variable Name   | Description                                                                                                    | Exa                   | mp                         | les                        |                            |                                      |                     |                      |            |
|-----------------|----------------------------------------------------------------------------------------------------|-----------------------|----------------------------|----------------------------|----------------------------|--------------------------------------|---------------------|----------------------|------------|
| SameMTDLastYear | The days in the same calendar month of the previous year, up to and including the same date as <i>Yesterday</i> . | If a 28, Sam run Satu | and<br>neM<br>s fo<br>urda | you<br>TDI<br>r M<br>ay, I | u ru<br>Lasi<br>ono<br>May | in a<br>t <i>Yed</i><br>day,<br>v 27 | rep<br>ur, tl<br>Ma | ort<br>he r<br>y 1 t | for<br>epo |
|                 |                                                                                                    |                       |                            |                            | Peri                       | od 1                                 | 2                   | Apr                  | May        |
|                 |                                                                                                    | Wk                    | We                         | Th                         | Fr                         | Sa                                   | Su                  | Mo                   | Tu         |
|                 |                                                                                                    | 45                    | 5                          | 6                          | 7                          | 8                                    | 9                   | 10                   | 11         |
|                 |                                                                                                    | 48                    | 12                         | 13                         | 14                         | 15                                   | 16                  | 17                   | 18         |
|                 |                                                                                                    | 47                    | 19                         | 20                         | 21                         | 22                                   | 23                  | 24                   | 25         |
|                 |                                                                                                    | 48                    | 26                         | 27                         | 28                         | 29                                   | 30                  | 1                    | 2          |
|                 |                                                                                                    |                       |                            |                            | Peri                       | od 1                                 | 3                   |                      | May        |
|                 |                                                                                                    | Wk                    | We                         | Th                         | Fr                         | Sa                                   | Su                  | Мо                   | Tu         |
|                 |                                                                                                    | 49                    | 3                          | 4                          | 5                          | 6                                    | 7                   | 8                    | 9          |
|                 |                                                                                                    | 50                    | 10                         | 11                         | 12                         | 13                                   | 14                  | 15                   | 16         |
|                 |                                                                                                    | 51                    | 17                         | 18                         | 19                         | 20                                   | 21                  | 22                   | 23         |
|                 |                                                                                                    | 52                    | 24                         | 25                         | 26                         | 27                                   | 28                  | 29                   | 30         |
|                 |                                                                                                    | 52                    | 31                         |                            |                            |                                      |                     |                      |            |
|                 |                                                                                                    |                       |                            |                            | Peri                       | od 1                                 | 2                   | Apr                  | May        |
|                 |                                                                                                    | Wk                    | Th                         | Fr                         | Sa                         | Su                                   | Мо                  | Tu                   | We         |
|                 |                                                                                                    | 45                    | 5                          | 6                          | 7                          | 8                                    | 9                   | 10                   | 11         |
|                 |                                                                                                    | 46                    | 12                         | 13                         | 14                         | 15                                   | 16                  | 17                   | 18         |
|                 |                                                                                                    | 47                    | 19                         | 20                         | 21                         | 22                                   | 23                  | 24                   | 25         |
|                 |                                                                                                    | 48                    | 26                         | 27                         | 28                         | 29                                   | 30                  | 1                    | 2          |
|                 |                                                                                                    |                       |                            |                            | Peri                       | od 1                                 | 3                   |                      | May        |
|                 |                                                                                                    | Wk                    | Th                         | Fr                         | Sa                         | Su                                   | Мо                  | Tu                   | We         |
|                 |                                                                                                    | 49                    | 3                          | 4                          | 5                          | 6                                    | 7                   | 8                    | 9          |
|                 |                                                                                                    | 50                    | 10                         | 11                         | 12                         | 13                                   | 14                  | 15                   | 16         |
|                 |                                                                                                    | 51                    | 17                         | 18                         | 19                         | 20                                   | 21                  | 22                   | 23         |
|                 |                                                                                                    | 50                    | 24                         | 25                         | 26                         | 27                                   | 28                  | 29                   | 30         |
|                 |                                                                                                    | 52                    | 31                         |                            |                            |                                      |                     |                      |            |

### **Financial Periods**

You can use the following variables to perform calculations based on a specific financial period.

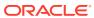

**Table 2-6 Financial Period Session Variables** 

| Variable Name          | Description                                                                                                    | Exa                                     | mp                                                        | les                                                    |                                                                                     |                                                                                |                                                                                                    |                                                               |                                                             |
|------------------------|----------------------------------------------------------------------------------------------------|-----------------------------------------|-----------------------------------------------------------|--------------------------------------------------------|-------------------------------------------------------------------------------------|--------------------------------------------------------------------------------|----------------------------------------------------------------------------------------------------|---------------------------------------------------------------|-------------------------------------------------------------|
| CurrentFinancialPeriod | The days in the current financial period up to and including <i>Yesterday</i> .                                            | 28, a<br>Cur                            | and<br>reni<br>ort                                        | yo<br>t <i>Fir</i><br>run                              | u ru<br>ana<br>s fo                                                                 | in a<br>ciall<br>or T                                                          | rep<br>Peri<br>hurs                                                                                                    | ort<br>od, 1                                                  |                                                             |
|                        |                                                                                                    |                                         |                                                           |                                                        | Peri                                                                                | od 1                                                                           | 3                                                                                                    |                                                               | May                                                         |
|                        |                                                                                                    | Wk                                      | Th                                                        | Fr                                                     | Sa                                                                                  | Su                                                                             | Мо                                                                                                    | Tu                                                            | We                                                          |
|                        |                                                                                                    | 49                                      | 3                                                         | 4                                                      | 5                                                                                   | 6                                                                              | 7                                                                                                    | 8                                                             | 9                                                           |
|                        |                                                                                                    | 50                                      | 10                                                        | 11                                                     | 12                                                                                  | 13                                                                             | 14                                                                                                    | 15                                                            | 16                                                          |
|                        |                                                                                                    | 51                                      | 17                                                        | 18                                                     | 19                                                                                  | 20                                                                             | 21                                                                                                    | 22                                                            | 23                                                          |
|                        |                                                                                                    | 52                                      | 24                                                        | 25                                                     | 26                                                                                  | 27                                                                             | 28                                                                                                    | 29                                                            | 30                                                          |
|                        |                                                                                                    | 52                                      | 31                                                        |                                                        |                                                                                     |                                                                                |                                                                                                    |                                                               |                                                             |
| LastPeriodPTDFinancial | The days in the previous financial period up to and including the day in the period that corresponds to <i>Yesterday</i> . | 28, a<br>Las                            | and<br>t <i>Per</i>                                       | yo<br>ioa                                              | u ru<br>IPTI                                                                        | ın a<br>D <i>Fii</i>                                                           | rep<br>nano                                                                                                    | ort<br>cial,                                                  | the                                                         |
| LastPeriodPTDFinancial | financial period up to and                                                                                                 | 28,                                     | and<br><i>tPer</i><br>ort                                 | yo<br><i>iod</i><br>run                                | u ru<br>IPTI<br>s fo<br>Sun                                                         | in a<br>D <i>Fii</i><br>or Tl<br>day                                           | rep<br>nand<br>hurs<br>, Ap                                                                                                    | oort<br>cial,<br>sday<br>ril 2                                | for<br>the<br>7,<br>29.                                     |
| LastPeriodPTDFinancial | financial period up to and including the day in the period                                                                 | 28, a<br>Las                            | and<br>t <i>Per</i><br>ort<br>il 5                        | yo<br>riod<br>run<br>to S                              | u ru<br>IPTI<br>s fo<br>Sun<br>Peri                                                 | in a<br>DFir<br>or T<br>day                                                    | rep<br>nanc<br>hurs<br>, Ap                                                                                                    | oort<br>cial,<br>sday<br>ril 2                                | for<br>the<br>7,<br>29.                                     |
| LastPeriodPTDFinancial | financial period up to and including the day in the period                                                                 | 28, a<br>Las<br>repe<br>Apr             | and<br>t <i>Per</i><br>ort<br>il 5                        | yo<br>riod<br>run<br>to S                              | u ru<br>IPTI<br>s fo<br>Sun<br>Peri                                                 | in a<br>D <i>Fii</i><br>or Tl<br>day                                           | rep<br>nand<br>hurs<br>, Ap                                                                                                    | oort<br>cial,<br>sday<br>ril 2                                | for<br>the<br>7,<br>29.                                     |
| LastPeriodPTDFinancial | financial period up to and including the day in the period                                                                 | 28, a<br>Last<br>repe<br>Apr            | and<br>tPer<br>ort<br>il 5                                | yo<br>riod<br>run<br>to S                              | u ru<br>IPTI<br>s fo<br>Sun<br>Peri                                                 | in a<br>DFir<br>or T<br>day<br>od 1                                            | rep<br>nand<br>hurs<br>, Ap<br>Mo                                                                                                    | oort<br>cial,<br>sday<br>ril 2<br>Apn<br>Tu                   | for<br>the<br>7,<br>29.                                     |
| LastPeriodPTDFinancial | financial period up to and including the day in the period                                                                 | 28, a<br>Last<br>repo<br>Apr            | and<br>tPer<br>ort i<br>il 5                              | yo<br>riod<br>run<br>to S                              | u ru<br>IPTI<br>s fo<br>Sun<br>Peri<br>Sa                                           | in a<br>DFin<br>or T<br>day<br>od 1<br>Su                                      | rep<br>nand<br>hurs<br>, Ap<br>2<br>Mo                                                                                                    | oort<br>cial,<br>sday<br>ril 2<br>Apri<br>Tu                  | for<br>the<br>7,<br>29.<br>May<br>We                        |
| LastPeriodPTDFinancial | financial period up to and including the day in the period                                                                 | 28, a Last repo                         | and<br>tPer<br>ort i<br>il 5                              | yoʻriod<br>run<br>to S                                 | u ru<br>IPTI<br>s fo<br>Sun<br>Peri<br>Sa<br>7<br>14<br>21                          | un a<br>DFin<br>or Ti<br>day<br>od 1<br>Su<br>8                                | replant<br>hurs<br>, Ap<br>Mo                                                                                                    | oort<br>cial,<br>sday<br>ril 2<br>Apri<br>Tu                  | for the 7, 29.  May We 11 18                                |
| LastPeriodPTDFinancial | financial period up to and including the day in the period                                                                 | 28, a Last report Apr Wk 45 48 47       | and<br>tPer<br>ort<br>il 5<br>Th<br>5<br>12               | yo<br>riod<br>run<br>to S<br>Fr<br>6<br>13             | Peri<br>Sa<br>7<br>14<br>21                                                         | un a<br>DFin<br>or T<br>day<br>od 1<br>Su<br>8<br>15                           | repnand<br>hurs<br>, Ap<br>2<br>Mo<br>9<br>16<br>23                                                                                                    | April 10                                                      | for the 7, 29.   May   We   11   18   25                    |
| LastPeriodPTDFinancial | financial period up to and including the day in the period                                                                 | 28, a Last report Apr Wk 45 48 47       | and<br>tPer<br>ort<br>il 5<br>Th<br>5<br>12               | yo<br>riod<br>run<br>to S<br>Fr<br>6<br>13             | Peri<br>Sa<br>7<br>14<br>21                                                         | un a<br>DFin<br>or T<br>day<br>od 1<br>Su<br>8<br>15<br>22                     | repnand<br>hurs<br>, Ap<br>2<br>Mo<br>9<br>16<br>23                                                                                                    | April 10                                                      | for the 7, 29. We 11 18 25 2                                |
| LastPeriodPTDFinancial | financial period up to and including the day in the period                                                                 | 28, a Last repo Apr Wk 45 48 47 48      | and<br>tPer<br>ort i<br>il 5                              | yo riod run to \$ Fr 6 13 20 27                        | u ru IPTI s fo Sun Peri Sa 7 14 21 28                                               | un a<br>DFin<br>or Th<br>day<br>iod 1<br>Su<br>8<br>15<br>22<br>29             | reparation reparation  | April 2 April 10 17 24                                        | for the 7, 29. We 11 18 25 2 May                            |
| LastPeriodPTDFinancial | financial period up to and including the day in the period                                                                 | 28, a Last report Apr Wk 45 48 47 48 Wk | and<br>tPer<br>ort i<br>il 5<br>Th<br>5<br>12<br>19<br>26 | yo<br>riod<br>run<br>to S<br>Fr<br>6<br>13<br>20<br>27 | u ru<br>IPTI<br>s fo<br>Sun<br>Peri<br>Sa<br>7<br>14<br>21<br>28<br>Peri<br>Sa      | an a<br>DFir<br>or T<br>day<br>od 1<br>Su<br>8<br>15<br>22<br>29<br>od 1<br>Su | repnandhurs, Ap                                                                                                    | oort<br>cial,<br>sday<br>ril 2<br>Apri<br>10<br>17<br>24<br>1 | for<br>the<br>7,<br>29.<br>We<br>11<br>18<br>25<br>2<br>May |
| LastPeriodPTDFinancial | financial period up to and including the day in the period                                                                 | 28, as report Apr Wk 45 46 47 48 Wk 49  | and tPer ort 1 il 5  Th 5 12 19 28                        | yo riod run to \$ Fr 6 13 20 27 Fr 4                   | u ru<br>IPTI<br>s fo<br>Sun<br>Peri<br>Sa<br>7<br>14<br>21<br>28<br>Peri<br>Sa<br>5 | un a DFir or Ti day iod 1 Su 8 15 22 29 iod 1 Su 6                             | repland<br>hurs, Ap                                                                                                    | oort<br>cial,<br>sday<br>ril 2<br>April 10<br>17<br>24<br>1   | for the 7, 99.  We 11 18 25 2 May We 9                      |
| LastPeriodPTDFinancial | financial period up to and including the day in the period                                                                 | 28, a Lass repo Apr Wk 45 48 Wk 49 50   | and<br>tPer<br>ort 1<br>il 5<br>Th<br>5<br>12<br>19<br>28 | yoriod<br>run<br>to \$<br>Fr<br>6<br>13<br>20<br>27    | u ru<br>IPTI<br>s fo<br>Sun<br>Peri<br>Sa<br>7<br>14<br>21<br>28<br>Peri<br>Sa<br>5 | un a DFir or T day od 1 Su 8 15 22 29 od 1 Su 6                                | meret reparation reparation repar | oort cial, sday ril 2 April 2 April 10 17 24 1 Tu 8           | for the the the the the the the the the the                 |

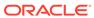

Table 2-6 (Cont.) Financial Period Session Variables

| Variable Name            | Description                                                                                                    | Examples                                                                                                    |    |    |    |    |        |    |    |  |
|--------------------------|----------------------------------------------------------------------------------------------------|----------------------------------------------------------------------------------------------------|----|----|----|----|--------|----|----|--|
| SamePTDLastYearFinancial | The days in the same financial period of the previous financial year, up to and including the same day as Yesterday. | I If a store opens Monday, Ma<br>28, and you run a report for<br>SamePTDLastYearFinancial,<br>the report runs for<br>Wednesday, May 3 to Saturd<br>May 27. |    |    |    |    |        |    |    |  |
|                          |                                                                                                    | Period                                                                                                    |    |    |    |    | 13 May |    |    |  |
|                          |                                                                                                    | Wk                                                                                                    | We | Th | Fr | Sa | Su     | Мо | Tu |  |
|                          |                                                                                                    | 49                                                                                                    | 3  | 4  | 5  | 6  | 7      | 8  | 9  |  |
|                          |                                                                                                    | 50                                                                                                    | 10 | 11 | 12 | 13 | 14     | 15 | 16 |  |
|                          |                                                                                                    | 51                                                                                                    | 17 | 18 | 19 | 20 | 21     | 22 | 23 |  |
|                          |                                                                                                    | 52                                                                                                    | 24 | 25 | 26 | 27 | 28     | 29 | 30 |  |
|                          |                                                                                                    |                                                                                                    | 31 |    |    |    |        |    |    |  |
|                          |                                                                                                    | Period 13 N                                                                                                    |    |    |    |    | May    |    |    |  |
|                          |                                                                                                    | Wk                                                                                                    | Th | Fr | Sa | Su | Мо     | Tu | We |  |
|                          |                                                                                                    | 49                                                                                                    | 3  | 4  | 5  | 6  | 7      | 8  | 9  |  |
|                          |                                                                                                    | 50                                                                                                    | 10 | 11 | 12 | 13 | 14     | 15 | 16 |  |
|                          |                                                                                                    | 51                                                                                                    | 17 | 18 | 19 | 20 | 21     | 22 | 23 |  |
|                          |                                                                                                    | 52                                                                                                    | 24 | 25 | 26 | 27 | 28     | 29 | 30 |  |
|                          |                                                                                                    | 52                                                                                                    | 31 |    |    |    |        |    |    |  |

### **Financial Quarters**

You can use the following variables to perform calculations based on a specific financial quarter.

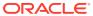

Table 2-7 Financial Quarter Session Variables

| Variable Name           | Description                                                                      | Examples                                                                                                    |           |           |    |           |         |         |     |  |
|-------------------------|----------------------------------------------------------------------------------|----------------------------------------------------------------------------------------------------|-----------|-----------|----|-----------|---------|---------|-----|--|
| CurrentFinancialQuarter | The days in the current financial quarter up to and including <i>Yesterday</i> . | If a store opens Monday, May<br>28, and you run a report for<br><i>CurrentFinancialQuarter</i> , the<br>report runs for Thursday,<br>February 8 to Sunday, May 2' |           |           |    |           |         |         |     |  |
|                         |                                                                                  |                                                                                                    | Period 10 |           |    |           | 0       | Feb/Mar |     |  |
|                         |                                                                                  | Wk                                                                                                    | Th        | Fr        | Sa | Su        | Мо      | Tu      | We  |  |
|                         |                                                                                  | 37                                                                                                    | 8         | 9         | 10 | 11        | 12      | 13      | 14  |  |
|                         |                                                                                  | 38                                                                                                    | 15        | 16        | 17 | 18        | 19      | 20      | 21  |  |
|                         |                                                                                  | 39                                                                                                    | 22        | 23        | 24 | 25        | 26      | 27      | 28  |  |
|                         |                                                                                  | 40                                                                                                    | 1         | 2         | 3  | 4         | 5       | 6       | 7   |  |
|                         |                                                                                  |                                                                                                    |           | Period 11 |    |           | Mar/Apr |         |     |  |
|                         |                                                                                  | Wk                                                                                                    | Th        | Fr        | Sa | Su        | Мо      | Tu      | We  |  |
|                         |                                                                                  | 41                                                                                                    | 8         | 9         | 10 | 11        | 12      | 13      | 14  |  |
|                         |                                                                                  | 42                                                                                                    | 15        | 16        | 17 | 18        | 19      | 20      | 21  |  |
|                         |                                                                                  | 43                                                                                                    | 22        | 23        | 24 | 25        | 26      | 27      | 28  |  |
|                         |                                                                                  | 44                                                                                                    | 29        | 30        | 31 | 1         | 2       | 3       | 4   |  |
|                         |                                                                                  |                                                                                                    |           |           |    | Period 12 |         |         |     |  |
|                         |                                                                                  | Wk                                                                                                    | Th        | Fr        | Sa | Su        | Мо      | Tu      | We  |  |
|                         |                                                                                  | 45                                                                                                    | 5         | 6         | 7  | 8         | 9       | 10      | 11  |  |
|                         |                                                                                  | 46                                                                                                    | 12        | 13        | 14 | 15        | 16      | 17      | 18  |  |
|                         |                                                                                  | 47                                                                                                    | 19        | 20        | 21 | 22        | 23      | 24      | 25  |  |
|                         |                                                                                  | 48                                                                                                    | 26        | 27        | 28 | 29        | 30      | 1       | 2   |  |
|                         |                                                                                  | Period 13                                                                                                    |           |           |    |           |         |         | May |  |
|                         |                                                                                  | Wk                                                                                                    | Th        | Fr        | Sa | Su        | Мо      | Tu      | We  |  |
|                         |                                                                                  | 49                                                                                                    | 3         | 4         | 5  | 6         | 7       | 8       | 9   |  |
|                         |                                                                                  | 50                                                                                                    | 10        | 11        | 12 | 13        | 14      | 15      | 16  |  |
|                         |                                                                                  | 51                                                                                                    | 17        | 18        | 19 | 20        | 21      | 22      | 23  |  |
|                         |                                                                                  | 52                                                                                                    | 24        | 25        | 26 | 27        | 28      | 29      | 30  |  |
|                         |                                                                                  | 52                                                                                                    | 31        |           |    |           |         |         |     |  |

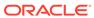

Table 2-7 (Cont.) Financial Quarter Session Variables

| ## Standard of the day in the quarter that corresponds to Yesterday.  28, and you run a report for CurrentFinancialQuarter, the report runs for Thursday, November 16 to Sunday, February 7.    **Third **   **Third **   **Third  | Variable Name           | Description                                                                      | Examples                                                                      |  |  |  |  |  |  |
|----------------------------------------------------------------------------------------------------|-------------------------|----------------------------------------------------------------------------------|-------------------------------------------------------------------------------|--|--|--|--|--|--|
| WK Th Fr Sa Su Mo Tu We Wk Th Fr Sa Su Mo Tu We Wk Th Fr Sa Su Mo Tu We Tu Tu Tu Tu Tu Tu Tu Tu Tu Tu Tu Tu Tu                                         | LastQuarterQTDFinancial | financial quarter up to and including the day in the quarter that corresponds to | CurrentFinancialQuarter, the report runs for Thursday, November 16 to Sunday, |  |  |  |  |  |  |
| 25 10 17 18 19 20 21 22 37 8 0 10 11 12 13 26 26 23 24 25 26 27 28 20 38 15 16 17 18 19 20 22 22 24 25 26 27 28 20 27 28 20 28 21 24 25 26 27 28 20 28 21 24 25 26 27 28 20 28 21 24 25 26 27 28 20 28 21 24 25 26 27 28 20 28 21 24 25 26 27 28 20 28 21 24 25 26 27 28 20 28 21 24 25 26 27 28 20 28 21 24 25 26 27 28 20 28 21 24 25 26 27 28 20 28 27 28 20 28 21 28 20 28 21 28 20 28 21 28 20 28 21 28 20 28 21 28 20 28 21 28 20 28 21 28 20 28 21 28 20 28 21 28 20 28 21 28 20 28 21 28 20 28 21 28 20 28 21 28 20 28 21 28 20 28 21 28 20 28 21 28 20 28 21 28 20 28 21 28 20 28 21 28 20 28 21 28 20 28 20 28 21 28 20 28 20 28 21 28 20 28 21 28 20 28 21 28 20 28 21 28 20 28 20 28 21 28 20 28 20 28 20 28 20 28 21 28 20 28 20 28 |                         |                                                                                  | Period 7 Nov/Dec Period 10 Feb/Ma                                             |  |  |  |  |  |  |
| 20 23 24 25 20 27 28 20 33 15 16 17 18 10 20 27 30 1 2 3 4 5 6 0 92 22 32 42 25 20 27 28 7 8 9 10 11 12 13 40 1 2 3 4 5 6                                                                                                    |                         |                                                                                  | Wk Th Fr Sa Su Mo Tu We Wk Th Fr Sa Su Mo Tu We                               |  |  |  |  |  |  |
| 27 30 1 2 3 4 5 6 30 22 23 24 25 20 27 27 30 1 1 12 13 40 1 2 3 4 5 6 6 7 8 9 10 11 12 13 40 1 2 3 4 5 6 6 7 8 9 10 11 12 13 40 1 2 3 4 5 6 6 7 8 9 10 11 12 13 40 1 2 3 4 5 6 6 7 8 9 10 11 12 13 40 1 1 2 13 40 1 1 2 1 3 40 1 1 2 1 3 40 1 1 2 1 3 40 1 1 2 1 3 40 1 1 1 2 1 3 40 1 1 1 2 1 3 40 1 1 1 2 1 3 40 1 1 1 2 1 3 40 1 1 1 2 1 3 40 1 1 1 2 1 3 40 1 1 1 2 1 3 40 1 1 1 2 1 3 40 1 1 1 1 1 1 1 1 1 1 1 1 1 1 1 1 1 1                                                                                                    |                         |                                                                                  | 25 18 17 18 19 20 21 22 37 8 9 10 11 12 13 14                                 |  |  |  |  |  |  |
| 28 7 8 9 10 11 12 13 40 1 2 3 4 5 8 8 Wo Tu We What The Fr Sa Su Mo Tu We What The Fr Sa Su Mo Tu We What The The The The The Tu The The The The The The The The The The                                                                                                    |                         |                                                                                  | 28 23 24 25 28 27 28 29 38 15 16 17 18 19 20 21                               |  |  |  |  |  |  |
| Period II   Declara   Period II   Declara                                                                                                    |                         |                                                                                  | 27 30 1 2 3 4 5 6 39 22 23 24 25 28 27 28                                     |  |  |  |  |  |  |
| WK Th Fr Sa Su Mo Tu We 29 Ha 15 10 17 18 19 20 41 8 9 10 11 12 13 13 14 15 10 17 18 19 20 20 14 18 9 10 11 12 13 13 14 15 10 17 18 19 20 14 18 9 10 11 12 13 14 15 10 17 18 19 20 14 18 9 10 11 12 13 14 15 10 17 18 19 20 14 18 9 10 14 18 19 10 14 18 18 18 19 10 14 18 18 19 10 14 18 18 18 19 10 14 18 18 18 19 10 14 18 18 18 18 18 18 18 18 18 18 18 18 18                                                                                                    |                         |                                                                                  | 28 7 8 9 10 11 12 13 40 1 2 3 4 5 6 7                                         |  |  |  |  |  |  |
| 29 14 15 16 17 18 19 20 41 8 0 10 11 12 13 30 21 22 22 24 25 28 27 42 15 16 17 18 19 20 31 28 29 30 31 1 2 3 43 22 28 24 25 28 27 42 15 16 17 18 19 20 31 28 29 30 31 1 2 3 43 22 28 24 25 28 27 42 15 16 17 18 19 20 31 1 1 2 3 11 12 13 14 15 16 17 18 19 20 31 1 1 2 3 11 12 13 14 15 16 17 18 19 20 31 1 1 2 3 3 11 12 13 14 15 16 17 14 45 5 6 7 7 8 9 10 10 34 18 19 20 21 22 23 24 48 12 13 14 15 16 17 14 15 16 17 14  |                         |                                                                                  | Period 8 Dec/Jan Period 11 Mar/Ap                                             |  |  |  |  |  |  |
| 30 21 22 23 24 25 26 27 42 15 16 17 18 10 20 31 12 2 30 30 31 1 2 3 43 22 23 24 25 26 27 32 32 4 5 6 7 8 9 10 44 20 30 31 1 2 3 44 5 6 7 8 9 10 44 20 30 31 1 2 2 42 40 6 7 8 9 10 44 20 30 31 1 12 11 14 15 16 17 45 5 6 7 8 9 10 10 44 20 30 31 1 12 11 14 15 16 17 45 5 6 7 8 9 10 10 10 10 10 10 10 10 10 10 10 10 10                                                                                                    |                         |                                                                                  |                                                                               |  |  |  |  |  |  |
| 31 28 29 30 31 1 2 3 43 22 23 24 25 26 27 28 29 30 31 1 2 3 43 22 23 24 25 26 27 28 29 30 31 32 24 25 26 27 28 29 30 31 32 24 25 26 27 28 29 30 31 32 24 25 26 27 28 29 30 31 32 24 25 26 27 28 29 30 31 47 5 28 24 25 26 27 28 29 30 31 47 5 28 24 25 26 27 28 29 30 41 47 5 28 24 25 26 27 28 29 30 41 47 5 28 26 27 28 29 30 41 47 5 28 26 27 28 29 30 41 47 5 28 26 27 28 29 30 41 47 5 28 26 27 28 29 30 41 47 5 28 26 27 28 29 30 41 47 5 28 26 27 28 29 30 41 47 5 28 26 27 28 29 30 41 47 5 28 26 27 28 29 30 41 47 5 28 26 27 28 29 30 41 47 5 28 28 28 28 28 28 28 28 28 28 28 28 28                                                                                                    |                         |                                                                                  |                                                                               |  |  |  |  |  |  |
| 32 4 6 6 7 8 9 10 44 20 30 31 1 2 3                                                                                                    |                         |                                                                                  |                                                                               |  |  |  |  |  |  |
|                                                                                                    |                         |                                                                                  |                                                                               |  |  |  |  |  |  |
| Wk Tn Fr Sa Su Mo Tu We 33 11 12 13 14 15 16 17 45 5 6 7 8 9 10 17 35 25 26 27 28 29 30 31 47 10 20 21 22 32 24 45 6 7 89 91 30 31 2 3 4 5 6 7 48 20 27 28 29 30 31 47 10 20 21 22 23 24 45 8 20 27 28 29 30 31 47 10 20 21 22 23 24 45 8 20 27 28 29 30 31 47 10 20 21 22 23 24 45 8 20 27 28 29 30 11 47 10 20 21 22 23 24 45 8 20 27 28 29 30 11 47 10 20 21 22 23 24 45 8 20 27 28 20 20 20 21 20 20 20 20 20 20 20 20 20 20 20 20 20                                                                                                    |                         |                                                                                  |                                                                               |  |  |  |  |  |  |
| 33 11 12 13 14 15 18 17 45 5 6 7 8 9 10 34 18 19 20 21 22 23 24 48 12 13 14 15 18 17 48 25 25 26 27 28 29 30 31 47 19 20 11 22 23 24 48 12 13 14 15 16 17 13 35 25 26 27 28 29 30 13 14 7 19 20 11 22 23 24 18 20 10 21 22 23 24 18 20 10 21 22 23 24 18 20 10 21 22 23 24 18 20 10 21 22 23 24 18 20 10 21 22 23 24 18 20 10 21 22 23 24 18 20 10 21 22 23 24 18 20 10 21 22 23 24 18 20 10 21 22 23 24 18 20 10 21 22 23 24 18 20 10 21 22 23 24 18 20 10 21 22 23 24 18 20 10 21 21 21 21 21 21 21 21 21 21 21 21 21                                                                                                    |                         |                                                                                  |                                                                               |  |  |  |  |  |  |
| 34 18 19 20 21 22 23 24 48 12 13 14 15 16 17 35 25 26 27 28 29 30 31 47 19 20 21 22 23 24 48 12 13 14 15 16 17 36 25 26 27 28 29 30 31 47 19 20 21 22 23 24 48 12 13 14 15 16 17 36 25 25 25 25 25 25 25 25 25 25 25 25 25                                                                                                    |                         |                                                                                  |                                                                               |  |  |  |  |  |  |
| 35 25 26 27 28 20 30 31 47 10 20 21 22 23 24 38 1 2 3 4 5 6 7 48 26 27 28 20 30 1 1 47 10 20 21 22 23 24 36 1 2 3 4 5 6 7 48 26 27 28 20 30 1 1 49 3 4 5 6 7 8 8 50 10 11 12 13 14 15 61 17 18 10 20 21 22 23 24 25 26 25 26 25 26 25 26 25 26 25 26 26 26 26 26 26 26 26 26 26 26 26 26                                                                                                    |                         |                                                                                  |                                                                               |  |  |  |  |  |  |
| 30 1 2 3 4 5 6 7 48 20 27 28 20 30 1                                                                                                    |                         |                                                                                  |                                                                               |  |  |  |  |  |  |
| Wk Th Fr Sa Su Mo Tu 49 3 4 5 6 7 8 50 10 11 12 13 14 5 17 18 19 20 21 22 22 22 27 27 58 77 58 72                                                                                                    |                         |                                                                                  |                                                                               |  |  |  |  |  |  |
| VM: Tn Fr Sa Su Mo Tu 40 3 4 5 6 7 8 50 10 11 12 13 14 15 51 17 18 19 20 21 22 22 22 22 25 75 76 77 78 70                                                                                                    |                         |                                                                                  |                                                                               |  |  |  |  |  |  |
| 49 3 4 5 6 7 8 50 10 11 12 13 14 15 61 17 18 19 20 21 22 24 25 27 7 7 28 20                                                                                                    |                         |                                                                                  |                                                                               |  |  |  |  |  |  |
| 50 10 11 12 13 14 15<br>51 17 18 19 20 21 22<br>24 25 26 27 70 28 28                                                                                                    |                         |                                                                                  |                                                                               |  |  |  |  |  |  |
| 51 17 18 19 20 21 22 22 25 26 27 28 28                                                                                                    |                         |                                                                                  |                                                                               |  |  |  |  |  |  |
| 24 25 26 27 28 29                                                                                                    |                         |                                                                                  |                                                                               |  |  |  |  |  |  |
| 24 20 20 21 28 29                                                                                                    |                         |                                                                                  | 21 11 11 11 11 11 11                                                          |  |  |  |  |  |  |
| 52 31                                                                                                    |                         |                                                                                  | 52                                                                            |  |  |  |  |  |  |

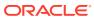

Table 2-7 (Cont.) Financial Quarter Session Variables

| Variable Name            | Description                                                                                                    | Examples                                                                                                    |
|--------------------------|----------------------------------------------------------------------------------------------------|----------------------------------------------------------------------------------------------------|
| SameQTDLastYearFinancial | The days in the same financial quarter of the previous financial year, up to and including the same day as Yesterday. | If a store opens Monday, May 28, and you run a report for SameQTDLastYearFinancial, the report runs for Thursday, February 8 to Saturday, May 27. |

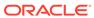

Table 2-7 (Cont.) Financial Quarter Session Variables

| riable Name | Description | Exa | mpl | es |      |       |            |            |      |
|-------------|-------------|-----|-----|----|------|-------|------------|------------|------|
|             |             |     |     |    | Peri | od 10 | )          | Feb/       | /N   |
|             |             | Wk  | We  |    |      | Sa    |            |            | ŀ    |
|             |             | 37  | 8   | 9  | 10   | 11    | 12         | 13         |      |
|             |             | 38  | 15  | 16 | 17   | 18    | 19         | 20         | 2    |
|             |             | 39  | 22  | 23 | 24   | 25    | 26         | 27         | 2    |
|             |             | 40  | 1   | 2  | 3    | 4     | 5          | 6          | ľ    |
|             |             |     |     |    |      | od 11 |            | Mar        |      |
|             |             | Wk  | We  | _  |      | Sa    |            | Mo         | -    |
|             |             | 41  | 8   | 9  | 10   | 11    | 12         | 13         |      |
|             |             | 42  | 15  | 16 | 17   | 18    | 19         | 20         | 2    |
|             |             | 43  | 22  | 23 | 24   | 25    | 26         | 27         | 2    |
|             |             | 44  | 29  | 30 | 31   | 1     | 20         | 3          | -    |
|             |             | 44  | 28  |    |      | od 12 |            |            |      |
|             |             | Wk  | We  |    |      | Sa    |            | Apr/<br>Mo | IVI: |
|             |             | 45  | 5   |    | 7    |       | 9          | 10         | 1    |
|             |             |     |     | 6  |      | 8     |            |            |      |
|             |             | 48  | 12  | 13 | 14   | 15    | 16         | 17         | 1    |
|             |             | 47  | 19  | 20 | 21   | 22    | 23         | 24         | -    |
|             |             | 48  | 26  | 27 |      | 29    | 30         | 1          |      |
|             |             |     |     |    |      | od 1: |            |            | M    |
|             |             | Wk  | We  |    |      |       | Su         | Мо         | ļ.,  |
|             |             | 49  | 3   | 4  | 5    | 6     | 7          | 8          |      |
|             |             | 50  | 10  | 11 | 12   | 13    | 14         | 15         | 1    |
|             |             | 51  | 17  | 18 | 19   | 20    | 21         | 22         | 1    |
|             |             | 52  | 24  | 25 | 26   | 27    | 28         | 29         | ;    |
|             |             |     | 31  |    |      |       |            |            |      |
|             |             |     |     |    | Peri | od 10 | 0          | Feb/       | /N   |
|             |             | Wk  | Th  | Fr | Sa   | Su    | Мо         | Tu         | ٧    |
|             |             | 37  | 8   | 9  | 10   | 11    | 12         | 13         |      |
|             |             | 38  | 15  | 16 | 17   | 18    | 19         | 20         |      |
|             |             | 39  | 22  | 23 | 24   | 25    | 26         | 27         | 1    |
|             |             | 40  | 1   | 2  | 3    | 4     | 5          | 6          |      |
|             |             |     |     |    | Peri | od 11 | 1          | Mar        | 1,   |
|             |             | Wk  | Th  | Fr | Sa   | Su    | Мо         | Tu         | ١    |
|             |             | 41  | 8   | 9  | 10   | 11    | 12         | 13         |      |
|             |             | 42  | 15  | 16 | 17   | 18    | 19         | 20         |      |
|             |             | 43  | 22  | 23 | 24   | 25    | 26         | 27         | 1    |
|             |             | 44  | 29  | 30 | 31   | 1     | 2          | 3          |      |
|             |             |     |     |    | Peri | od 12 | 2          | Apr/       | M    |
|             |             | Wk  | Th  | Fr | Sa   | Su    | Мо         | Tu         | ١    |
|             |             | 45  | 5   | 6  | 7    | 8     | 9          | 10         |      |
|             |             | 48  | 12  | 13 | 14   | 15    | 16         | 17         |      |
|             |             | 47  | 19  | 20 | 21   | 22    | 23         | 24         |      |
|             |             | 48  | 26  | 27 | 28   | 29    | 30         | 1          |      |
|             |             |     |     |    | Peri | od 13 | 3          |            | М    |
|             |             | Wk  | Th  | Fr | Sa   | Su    | Мо         | Tu         | ٧    |
|             |             | 49  | 3   | 4  | 5    | 6     | 7          | 8          |      |
|             |             | 50  | 10  | 11 | 12   | 13    | 14         | 15         |      |
|             |             | 51  | 17  | 18 | 19   | 20    | <b>2</b> f | 22         |      |
|             |             |     | 24  |    |      |       |            |            |      |

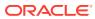

#### Years

You can use the following variables to perform calculations based on a specific year.

**Table 2-8 Year Session Variables** 

| Variable Name        | Description                                                                                            | Examples                                                                                                    |
|----------------------|----------------------------------------------------------------------------------------------------|----------------------------------------------------------------------------------------------------|
| CurrentYear          | The days in the current calendar year up to and including <i>Yesterday</i> .                           | If a store opens Monday, May 28, and you run a report for <i>CurrentYear</i> , the report runs for Monday, January 1 to Sunday, May 27.                                   |
| LastYearYTD          | The days in the previous calendar year, up to and including the respective day for <i>Yesterday</i> .  | If a store opens Monday, May 28, and you run a report for <i>LastYearYTD</i> , the report runs for Sunday, January 1 to Saturday, May 27 for the previous calendar year.  |
| CurrentFinancialYear | The days in the current financial year up to and including <i>Yesterday</i> .                          | If a store opens Monday, May 28, and you run a report for <i>CurrentYear</i> , the report runs for Thursday, June 1 to Sunday, May 27.                                    |
| LastYearYTDFinancial | The days in the previous financial year, up to and including the respective day for <i>Yesterday</i> . | If a store opens Monday, May 28, and you run a report for <i>LastYearYTD</i> , the report runs for Wednesday, June 1 to Saturday, May 27 for the previous financial year. |

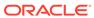

# Core Reports

Reporting and Analytics installs core reports, which are pre-defined reports that show information targeting specific business operations. The core reports do not include core reports from other regions such as EMEA, customized reports, and reports installed by other Enterprise Back Office products. You can configure the core reports to handle information from within a certain date range or from data that applies to a certain organizational level, such as a revenue center or a location.

For example, you can use the Daily Operations Summary report as part of your start-of-day process to review high-level operations data for the previous business day at a specific store. You can then run the report for all locations and compare the store to the whole enterprise.

## **Running Reports**

- 1. In the Reporting and Analytics side menu, click the link to go to the **More Reports** page. If you cannot find the link, contact your system administrator.
- 2. In the Reports list, click the report name, and then click the specific report.
- 3. Click Run Report.

## **Modifying Reports**

- 1. In the Reporting and Analytics side menu, click the link to go to the **More Reports** page. If you cannot find the link, contact your system administrator.
- 2. In the Reports list, click the report name, and then click the specific report.
- 3. On the **Modify Report** tab, modify the report as described in the following table:

| Setting        | Description                                                                                                    |
|----------------|----------------------------------------------------------------------------------------------------|
| Business Dates | Select business dates for the report by performing one of the following: Select the range of dates for the report from the drop-down list. Click Business Dates to open the calendar |
|                | view.  You can select dates in the calendar view using the following methods:  Click a single day.                                                                                   |
|                | <ul> <li>Click the month name to select all the days<br/>in the month.</li> </ul>                                                                                                    |
|                | <ul> <li>Click the day column header to select all<br/>those days in the month.</li> </ul>                                                                                           |
|                | <ul> <li>Click the numbered week to select all the<br/>days in that week.</li> </ul>                                                                                                 |
|                | <ul> <li>Press and hold the Ctrl key to select<br/>multiple days.</li> </ul>                                                                                                    |

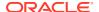

| Setting         | Description  Select the locations for which the report returns data. |  |
|-----------------|----------------------------------------------------------------------|--|
| Locations       |                                                                      |  |
| Revenue Centers | Select the revenue centers for which the report returns data.        |  |
| Order Types     | Select the order types for which the report returns data.            |  |

**4.** On the **Preferences** tab, specify how Reporting and Analytics saves reports as described in the following table:

| otion           | Description                                                                                                    |
|-----------------|----------------------------------------------------------------------------------------------------|
| ve              | When you select the report from the Reporting and Analytics home page side menu, the report runs with the settings you selected in step 3.                                                                                                    |
|                 | For example, if you configure the Daily Operations report to search by the location Maryland, USA and then click <b>Save</b> , all users running the Daily Summary report generate a report for the location Maryland, USA unless they change the search settings. |
| estore defaults | Restores the factory defaults for the report.                                                                                                    |
| ave as          | Saves the report with the settings you selected in step 3 as a custom report in Other Reports.                                                                                                    |
|                 | For example, you can configure the Daily Operations report for a specific organization and save it as an alternate version of the Daily Operation report, as shown in the following image:                                                                         |
|                 | ▼ Summary Summarized operations, sales mix and la                                                                                                    |
|                 | Daily Operations Daily Operations Report                                                                                                    |
|                 | Daily Ops (L&E) Daily Operations Report                                                                                                    |

**5**. On the **Favorite** tab, specify settings as described in the following table:

| Setting            | Description                                                                                                    |
|--------------------|----------------------------------------------------------------------------------------------------|
| Set as Favorite    | Makes the report easier to access. Reporting and Analytics adds a star next to the report name and adds it to the <b>Reports</b> section of the home page side menu. |
|                    | REPORTS                                                                                                    |
|                    | ★Daily Ops (L&E)                                                                                                    |
| Set as Home Report | You can configure your personal settings to open the report when you log in to Reporting and Analytics.                                                              |
|                    | Configuring User Preferences provides more information.                                                                                                    |

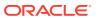

| Setting         | Description                                                                                                    |
|-----------------|----------------------------------------------------------------------------------------------------|
| Enable Auto Run | Controls if the report runs after you click the report. If you turn off this setting, you have to click <b>Run Report</b> every time you want to run the report. |

6. Click Run Report.

## **Exporting Reports**

You can export reports as file formats configured by administrators, such as PDF, Microsoft Excel, and comma-separated values.

- Run a report or modify and then run a report.
- Click the export format icon next to the **Favorites** tab.

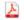

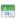

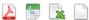

3. Save the exported file.

When you save to a CSV file, Reporting and Analytics inserts comma delimiters with double-quotation text qualifiers. Some reports also contain the following mathematical symbols: + - =. The symbols can cause formatting issues when you open a CSV file in Microsoft Excel.

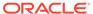

# **Custom Reports in Microsoft Excel**

iQuery is a Microsoft Excel plug-in that enables you to create reports using selected subjects and columns.

For example, if you want a start-of-day report that replaces the Operating Metrics section of the Daily Operations Summary report with information about the three best-selling items for that day and some labor performance and efficiency analysis, you can create a report with the fields you want to see. You can then save the custom report into Reporting and Analytics so you can launch the report from the sidebar.

## Installing iQuery

- 1. Close Microsoft Excel if it is open.
- 2. In the Reporting and Analytics side menu, click the link to go to the **iQuery Download** page. If you cannot find the link, contact your system administrator.
- Click Install MICROS iQuery Office 2007+ and then save iQuerySetup.exe to a temporary location on your computer.
- 4. Double-click the iQuerySetup.exe file and then follow the prompts to install the software.
- 5. Validate the installation:
  - a. Open Microsoft Excel.
  - **b.** Locate the iQuery plug-in, and then open iQuery.
    - The location varies depending on the version of Microsoft Excel. For example, in Microsoft Excel 2013, access iQuery from the **ADD-INS** ribbon.
  - c. Log in to iQuery.

#### Building a Custom Report in Microsoft Excel

- 1. Select a query subject.
- 2. Select the column data that appears in the spreadsheet when you run the query.
  - Use the up and down arrows to adjust the order of the columns in the spreadsheet. For example, if you move a column to the top of the list, that column is the first column in the spreadsheet.
- To apply a mathematical operation to column data, select it from the Operation dropdown list.
- 4. Specify filters to refine query results:
  - a. Select a business date or date range.
  - b. Select locations.
  - Select revenue centers for the locations.

- d. Select other filters.
- 5. Define the order in which iQuery sorts the data.
- **6.** Click **Preview** to verify that the query returns the correct results.

If the preview does not return results or returns too many rows, change query settings and the preview the query again.

- 7. Click **Run** to show the results in Microsoft Excel.
- 8. Save the query.

To save the query on your computer so you can run it at a later time from Microsoft Excel, click **Query**. iQuery does not save the business date because you change the date each time you run the query.

To save the query as a report, click **Report**. Users assigned to the role for accessing custom reports can run the report from Reporting and Analytics.

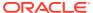

# **Scheduled Reports**

You can use Report Mail to schedule reports to run at a specified date and time, and to distribute the report by email to a user or role.

For example, you can configure Report Mail to generate and send an inventory report every morning so that you can check on re-stocks or pre-prepared food.

## Scheduling Reports for Email Distribution

- In the Reporting and Analytics side menu, click the link to go to the Report Mail Administration Menu page. If you cannot find the link, contact your system administrator.
- 2. Click Report Mail, and then click Add.
- 3. On the **Content** tab, specify email content as described in the following table:

| Setting          | Description                                                                                                    |
|------------------|----------------------------------------------------------------------------------------------------|
| Туре             | Select the report type.                                                                                                    |
| Report Selection | Select the report. For long lists of reports, specify search criteria to locate the report.                                                                                                  |
| Preferences      | Specify delivery preferences. The report you select determines the preferences that appear.                                                                                                  |
|                  | If you select multiple locations, Reporting and Analytics sends one report for each location.                                                                                                |
|                  | If you select <b>Consolidated</b> , Reporting and Analytics sends aggregate report data for all locations in one email.                                                                      |
|                  | Reporting and Analytics sends each report in a separate email. If you select <b>Zip multiple files</b> , Reporting and Analytics sends one mail with a ZIP file containing the report files. |

4. On the **Name** tab, specify email settings as described in the following table:

| Setting     | Description                                                                                                    |  |
|-------------|----------------------------------------------------------------------------------------------------|--|
| Name        | Type the name of the report email. The name identifies the report email in the Reporting and Analytics web application. |  |
| Description | Type a description of the report email. The description appears in the Reporting and Analytics web application.         |  |
| Subject     | Type a subject for the report email. The value appears in the subject line of the email sent to recipients.             |  |

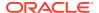

| Setting                                                                                                    | Description                                                       |
|----------------------------------------------------------------------------------------------------|-------------------------------------------------------------------|
| Active Clear the option to deactivate the re Reporting and Analytics saves the re settings but does not send report en |                                                                   |
| Email When Error                                                                                                    | Select to notify the system administrator of report email errors. |

5. On the **Recipients** tab, select the email recipients.

If you select a specific user, and you want to send the email to more users, select **Additional recipient(s) emails** and then type the email addresses.

On the Frequency tab, specify the intervals Reporting and Analytics uses to send report emails.

Depending on your system configuration, Reporting and Analytics can run scheduled reports and send report emails after a service outage. Reports scheduled to run more than once during the interval only run once with the last set of information. If the business date changed during the service outage, all reports are run as if they were scheduled to run on the current day. They do not run for the day they were scheduled. As a result, reports scheduled to show:

- Daily information, such as the Daily Operations report, show information for the previous business day instead of retrieving information from two days prior.
- Up-to-date information, such as the Today's Operations report, show information for the current business day instead of retrieving information for the previous business day.

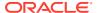

#### **Guest Check Information**

Oracle MICROS Reporting and Analytics enables you to retrieve high-level guest check information and transaction-level information from the system.

To retrieve high-level information, use Check Query to retrieve basic check information. For example, you can search for check totals less than \$10.00 for a date range from a specific location.

To retrieve transaction-level information, use Audit & Analysis to query the system. Audit & Analysis enables you to build custom queries by applying filters. You can use the query results to identify trends that require research, such as a high number of error corrections or voided transactions. The following table describes the Audit & Analysis queries you can create. Your role or user type determines the queries you can create.

Table 6-1 Audit and Analysis Information Query

| Туре                  | Description                                                                                                    |
|-----------------------|----------------------------------------------------------------------------------------------------|
| Transaction Detail    | Retrieves transaction-level data. For example, you can query transactions for specific menu item purchases at a location.                        |
| Transaction Summary   | Retrieves summary-level data. For example, you can query transactions for a tender media type such as credit card purchases for a customer.      |
| Non-Check Transaction | Retrieves data for non-check transactions. For example, you can query training transactions for workstations at a location.                      |
| Authorization         | Retrieves data for transactions that require authorization. For example, you can query voided service charges from a round for a revenue center. |

#### Retrieving Information with Check Query

- In the Reporting and Analytics side menu, click the link to go to the Check Query page. If you cannot find the link, contact your system administrator.
- 2. Specify the search criteria, and then click **Search**.

## Retrieving Transaction Information with Audit & Analysis

- 1. In the Reporting and Analytics side menu, click the link to go to the **Audit & Analysis** page. If you cannot find the link, contact your system administrator.
- 2. In the **Create New Queries** section, click the query type.

For example, click **Transaction Detail** to build a query based on specific transaction details such as menu items. Your role and user type determines the queries you can create.

- 3. Click **Locations** at the top of the page and then select the location.
- 4. Click **Business Dates** and then select dates:
  - **a.** To use a fiscal calendar, select **Financial**. Contact your system administrator to verify your organization uses a fiscal calendar.
  - **b.** To use a pre-defined date or date range, select it from the **Quick Select** drop-down list.
  - c. Select the year.
  - **d.** To select dates from the calendar grid:
    - Click a single day.
    - Click the month name to select all the days in the month.
    - Click the day column header to select all those days in the month.
    - Click the numbered week to select all the days in that week.
    - Press and hold the Ctrl key to select multiple days.
- 5. Click **Filters**, and then specify criteria to limit the query to a useful set of results, as described in the following table:

Table 6-2 Audit and Analysis Filters

| Filter                                | Description                                                                                                    |
|---------------------------------------|----------------------------------------------------------------------------------------------------|
| Item Types                            | Filters by discounts, menu items (Transaction Detail only), service charges (Transaction Detail only), and tender media associated with the check.                                                                   |
| General                               | Filters by general transaction information. The query type determines the general criteria you can define.                                                                                                    |
| Workstation (Transaction Detail only) | Filters results by checks generated from workstations at locations.                                                                                                    |
| Day Parts                             | Filters by checks generated during parts of a day configured for your organization.  Examples of day parts include breakfast, lunch, dinner, and late night. You can also select 15-minute intervals within an hour. |
| Order Types                           | Filters by order types configured for your organization.                                                                                                    |
| Revenue Centers                       | Filters by revenue center. For example, you can filter on guest check transactions from the bar or restaurant.                                                                                                    |
| Customer (Transaction Summary only)   | Filters by customer information associated with transactions. For example, you can filter by the name on the credit card a customer used for the transaction.                                                        |
| Employee                              | Filters by employee information associated with transactions. For example, you can filter by all transactions for check employee Brian Smith.                                                                        |
| Tax (Transaction Summary only)        | Filter by tax information associated with transactions.                                                                                                    |

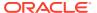

- **6.** Click **Format** and define query output settings:
  - a. Select the output type.
  - b. To show location-specific names of menu items, tender and media, discounts, and service charges in the query, select Use location names rather than master names.
    - Clearing this option shows the names from the master definition table.
  - c. Select the columns that appear in the query and then define how the column data appears in the query.
    - For example, you can group data by revenue center in ascending order. To apply a mathematical operation, select the operation from the **Function** column.
- 7. Click **Run** to run the guery.
- 8. Click **Publish** to save the query and make it available to other users:
  - a. Type a name and description for the query.
  - **b.** On the **Publish To** tab, specify if the members of a role or specific users can run the query.
  - c. On the **Prompted Filters** tab, select the filters that other users can set when running the published query.
  - d. Click Save.

The guery appears in the **Public Queries** section on the Audit & Analysis page.

## **Exporting Audit & Analysis Queries**

- 1. Build and run an Audit & Analysis query or run a published query.
- 2. Click the export format icon as shown in the following example:

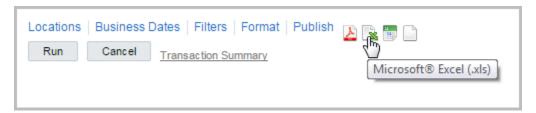

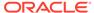

## Manager Communication

The Reporting and Analytics Manager Log is a location-based communication tool for managers. Use the log to add entries and notes for other managers at the location. For example, you are a morning manager at your restaurant and you notice you are low on eggs. Add a to-do log entry for the evening manager to order more eggs. After the evening manager orders the eggs, the evening manager can mark the to-do entry as complete. You can also use the Manager Log to add notes on daily operations.

## **Configuring Manager Log Entry Categories**

Add Manager Log categories so managers can use them to organize log entries at a location.

- In Reporting and Analytics, click Admin, click Warehouse, click Miscellaneous, and click Manager Log Config.
- 2. Configure the name, column label, and description for each category, and click Save.

## Working with the Manager Log

- 1. In the Reporting and Analytics side menu, click the link to go to the **Manager Log** page. If you cannot find the link, contact your system administrator.
- 2. Select the location, and then click **View**.
- **3.** To add an entry:
  - a. Click Add Entry.

Your administrator adds the categories you can select when completing the form.

- b. Complete the form, and then click **Add**.
- **4.** To update an entry:
  - a. Select the entry from the list, and then click **Update Entry**.
  - **b.** Update the form, and then click **Update**.
- 5. To mark an entry as complete:
  - **a.** Select the entry from the list, and then click **Update Entry**.
  - b. Click Mark Completed.

Reporting and Analytics removes the entry from the list of active entries.

- **6.** To add a note:
  - a. Click Add Note.
  - **b.** Complete the form, and then click **Save**.
- 7. To update a note:
  - a. Select the note from the list, and then click **Update Note**.
  - **b.** Update the form, and then click **Save**.

- 8. To view the log history:
  - a. Click View History.
  - Select the date range and log details.
  - To define filters for searching log entries, specify the search criteria, and then click Add.
  - d. Click View.

## Searching the Manager Log

- In the Reporting and Analytics side menu, click the link to go to the Manager Log page. If you cannot find the link, contact your system administrator.
- 2. Click **View History**, configure the search filters, and then click **View**.
  - The Manager Log search does not include notes in the search results.
- 3. On the results page, click **Select Again** to perform another search.

## Adding an Entry to the Manager Log

- 1. In the Reporting and Analytics side menu, click the link to go to the **Manager Log** page. If you cannot find the link, contact your system administrator.
- Click Add Entry, fill out the form, and click Add.Administrators can configure the list of Categories.

## **Updating and Closing an Entry**

- 1. In the Reporting and Analytics side menu, click the link to go to the **Manager Log** page. If you cannot find the link, contact your system administrator.
- Click the entry you want to update, click Update Entry, and then make changes to the form.
- 3. Click **Update** to finalize the changes to the entry, or click **Mark Completed** to change the status of the entry to Complete.

## Adding a Note to the Manager Log

- 1. In the Reporting and Analytics side menu, click the link to go to the **Manager Log** page. If you cannot find the link, contact your system administrator.
- 2. Click Add Note, fill out the form, and then click Save.

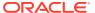

# **User Settings**

You can configure the content and layout of myPage and change personal application settings.

## myPage

The **myPage** screen appears after you log in to Reporting and Analytics. You can perform the following configurations:

- Add or remove charts or reports to run upon login.
- Change the color scheme.
- Resize windows on the screen.

You can configure up to three myPage screens. Reporting and Analytics shows your first myPage screen after you log in.

## Configuring myPage Content

- 1. To add or remove content:
  - a. From the myPage menu, click **Content**.
  - **b.** Select or deselect the information you want show on myPage. The system administrator manages the content available in this list.
- 2. To move or resize content:
  - a. From the myPage menu, click Layout and then click OK.
  - **b.** Drag the center of the content to move it.
  - **c.** Drag the corner of the content to change its size.

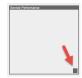

## **Configuring User Preferences**

- 1. On the myPage you want to configure, click **Preferences**.
- Select your Language and Time Zone regional settings.
- 3. Select your Reporting and Analytics color scheme From the Style drop-down list.
- Select Remember Report Selections if you want to save your filter selections for each report.
- 5. For the First login of the day and Subsequent logins, you can configure whether to:

- **a.** Show the content configured for your myPage.
- **b.** Show the report currently set as the Home Report. You cannot change the Home Report from the user preferences menu.
- **c.** Show the dashboard set as the Home Dashboard.
- **6.** Select the dashboard you want to set as the **Home Dashboard**.
- 7. Click Save.

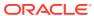

## Organizational Hierarchies

An organizational hierarchy provides the structure to an enterprise and its restaurants. The enterprise has only one organizational hierarchy. The hierarchy ensures totals from all locations are available for reports and controls how charts show information in Reporting and Analytics.

The hierarchy consists of levels and locations. A location is a restaurant. A level is a group of levels or a group of locations. You define the hierarchy by creating parent-child relationships between levels and locations. In the following figure of a sample organizational hierarchy, District 1 is the parent to the Las Vegas and Reno locations, and the West Region is the parent to District 1 and District 2.

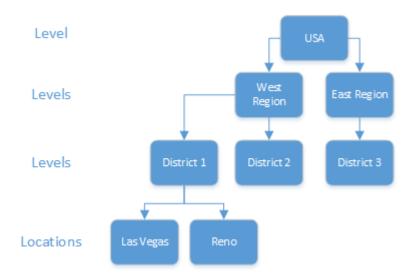

Figure 9-1 Example Organizational Hierarchy

You can use the organizational hierarchy to determine user access to information in the system. Using the sample hierarchy as a model, you can create a District Manager role and then assign the role to Jen, the District Manager for District 1. Because of the system relationship between District 1 and the Las Vegas and Reno restaurants, Jen can see information for those restaurants only. She cannot see information for the restaurants related to the other districts.

#### **Revenue Centers**

Revenue centers enable organizations to categorize revenue data by functions within a location. At a fast food restaurant, each register and the drive-thru are examples of cost centers. At a table service restaurant, the bar and dining area are examples of cost centers. If your organization is configured for revenue centers, Reporting and Analytics enables you to filter by revenue center when you modify and run standard reports. You can also filter by revenue center when you use iQuery to work with reporting data in Microsoft Excel.

#### **Adding Levels**

- In Reporting and Analytics, click Portal, click Organizational Structure, and then click Levels.
- 2. Click Add.
- 3. Type a level name.

For example, type <code>District 1</code> for a district level or type <code>East</code> to for a region level.

**4.** Type a level reference to indicate the level position within the organizational hierarchy.

Use a value of 0 if the level is the highest corporate level in the organization. Use text or numbers when adding lower levels to the organization. For example, you can use 10 for one district and 20 for another district.

5. Select the financial calendar for the level.

For example, if the organization uses a financial calendar based on a fiscal year, select the corresponding calendar.

Specify values for basic level settings on the form, such as address and postal code, and then click Save.

## **Adding Locations**

- In Reporting and Analytics, click Admin, click Portal, click Organizational Structure, and then click Locations.
- Click Add.
- 3. In the **Name** field, type a unique name for the location.

For example, type Columbia for a restaurant location in Columbia, Maryland.

4. In the **Location Reference** field, type a value to indicate the location position within the organizational hierarchy.

You can use a number to indicate the position. For example, if the location is the fourth location in a district level, you can use a value of 4. You can also use text to indicate the position. For example, you can use East for a location on the Eastern side of a district level.

- 5. If the location uses a financial calendar different than the parent level or the organization, select it from the **Financial Calendar** drop-down list.
- 6. Specify values for the remaining settings on the form and then click **Save**.

#### Establishing Relationships Between Levels and Locations

- In Reporting and Analytics, click Admin, click Portal, click Organizational Structure, and then click Relationships.
- Select the highest level in the organization, and then click Edit.
- 3. Select No Parent from the Parent Name drop-down list.

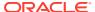

Select **No Parent** if there is only one level in the organization.

- 4. Click Save.
- 5. Select a location and then click **Edit**.
- **6.** Select the parent level for the location and then click **Save**.
- **7.** Repeat steps 5 and 6 to establish relationships for the remaining locations.

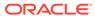

#### **Users and Roles**

You create user accounts to enable users to access information in Reporting and Analytics. When you add a user to the system, you assign the user to an organization level and a role. The role determines the level of access to information in the system. The following table describes the default roles in Reporting and Analytics:

| Role                 | Description                                                                                                    |
|----------------------|----------------------------------------------------------------------------------------------------|
| System Administrator | Superuser account with access to every area of the enterprise. System administrators can perform any action and make any change in the system. |
| Enterprise Manager   | Manager account with access to view data across the enterprise. Users assigned to this role cannot make changes in the system.                 |
| Store Manager        | Manager account with access to restaurant-level reports and functions.                                                                         |

Business requirements determine if you create roles to support your organizational hierarchy. For example, your organizational hierarchy has a district level with three districts. Each district has three restaurants. You can create a District Manager role. When you add a District Manager as a user to the system, you assign the user to the district organization level and to the new District Manager role. Because of the district-restaurant relationship settings in Reporting and Analytics, District Managers can view information for only the restaurants in their districts.

#### **Creating Roles**

- 1. In Reporting and Analytics, click Admin, click Portal, click Roles, and then click Roles.
- 2. Click Add.
- 3. Type a unique name to identify the role in the system.
- 4. Optionally configure role privileges as described in the following table:

| Field           | Description                                                          |
|-----------------|----------------------------------------------------------------------|
| Enterprise User | Role members can view data. Role members cannot change data.         |
| Personalization | Role members can customize their myPage pages.                       |
| Password Change | Role members can change their passwords.                             |
| Guest           | Role members have guest-level system access and cannot make changes. |

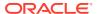

| Field                                | Description                                                                                                    |  |  |  |  |  |  |  |
|--------------------------------------|----------------------------------------------------------------------------------------------------|--|--|--|--|--|--|--|
| Active                               | Indicates the role is active. You cannot delete roles from the system. If you no longer need a role, clear the <b>Active</b> check box to deactivate the role. |  |  |  |  |  |  |  |
| Market Segment                       | Select <b>TSR</b> if the role applies to table service restaurants.                                                                                            |  |  |  |  |  |  |  |
|                                      | Select <b>QSR</b> if the role applies to quick service restaurants.                                                                                            |  |  |  |  |  |  |  |
|                                      | Select <b>HTL</b> if the role applies to leisure and entertainment.                                                                                            |  |  |  |  |  |  |  |
| Sys Admin                            | Assigns system administrator rights to role members.                                                                                                    |  |  |  |  |  |  |  |
| Role Access                          | Select the role access.                                                                                                    |  |  |  |  |  |  |  |
| Power Role                           | Role members can configure a report to show more than 5,000 rows of data.                                                                                      |  |  |  |  |  |  |  |
| Enabled my2ndPage                    | Provides role members with a second myPage.                                                                                                    |  |  |  |  |  |  |  |
| Enabled my3rdPage                    | Provides role members with a third myPage.                                                                                                    |  |  |  |  |  |  |  |
| Info Distribution Administrator      | Enables report mail for role members. Role members can schedule reports for email distribution.                                                                |  |  |  |  |  |  |  |
| Change Info Distribution Preferences | Role members can change report mail created by other users.                                                                                                    |  |  |  |  |  |  |  |
| Can Be Assigned in HR Form           | Members of the role can be used in HR forms.                                                                                                    |  |  |  |  |  |  |  |
| Restrict Access to inMotion          | Role members do not have permission to log in to the InMotion Mobile application.                                                                              |  |  |  |  |  |  |  |
| Can Administer API Users             | Role members have system rights to administer API user accounts. API user accounts enable you to integrate with Reporting and Analytics through APIs.          |  |  |  |  |  |  |  |
| Revenue Center Type                  | Select the revenue center to which members of this role have access.                                                                                           |  |  |  |  |  |  |  |

5. Click Save.

## **Adding Users**

- In Reporting and Analytics, click Admin, click Portal, click Users, and then click Users.
- Click Add and then specify basic user information on the form, such as the logon name and password.
- 3. Select the user role from the **Role** drop-down list.

The user inherits the system privileges associated with the role.

4. Select the organization level from the Org Level drop-down list.

The level you select determines the level of access to information in the system. For example, if you are adding a District Manager, the District Manager can access information for all the locations related to the level. If you are adding a store manager and you want to restrict access to a specific store, select the store from the drop-down list.

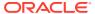

5. To use the account to integrate with Reporting and Analytics through APIs, select **API User**, and then click **Save**.

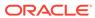

## **End User Access to Content**

Reporting and Analytics uses portlets to control user access to functionality and information in the system. End users access portlets from side menus on the Reporting and Analytics home page. A report is an example of a portlet. After you create the report portlet, you assign it to a role so users who belong to the role can access the report from the side menu.

## **Creating Portlets**

- In Reporting and Analytics, click Admin, click Portal, click Portlets, and then click Portlets.
- 2. Click Add.
- 3. Configure the portlet as described in the following table:

| Field           | Description                                                                                                    |
|-----------------|----------------------------------------------------------------------------------------------------|
| Name            | Type a unique name for the portlet. For example, when creating a report portlet, type the report name that appears in the Reporting and Analytics side menu.                                              |
| Туре            | Select the portlet type. For example, select <b>Report</b> to create a report portlet.                                                                                                    |
| URL             | Type or select the portlet URL.                                                                                                    |
|                 | The portlet type you select determines the values that appear in the URL drop-down list. For example, if you select Report from the Type drop-down list, system reports appear in the URL drop-down list. |
| Description     | Type a description of the portlet.                                                                                                    |
| myPage Title    | Type the title for the portlet that appears on the user myPage.                                                                                                    |
| Effective Dates | Select a start date for the portlet.                                                                                                    |
| to              | Select an end date for the portlet. The portlet expires on the date you select.                                                                                                    |

## **Assigning Portlets to Roles**

- In Reporting and Analytics, click Admin, click Portal, click Roles, and then click Portlets.
- 2. Select the role, and then click Configure.
- 3. Click Add.
- 4. Configure settings as described in the following table:

| Field           | Description                                                                                                    |
|-----------------|----------------------------------------------------------------------------------------------------|
| Portlet         | Select the portlet.                                                                                                    |
| Side Menu Title | Select the side menu in which the portlet appears on the Reporting and Analytics home page.                                                            |
| Sort Order      | Specify the order in which the portlet appears in the side menu. For example, if you type 1, the portlet is the first portlet listed in the side menu. |
| Hide            | Hides the portlet in the side menu.                                                                                                    |
| Enable myPage   | Enables users to add the portlet when they customize their myPage.                                                                                     |

5. Click Save.

## Assigning Side Menus to Roles

- In Reporting and Analytics, click Admin, click Portal, click Roles, and then click Side Menus.
- 2. Select the role, and then click Configure.
- 3. Click Add.
- 4. Type a side menu title.
- 5. Type a side menu number.

The number determines the order in which the menu appears in the Reporting and Analytics navigation pane. For example, if you type 1, the menu is the first menu listed in the navigation pane on the Reporting and Analytics home page.

6. Click Save.

#### Assigning Reports to Roles

- In Reporting and Analytics, click Admin, click Warehouse, click Reports, and then click Report Roles.
- 2. Select the role, and then click Select.
- 3. Click Add.
- 4. Select the report, and then click **Save**.

#### **Outage Alerts**

System administrators can configure Reporting and Analytics to send an email when communication with the hosting center fails. If there is no communication outage, Reporting and Analytics sends an email every two hours with the status  ${\tt All}$   ${\tt OK}$ .

#### **Setting Outage Alert Recipients**

 In Reporting and Analytics, click Admin, click Portal, click Alerts, and then click Outage Alerts. 2. Enter up to four recipient email addresses and then click **Save**.

## Installing Remote Transfer Agent (RTA) at a Location

- 1. Make sure you know the your location ID and download password:
  - a. In Reporting and Analytics, click Reports, click More Reports, click Admin Reports, and then click Download Report.
  - b. Make a note of the Restaurant ID for your location.
  - c. Navigate to .Connect Admin or RTA Admin depending on your system configurations, select your location, and select Display Password.
    - If .Connect Admin or RTA Admin do not populate a list of locations, you do not have the Can View Download passwords portlet permission enabled for your role.
  - d. Make a note of the Download Password.
- 2. Download and install the Remote Transfer Agent (RTA) for your location:
  - a. In Reporting and Analytics, click **Admin**, and then click **Store Download**.
  - Enter the Restaurant ID and the Download Password, and then click Next.If the installation fails, Reporting and Analytics shows the error log in a text editor.

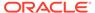

# Financial Calendars and Day Parts

Reporting and Analytics manages the following methods for grouping time intervals for reporting and calculating data:

- Calendar: You can perform calculations based on standard calendar intervals, such as years, months, and weeks.
- Financial Calendar: You can configure financial calendars and financial years to perform configurations on fiscal intervals, such as fiscal years and fiscal quarters.
- Day Parts: You can divide workdays into day parts to perform calculations on different time intervals, such as breakfast periods, lunch periods, and dinner periods.

#### **Financial Calendars**

The sales information received by Reporting and Analytics from the Point-of-Sale (POS) application is processed by each business day, as configured by the POS End-of-Day (or End-of-Night) operations. For example, if a store is configured to perform End-of-Day operations every night even when the store is closed on weekends, the POS creates Saturday and Sunday as business days with no sales values, resulting in a seven-day week. If a store is configured to perform End-of-Day operations every week day, the POS only creates Monday to Friday, and the empty sales values from Saturday and Sunday are rolled into Monday, resulting in a five-day week.

The Reporting and Analytics financial calendar organizes the business dates within the following defined fiscal year components:

- The start and end of the fiscal year. Financial calendars also define how to handle the surplus day(s) at the end of the year.
- The starting day of each week.
- The start and end of each financial period.
- The start and end of each financial quarter.

By defining the components, the financial calendar ensures that users know what to expect when viewing calculations or requesting calculations based on certain intervals. For example, a financial period always consists of four or five weeks, depending on the accounting cycle used, and always includes the same number of each day of the week, resulting in a meaningful comparison of values across periods. A calendar month can differ in the number of weeks and days, and can have different numbers of each day of the week, making comparisons across months much less reliable and meaningful.

The following illustration provides an example of the component layers that comprise a financial calendar:

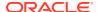

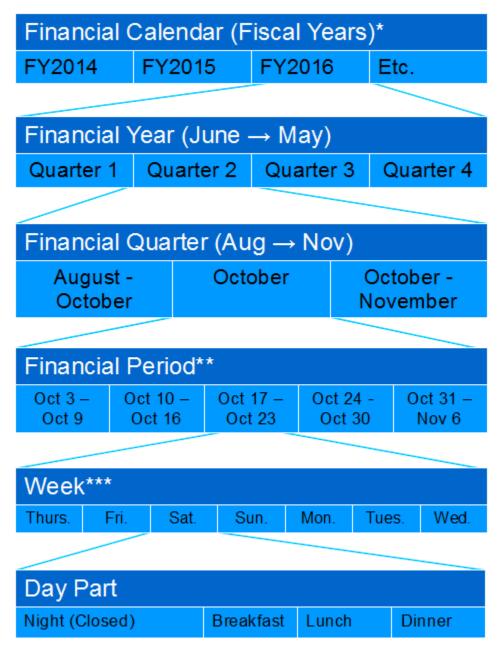

<sup>\*</sup> The financial calendar can be assigned to an organization level and location, with the location settings overriding the level settings. When using Analysis Reports, you must configure the system-generated Default Calendar.

<sup>\*\*</sup> The length of a financial period depends on the accounting cycle selected for the financial year. Financial periods are defined by the number of weeks since the start of the financial quarter, and do not correlate to any one specific calendar month. In this example, all three financial periods in the financial quarter include at least one day in October.

<sup>\*\*\*</sup> Each financial week begins with the day of the week of the first business day of the financial year. For example, if a financial year begins Thursday, June 1, every financial week begins on Thursday and ends on the following Wednesday.

## **Accounting Cycles**

Accounting cycles define the number of weeks in each financial period in each financial quarter. For example, the 4-4-5 accounting cycle means that in each quarter, the first financial period consists of the first four weeks, the second period consists of the next four weeks, and the third period consists if the next five weeks. This quarter then accounts for 13 weeks, and the four quarters account for 52 weeks, or the full calendar year.

You can configure a financial year to adhere to one of the following accounting cycles:

Table 12-1 4-4-5 and 5-4-4 Accounting Cycle Examples

| 4-4- | .5 |                     |      |      |                        |      |     |    |    |    |       |      |    |                  |      | 5  | -4- | 4    |      |      |      |              |    |     |    |     |      |       |       |    |      |     |
|------|----|---------------------|------|------|------------------------|------|-----|----|----|----|-------|------|----|------------------|------|----|-----|------|------|------|------|--------------|----|-----|----|-----|------|-------|-------|----|------|-----|
|      |    | Q3 FY2016 Q4 FY2016 |      |      |                        |      |     |    |    |    |       |      |    |                  |      |    | (   | )3 F | Y201 | 6    |      |              |    |     | (  | 4 F | Y201 | 6     |       |    |      |     |
|      |    |                     | Peri | od 7 | od 7 Nov/Dec Period 10 |      |     |    |    |    |       | Mar  | 1  | Period 7 Nov/Jan |      |    |     |      |      |      | Jan  | Period 10 Ma |    |     |    |     |      | Mar   | /Apr  |    |      |     |
| Wk   | We | Th                  | Fr   | Sa   | Su                     | Мо   | Tu  | Wk | We | Th | Fr    | Sa   | Su | Мо               | Tu   | Т  | Wk  | We   | Th   | Fr   | Sa   | Su           | Мо | Tu  | Wk | We  | Th   | Fr    | Sa    | Su | Мо   | Tu  |
| 27   | 30 | 1                   | 2    | 3    | 4                      | 5    | 6   | 40 | 1  | 2  | 3     | 4    | 5  | 6                | 7    |    | 27  | 30   | 1    | 2    | 3    | 4            | 5  | 6   | 40 | 1   | 2    | 3     | 4     | 5  | 6    | 7   |
| 28   | 7  | 8                   | 9    | 10   | 11                     | 12   | 13  | 41 | 8  | 9  | 10    | 11   | 12 | 13               | 14   |    | 28  | 7    | 8    | 9    | 10   | 11           | 12 | 13  | 41 | 8   | 9    | 10    | 11    | 12 | 13   | 14  |
| 29   | 14 | 15                  | 16   | 17   | 18                     | 19   | 20  | 42 | 15 | 16 | 17    | 18   | 19 | 20               | 21   |    | 29  | 14   | 15   | 16   | 17   | 18           | 19 | 20  | 42 | 15  | 16   | 17    | 18    | 19 | 20   | 21  |
| 30   | 21 | 22                  | 23   | 24   | 25                     | 26   | 27  | 43 | 22 | 23 | 24    | 25   | 26 | 27               | 28   |    | 30  | 21   | 22   | 23   | 24   | 25           | 26 | 27  | 43 | 22  | 23   | 24    | 25    | 26 | 27   | 28  |
|      |    |                     | Peri | od 8 |                        | Dec  | Jan |    |    |    | Perio | od 1 | 1  | Mar              | /Apr | -1 | 31  | 28   | 29   | 30   | 31   | 1            | 2  | 3   | 44 | 29  | 30   | 31    | 1     | 2  | 3    | 4   |
| Wk   | We | Th                  | Fr   | Sa   | Su                     | Мо   | Tu  | Wk | We | Th | Fr    | Sa   | Su | Мо               | Tu   |    |     |      |      | Peri | od 8 |              |    | Jan |    |     |      | Perio | od 1  |    | Apr/ | May |
| 31   | 28 | 29                  | 30   | 31   | 1                      | 2    | 3   | 44 | 29 | 30 | 31    | 1    | 2  | 3                | 4    | Т  | Wk  | We   | Th   | Fr   | Sa   | Su           | Мо | Tu  | Wk | We  | Th   | Fr    | Sa    | Su | Мо   | Tu  |
| 32   | 4  | 5                   | 6    | 7    | 8                      | 9    | 10  | 45 | 5  | 6  | 7     | 8    | 9  | 10               | 11   |    | 32  | 4    | 5    | 6    | 7    | 8            | 9  | 10  | 45 | 5   | 6    | 7     | 8     | 9  | 10   | 11  |
| 33   | 11 | 12                  | 13   | 14   | 15                     | 16   | 17  | 46 | 12 | 13 | 14    | 15   | 16 | 17               | 18   | -1 | 33  | 11   | 12   | 13   | 14   | 15           | 16 | 17  | 48 | 12  | 13   | 14    | 15    | 16 | 17   | 18  |
| 34   | 18 | 19                  | 20   | 21   | 22                     | 23   | 24  | 47 | 19 | 20 | 21    | 22   | 23 | 24               | 25   | -1 | 34  | 18   | 19   | 20   | 21   | 22           | 23 | 24  | 47 | 19  | 20   | 21    | 22    | 23 | 24   | 25  |
|      |    |                     | Peri | od 9 |                        | Jan/ | Feb |    |    |    | Peri  | od 1 | 2  | Apr/             | May  | п  | 35  | 25   | 26   | 27   | 28   | 29           | 30 | 31  | 48 | 26  | 27   | 28    | 29    | 30 | 1    | 2   |
| Wk   | We | Th                  | Fr   | Sa   | Su                     | Мо   | Tu  | Wk | We | Th | Fr    | Sa   | Su | Мо               | Tu   | Ш  |     |      |      | Peri | od 9 |              |    | Feb |    |     |      | Perio | od 12 | 2  |      | May |
| 35   | 25 | 26                  | 27   | 28   | 29                     | 30   | 31  | 48 | 26 | 27 | 28    | 29   | 30 | 1                | 2    | Т  | Wk  | We   | Th   | Fr   | Sa   | Su           | Мо | Tu  | Wk | We  | Th   | Fr    | Sa    | Su | Мо   | Tu  |
| 38   | 1  | 2                   | 3    | 4    | 5                      | 6    | 7   | 49 | 3  | 4  | 5     | 6    | 7  | 8                | 9    |    | 38  | 1    | 2    | 3    | 4    | 5            | 6  | 7   | 49 | 3   | 4    | 5     | 6     | 7  | 8    | 9   |
| 37   | 8  | 9                   | 10   | 11   | 12                     | 13   | 14  | 50 | 10 | 11 | 12    | 13   | 14 | 15               | 16   | -1 | 37  | 8    | 9    | 10   | 11   | 12           | 13 | 14  | 50 | 10  | 11   | 12    | 13    | 14 | 15   | 16  |
| 38   | 15 | 16                  | 17   | 18   | 19                     | 20   | 21  | 51 | 17 | 18 | 19    | 20   | 21 | 22               | 23   |    | 38  | 15   | 16   | 17   | 18   | 19           | 20 | 21  | 51 | 17  | 18   | 19    | 20    | 21 | 22   | 23  |
| 39   | 22 | 23                  | 24   | 25   | 26                     | 27   | 28  |    | 24 | 25 | 26    | 27   | 28 | 29               | 30   |    | 39  | 22   | 23   | 24   | 25   | 26           | 27 | 28  |    | 24  | 25   | 26    | 27    | 28 | 29   | 30  |
|      |    |                     |      |      |                        |      |     | 52 | 31 |    |       |      |    |                  |      | -  |     |      |      |      |      |              |    |     | 52 | 31  |      |       |       |    |      |     |

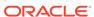

Table 12-2 4-5-4 and 4-4-4 Accounting Cycle Examples

4-5-4 4-4-4 Q3 FY2016 Q3 FY2016 Q4 FY2016 Q4 FY2016 Wk We Th Fr Sa Su Mo Tu Wk We Th Fr Sa Su Mo Wk We Th Fr Sa Su Mo Tu Wk We Th Fr Sa Su Mo 27 30 1 2 3 4 5 6 40 1 2 3 7 25 16 17 18 19 20 21 22 37 8 9 10 11 12 13 14 4 5 6 7 8 9 10 11 12 13 41 8 10 11 12 13 14 23 24 25 28 27 28 29 38 15 16 17 18 19 20 21 29 14 15 16 17 18 19 20 42 15 16 17 18 30 1 2 3 4 5 6 39 22 23 24 25 26 27 28 30 21 22 23 24 25 28 27 43 22 23 24 25 28 27 28 7 8 9 10 11 12 13 40 1 2 3 4 Wk We Th Fr Sa Su Mo Tu Wk We Th Fr Sa Su Mo Tu Wk We Th Fr Sa Su Mo Tu Wk We Th Fr Sa Su Mo 31 28 29 30 31 1 2 3 44 29 30 31 1 2 3 4 29 14 15 18 17 18 19 20 41 8 9 10 11 12 13 14 9 10 45 5 6 7 8 9 10 11 32 4 5 6 7 8 30 21 22 23 24 25 28 27 42 15 16 17 18 19 20 21 31 28 29 30 31 1 2 3 33 11 12 13 14 15 16 17 43 22 23 24 25 26 27 28 48 12 13 14 15 16 17 18 34 18 19 20 21 22 23 24 47 19 20 21 22 23 24 25 32 4 5 6 7 8 9 10 44 29 30 31 1 2 3 35 25 28 27 28 29 30 31 48 26 27 28 29 30 1 2 Wk We Th Fr Sa Su Mo Tu Wk We Th Fr Sa Su Mo Wk We Th Fr Sa Su Mo Tu Wk We Th Fr Sa Su Mo Tu 33 11 12 13 14 15 16 17 45 5 6 7 8 9 10 11 38 1 2 3 4 5 6 7 49 3 4 5 6 7 8 9 34 18 19 20 21 22 23 24 48 12 13 14 15 16 17 18 37 8 9 10 11 12 13 14 50 10 11 12 13 14 15 16 35 25 26 27 28 29 30 31 47 19 20 21 22 23 24 25 38 15 16 17 18 19 20 21 51 17 18 19 20 21 22 23 38 1 2 3 4 5 6 7 48 28 27 28 29 30 1 2 39 22 23 24 25 28 27 28 24 25 26 27 28 29 30 52 31 Wk We Th Fr Sa Su Mo Tu 4 5 6 10 11 12 13 14 17 18 19 20 21 22 23 24 25 26 27 28 29 30

The 4-4-4 accounting cycle adds an additional financial period (Period 13) to account for the remaining weeks.

#### Last Week of the Financial Year

Depending on the number of days in a financial week generated by your Point-of-Sale End-of-Day operations, the last week of the year can consist of more than seven days. You can configure Reporting and Analytics to handle the extra days in one of two ways:

Add extra days to the last week: By default, Reporting and Analytics creates an
extended week with more than seven days.

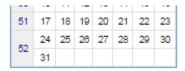

 Create a new financial week with the extra days: You can select this option to create an additional week containing the additional days.

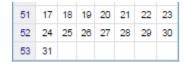

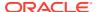

## Creating a Financial Calendar

- 1. Create the Financial Calendar for your organization or location:
  - In Reporting and Analytics, click Admin, click Warehouse, click Miscellaneous, and then click Financial Calendars.
  - b. Click Add, enter a Name for the calendar, and then click Save.
- 2. Add a financial year to the calendar:
  - In Reporting and Analytics, click Admin, click Warehouse, click Miscellaneous, and then click Financial Periods.
  - b. Select the financial calendar and click Configure.
  - c. Click Add Year Automatically to use the creation wizard, or click Add Year Manually to manually enter all financial year.
- 3. Set the **Financial Calendar** field for locations and levels in the organization.

Locations inherit the financial calendar setting for the level to which they belong. You can set an overriding financial calendar directly for the location.

## Creating a Financial Year with the Automated Wizard

- In Reporting and Analytics, click Admin, click Warehouse, click Miscellaneous, and then click Financial Period.
- 2. Select the calendar for which you want to define the financial periods and then click **Configure**.
- Click Add Year Automatically and then fill out the form as described in the following table:

| Field            | Description                                                                                                    |  |  |  |  |
|------------------|----------------------------------------------------------------------------------------------------|--|--|--|--|
| Year Name        | Enter a name for the financial year.                                                                                      |  |  |  |  |
| Year Number      | Enter an order in the list. The financial calendar lists the financial years in an order based on this field.             |  |  |  |  |
| Year Start Date  | Enter or select the first day for the year.                                                                               |  |  |  |  |
| Year End Date    | Enter or select the last day for the year.                                                                                |  |  |  |  |
| Accounting Cycle | <ul> <li>Select the accounting cycle for the year:</li> <li>4/4/5</li> <li>5/4/4</li> <li>4/5/4</li> <li>4/4/4</li> </ul> |  |  |  |  |

4. If there are more than seven days in the last week of the year, you can select **Add extra** days to the last week to combine the extra days into the week, or you can select **Create** a new financial week with the extra days to create a new reporting week.

If you do not select either option, the system implements **Add extra days to the last week**.

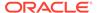

## Creating a Financial Year Manually

- In Reporting and Analytics, click Admin, click Warehouse, click Miscellaneous, and then click Financial Period.
- 2. Select the calendar for which you want to define the financial periods and then click **Configure**.
- 3. Click Add Year Manually, and then enter a Name and Number for the year.
- 4. Click Add New Period to add a new row to the table of periods, then enter a name for the period, the ordering number for the period, and the fiscal quarter to which the period belongs.
- Click Add New Period to add a new row to the table of periods, then enter a name for the period, the ordering number for the period, and the fiscal quarter to which the period belongs.

#### **Creating Day Parts**

- In Reporting and Analytics, click Admin, click Warehouse, click Miscellaneous, and click Day Part.
- 2. Click **Add** and fill out the form as described in the following table:

| Field                  | Description                                                                                                    |
|------------------------|----------------------------------------------------------------------------------------------------|
| Name                   | Enter a name for the day part. Enterprise Back Office shows this name in day part reports.                                 |
| Beginning Fixed Period | Select the start time for the day part. The system administrator can configure the interval for the drop-down list.        |
| Ending Fixed Period    | Enter the end time for the day part while making sure that the time does not overlap with the start time.                  |
| Report Display Order   | Enter the order in which reports list the day part.                                                                        |
| Apply To               | Select or deselect the days of week for which this day part applies. You can click <b>Clear Days</b> to deselect all days. |

- 3. Verify that the day part does not overlap other day parts.
- 4. Verify that the day parts cover all hours of a business week. If there are untouched hours, the Day Part page shows the following message:

Warning: The day parts you've setup do not cover all fixed periods and days of the week. Please review documentation for additional details.

#### **Overriding Day Parts**

 In Reporting and Analytics, click Admin, click Warehouse, click Miscellaneous, and click Day Part Overrides.

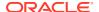

#### 2. Click **Add** and fill out the form as described in the following table:

| Field                  | Description                                                                                                    |
|------------------------|----------------------------------------------------------------------------------------------------|
| Override Day Part      | Select the day part you want to override.                                                                                  |
| Location               | Select the location for the override.                                                                                      |
| Revenue Center         | Select the revenue center for the override.                                                                                |
| Beginning Fixed Period | Select the start time for the day part. The system administrator can configure the interval for the drop-down list.        |
| Ending Fixed Period    | Enter the end time for the day part while making sure that the time does not overlap with the start time.                  |
| Report Display Order   | Enter the order in which reports list the day part.                                                                        |
| Apply To               | Select or deselect the days of week for which this day part applies. You can click <b>Clear Days</b> to deselect all days. |

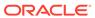

# Currency and Exchange Rate

You can enter as many types of **currency** as necessary by the organization to control and examine financial data. If your organization uses multiple currencies, you need to create **exchange rates**.

Follow the steps in the order they appear below:

## **Enabling Currency Configuration**

- 1. In Reporting and Analytics, click **Admin**, click **Warehouse**, click **Miscellaneous**, and click **Enterprise Options**.
- 2. Select Enable Common Currency.
- Click Save.

#### Adding a Currency Type

- 1. Make sure you enabled common currency.
- 2. In Reporting and Analytics, click **Admin**, click **Warehouse**, click **Miscellaneous**, and click **Currency**.
- 3. Click Add.
- 4. Fill out the form as described in the following table:

| Field         | Description                                                                                                    |  |  |  |  |  |
|---------------|----------------------------------------------------------------------------------------------------|--|--|--|--|--|
| Currency Name | Enter the name of the currency type. For example, American Dollar.                                                                                         |  |  |  |  |  |
| Abbreviation  | Optionally, enter an abbreviation for the currency. For example, USD.                                                                                      |  |  |  |  |  |
| Multiply      | Select to multiply the currency against the base currency.                                                                                                 |  |  |  |  |  |
| Round To      | Enter the number of decimal places for rounding in the 0.0 format. For example, 0.00 to round to two decimal places and 0.0 to round to one decimal place. |  |  |  |  |  |

5. Click Save.

## **Setting the Common Currency**

 In Reporting and Analytics, click Admin, click Warehouse, click Miscellaneous, and click Enterprise Options.

- Select the currency type from the Common Currency drop-down list.This is the currency to which other currencies are exchanged and converted.
- 3. Click Save.

## Setting a Location's Currency

- 1. In Reporting and Analytics, click **Admin**, click **Portal**, click **Organizational Structure**, and then click **Locations**.
- 2. Select the location and then click Edit.
- 3. In the **Currency** field, select the currency for this location.
- 4. Click Save.

## Adding and Updating Exchange Rates

- 1. In Reporting and Analytics, click **Admin**, click **Warehouse**, click **Miscellaneous**, and click **Exchange Rate**.
- Search for or select a currency and click Configure.
- On the Exchange Rate Administration page, click Add, or select an existing exchange rate and then click Edit.
- 4. Fill out the form as described in the following table:

| Field         | Description                                                                                         |
|---------------|----------------------------------------------------------------------------------------------------|
| Business Date | Enter or select the date on which this exchange rate goes into effect.                              |
| Business Date | Optionally, enter or select the date on which this exchange rate stops being used for calculations. |
| Exchange Rate | Enter the multiplier relative to the base currency.                                                 |

5. Click Save.

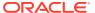

## **Reason Codes**

Point-of-Sale operations such as voids, returns, time card adjustments, pay rate changes, and leaves of absence typically require the manager or employee to enter a reason. You can use **Enterprise Reason Codes** to define and configure types of reasons and to define the available predefined reasons that managers and employees can select.

## **Creating Reason Codes**

- 1. In Reporting and Analytics, click **Admin**, click **Warehouse**, click **Miscellaneous**, and click **Enterprise Reason Codes**.
- Select the action and then click Select. For example, you can select Time Card
   Adjustments to configure the list of reasons available to managers when they justify
   changes to a time card.
- Click Add, or select an existing reason and click Edit to open the reason configuration form.
- 4. Enter the reason in the **Reason Code** field.
- 5. To set the code as the default for the action, select **Default** and then click **Save**.

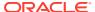

# Reporting Hierarchies

A reporting hierarchy provides the reporting structure to an enterprise and its restaurants. Reporting hierarchies enable you to group restaurant locations for collecting and assembling report totals. A reporting hierarchy is similar to an organizational hierarchy because it consists of levels and locations in parent-child relationships. Depending on your reporting requirements, you can create variations of reporting hierarchies that use the same locations.

The following figure shows examples of reporting hierarchies that use the same Columbia restaurant location:

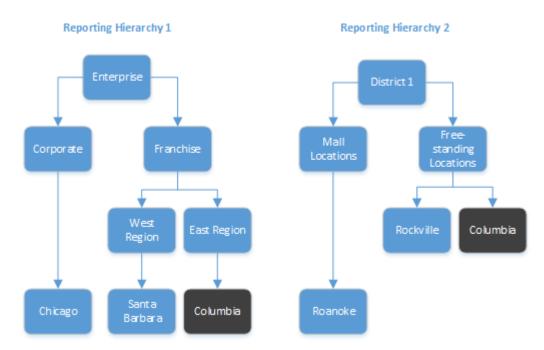

Figure 15-1 Example Reporting Hierarchy

### **Creating Reporting Hierarchies**

- In Reporting and Analytics, click Admin, click Warehouse, click Reporting Hierarchies, and click Hierarchies.
- 2. Click Add.
- 3. Type a hierarchy name (for example, District 1).
- 4. Add levels to the hierarchy:
  - a. Click Admin, click Warehouse, click Reporting Hierarchies, and click Levels.
  - b. Click Add.

- c. Type a reporting level name (for example, Free-standing).
- d. Click Save.
- e. Repeat these substeps to add more levels.
- 5. Establish relationships between levels:
  - a. Click Admin, click Warehouse, click Reporting Hierarchies, and click Relationships.
  - **b.** Select the reporting hierarchy name and then click **Select**.
  - c. Click Assign Level.
  - d. Select the level (for example, Free-standing).
  - e. Select the parent level. If the level you are assigning is the first level, select **No**Parent from the Parent Level Name drop-down list.
  - f. Click Assign Level.
  - g. Repeat these substeps to assign more levels.
- **6.** Establish relationships between levels and locations:
  - a. Click Assign Location.
  - b. Select the location (for example, Columbia).
  - **c.** Select the parent level for the location (for example, **Free-standing**).
  - d. Click Assign Location.
  - e. Repeat these substeps to establish remaining level-location relationships.

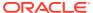

# Item Alignment

When your organization does not use an enterprise management module to control data entry, different locations can enter the same item with slight variances. Item alignment allows you to define the master entry under which all of the same item posts and calculates.

Item Alignment consists of the following components:

- **Master Groups**: Store groupings for which you can specify master items and assign locations. Each Master Group must have one Master Store.
- **Master Stores**: Assigned locations that define the default master items to which other locations in the same Master Group align.
- Master Items: The parent item instance under which items post.
- Alias Items: The alias name for aligned items to consolidate under in reports.

#### Master Groups and Master Stores

You can configure Master Groups to create groups of stores with separate item alignment rules, and assign a Master Store to each group. The following figure provides an example of an organization that defines two master groups to separate item alignment between fast food restaurants and seated diner restaurants.

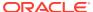

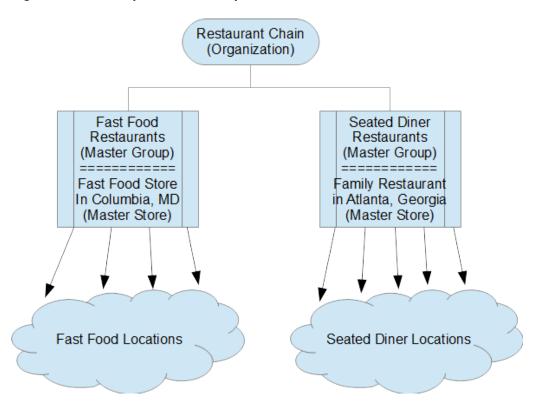

Figure 16-1 Example Master Group and Master Store

Reporting and Analytics enforces the following rules and guidelines for Master Groups and Master Stores:

- Only one location can be designated as the Master Store for an item. For example, if you set Locate 15 as the Master Store for Service Charges, you cannot assign another location to be the Master Store for Service Charges.
- A location can only be assigned to one Master Group for an item. For example, Location 15 can only be assigned one Master Group for Taxes, one Master Group for Service Charges, and so on.

You can assign more than one Master Group to a menu item, but the POS Reference Number for the menu item must be contiguous and must not overlap.

### **Alignment Rules**

Alignment Rules define the menu item alignment processes by:

- Controlling how unaligned data items are matched.
- Enabling standard food costs.
- Enabling menu item aliasing.
- Setting the start and end times for charts.
- Defining the default methods for identifying new menu items.
- Defining how new menu items are matched to existing values.

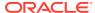

Alignment rules do not guarantee that all new menu items are aligned to existing menu items. You can use the rules to increase the likelihood of successfully automated matches. Administrators should continue to perform routine checks of unaligned items and review menu item alignment to ensure accuracy.

## Configuring a Master Group

- 1. In Reporting and Analytics, click **Admin**, click **Warehouse**, click **Miscellaneous**, and then click **Master Groups**.
- 2. Click Add, or select a Master Group and then click Edit.
- 3. Enter a name, suffix, and comment for the Master Group, and then click Save.

Reporting and Analytics appends the suffix to items aligned with the Master Store. This allows you to immediately identify the alignment status of items when performing manual alignment. For example, if you configure the Front of House Master Group with the FOH suffix, and then set a Master Item for COCKTAIL, Reporting and Analytics appends the suffix and shows the item as COCKTAIL FOH.

### Assigning a Location as a Master Store

- In Reporting and Analytics, click Admin, click Warehouse, click Miscellaneous, and then click Master Groups.
- 2. Select a Master Group, and then click Assign Store Master.
- 3. Click Add, and then select a Location from the drop-down list.
- 4. Select the item types or groups to designate the Master Items. You cannot designate an item type or group as a Master Item if it has been set for another Master Store in the same Master Group.
- 5. You can select **Assign as location** if you deactivate the location as a Master Store.
- 6. Click Save.

### Assigning Locations to the Master Group

- In Reporting and Analytics, click Admin, click Warehouse, click Miscellaneous, and then click Master Groups.
- 2. Select a Master Group, and then click Assign Location.
- 3. Click Add, and then select a Location from the drop-down list.
- 4. Select the item types or groups to align to the Master Items in this Master Group.
- 5. Click Save.

# **Creating Alignment Rules**

- In Reporting and Analytics, click Admin, click Warehouse, click Miscellaneous, and click Alignment Rules.
- 2. Select one of the following alignment methods from the Method Item Alignment Based On drop-down list:
  - POS Number

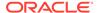

- Name 1
- Name 2
- Name 1 and POS Number
- 3. Select one of the following general alignment methods from the **General Alignment Type** drop-down list:
  - POS Item Number Only
  - POS Name Only
  - POS Item Number and Name
- 4. Select one of the following back-of-house alignment methods from the BOH Align Type drop-down list:
  - POS Item Number Only
  - POS Name Only
  - POS Item Number and Name
- 5. Enter the start and end time for all charts in the portal using the 24-hour format.
- Enter the default food cost percentage for when a percentage is not included in the Master table or the data posted from the POS.
- 7. Select how the system handles new menu items from the Menu Item Name Change drop-down list:
  - Replace an Old Name
  - Create a New Menu Item
- 8. Enter the **Number of Attempts** to be made to align each menu item.
- 9. Select **Enable Menu Item Aliasing** to allow one menu item to link to multiple possible names.
- Select Enable Other Table Aliasing to allow unaligned menu items to alias with items found in other database tables.

### Manually Aligning Items

- 1. In Reporting and Analytics, click **Admin**, click **Warehouse**, click **Alignment**, and click the type of database item.
  - If the organization is configured to match family group or major group, you must perform alignment in the order of Family Group, Major Group, and then Menu Items.
- 2. Select the Master Group and the Location, and then click **Submit**.

In the alignment window, you can:

- Hold the Shift key to select multiple items.
- Click Options and filter the list of master items.
- Click Options and configure the columns shown in the Unaligned Items and Aligned Items tabs.
- Click Run Alignment to run the alignment process immediately.
- 3. To align an item:

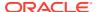

- a. Click the master item from the Master Items list.
- b. Click the unaligned item from the **Unaligned Items** tab, and then click **Align**.
- **4.** To change item alignment:
  - a. Click the master item from the Master Items list.
  - b. Click the item from the **Aligned Items** tab, and then click **Transfer**.
  - c. In the Select destination master item window, click the destination master item, and then click OK.
- **5.** To unalign an item:
  - a. Click the master item from the Master Items list.
  - b. Click the item from the **Aligned Items** tab, and then click **Unalign**.
- **6.** To merge master items:
  - a. Click the master items from the Master Items list, and then click Merge.
  - **b.** In the **Select master item** dialog box, click the master item you want to keep, and then click **OK**.
- 7. To designate an unaligned item as a new master item:
  - a. Click an item from the **Unaligned Items** tab and then click **Create Master**.
  - b. Fill out the Create Master form, and then click OK.
- **8.** To configure alignment rules:
  - a. Click Modify Rules.
  - b. Fill out the form, and then click **Create**.

You can enter the characters to remove or ignore during the alignment process, such as slashes and apostrophes.

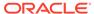

## **Category Groups**

Category Groups organize database items to control the scope of reports. For example, Reporting and Analytics considers the Major menu item groups and Family menu item groups used in many Point-of-Sale applications as category groups and allows users to run reports against one or both groups. Reporting and Analytics does not limit the number of category groups that you can use and allows you to organize the category groups in Category Group Hierarchies so you can run reports against multiple category groups.

For example, one location combines beer, wine, and liquor into the Alcohol group. Another location has a combined group named Beverages but also organizes each beverage by type, so they have a Beer group consisting of domestic, import, and draft. You can use category groups to create a unified set of groups and hierarchies to consolidate information from different systems and produce accurate reports.

## **Creating Category Groups**

- 1. In Reporting and Analytics, click **Admin**, click **Warehouse**, click **Category Groups**, and click **Category Groups**.
- 2. Enter a name for the category group and then click **Save**.

### **Creating Category Group Hierarchies**

- **1.** To create a category group hierarchy:
  - a. In Reporting and Analytics, click **Admin**, click **Warehouse**, click **Category Groups**, and click **Hierarchies**.
  - b. Click **Add** and then enter a name for the hierarchy.
  - **c.** Select the category type from the drop-down list and then click **Save**.
- 2. To add category groups to the hierarchy and to configure parent-child relationships:
  - a. In Reporting and Analytics, click **Admin**, click **Warehouse**, click **Category Groups**, and click **Relationships**.
  - **b.** Select the hierarchy and then click **Select**.
  - **c.** To add a category group to the hierarchy, click **Assign Group**, select the group and the parent, and click **Save**.
  - **d.** To change the parent-child relationship of a group, select the child group, click **Edit**, change the parent group, and click **Save**.

### **Cost Tiers**

A **cost tier** is a saved set of menu items typically associated with a vendor or source. For example, you can create a cost tier for four different produce suppliers and then assign the menu item Lettuce to each cost tier.

## **Creating Cost Tiers**

- In Reporting and Analytics, click Admin, click Warehouse, click Miscellaneous, and click Cost Tier.
- 2. Click Add, fill out the form, and click Save.
- 3. You can enter an external database reference link for custom development.

### Assigning Menu Items to Cost Tiers

- 1. In Reporting and Analytics, click **Admin**, click **Warehouse**, click **Miscellaneous**, and click **Menu Item Cost Tier**.
- 2. Select the Point-of-Sale Major Group, Family Group, or an applicable Reporting and Analytics Category Group.
- 3. Select the group or category from the drop-down list.
- 4. Select the menu item and then click **Select**.
- 5. Click Add, select the Cost Tier from the drop-down list, fill out the form, and click Save.

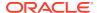

# Legacy Reports

Due to the implementation of Oracle Business Intelligence Enterprise Edition (OBIEE), Reporting and Analytics deprecated support for the legacy Interactive Reports and Ad Hoc Reports. If you are using Reporting and Analytics Cloud Services, you can use a workaround to access a separate instance of Reporting and Analytics, allowing you to create and run Interactive Reports and to run existing Ad Hoc reports.

## Converting Interactive Reports to Analysis Reports

- 1. In Reporting and Analytics, click **Reports**, and then click **Interactive Reporting**.
- 2. Find the report you want to convert, and then click **Show**.
- 3. Click the PDF icon to save the configuration information.
- 4. Click OBIEE Link and create an Analysis Report by matching the Subject Area configuration element to the Analysis Report subject area as described in the following mapping table:

Table 19-1 Subject Area Mapping

| OBI Subject Area       | Interactive Reports Subject Area |
|------------------------|----------------------------------|
| Operations             | Daily Operations                 |
|                        | Fixed Period Operations          |
|                        | <b>Employee Operations</b>       |
|                        | Daily Order Types                |
|                        | Fixed Period Order Times         |
| Menu Items             | Daily Menu Items                 |
|                        | Fixed Period Menu Items          |
|                        | Employee Menu Items              |
| Discounts              | Daily Menu Discounts             |
|                        | Fixed Period Discounts           |
|                        | <b>Employee Menu Discounts</b>   |
| Service Charges        | Daily Service Charges            |
|                        | Fixed Period Service Charges     |
|                        | Employee Service Charges         |
| Taxes                  | Daily Service Taxes              |
|                        | Fixed Period Service Taxes       |
| Tenders                | Daily Menu Tenders               |
|                        | Fixed Period Tenders             |
|                        | Employee Tenders                 |
| Guest Check Headers    | N/A                              |
| Guest Check Line Items | N/A                              |

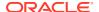

Table 19-1 (Cont.) Subject Area Mapping

| OBI Subject Area      | Interactive Reports Subject Area |
|-----------------------|----------------------------------|
| Today's Check Headers | N/A                              |

- 5. To add columns to the report:
  - a. On the Criteria tab, find the columns in the Subject Area pane that corresponds to the Columns configuration element.
  - **b.** Drag and drop the columns to the **Selected Columns** pane.
  - **c.** To configure the sorting order for a column, click the configure icon, select **Sort**, and then select the sorting method.
  - **d.** To configure filters for a column, click the configure icon, select **Filter**, and then configure the filter based on the **Parameters** configuration element.
- 6. To add time-based columns to the report:
  - a. On the Criteria tab, find the columns in the Subject Area pane that corresponds to the Columns configuration element.
  - b. Drag and drop the columns to the **Selected Columns** pane.
  - c. To configure the sorting order for a column, click the configure icon, select Sort, and then select the sorting method.
  - d. To configure filters for a column, click the configure icon, select Filter, and then configure the filter based on the Parameters configuration element.
- 7. To configure the aggregation rule for a column when performing a direct database request for values:
  - a. On the **Results** tab, click **Edit View** to open the **Layout** pane.
  - b. In the Columns and Measures section, click the configure icon for a column, select Aggregation Rule, and then select the aggregation rule that corresponds to the Column Aggregation configuration element.
- 8. Click **Save As** to save the report, and enter a new report name or use the value in the **Report Name** configuration element. You can then publish the report.
- **9.** Perform the following steps to update the migration status of the report. The status is for administrative information only and does not impact operations.
  - In Reporting and Analytics, click Reports, and then click Interactive Reporting.
  - **b.** Find the report you want to convert, and then click the **Migration Status**.
  - c. Select the new migration status for the report, and then click **Save**.

### Converting Ad Hoc Reports to Analysis Reports

- 1. In Reporting and Analytics, click **Reports**, and then click **Ad Hoc Report**.
- 2. Find the report you want to convert, and then click **Show**.
- 3. Click the PDF icon to save the configuration information.
- 4. Click OBIEE Link and create an Analysis Report by matching the Subject Area configuration element to the Analysis Report subject area as described in the following mapping table:

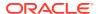

Table 19-2 Subject Area Mapping

| OBI Subject Area       | Ad Hoc Reports Subject Area |
|------------------------|-----------------------------|
| Operations             | Operations                  |
| Menu Items             | Menu Items                  |
| Discounts              | Discounts                   |
| Service Charges        | Service Charges             |
| Taxes                  | Taxes                       |
| Tenders                | Tenders                     |
| Guest Check Headers    | Checks                      |
| Guest Check Line Items | Checks                      |
| Today's Check Headers  | Checks                      |
|                        |                             |

- **5.** To add columns to the report:
  - a. On the **Criteria** tab, find the columns in the **Subject Area** pane that corresponds to the **Columns** and the **Group** *Number* configuration elements.
  - b. Drag and drop the columns to the **Selected Columns** pane.
  - **c.** To configure the sorting order for a column, click the configure icon, select **Sort**, and then select the sorting method.
  - **d.** To configure filters for a column, click the configure icon, select **Filter**, and then configure the filter based on the **Parameters** configuration element.
- **6.** To add time-based columns to the report:
  - a. On the **Criteria** tab, find the columns in the **Subject Area** pane that corresponds to the **Columns** and the **Group** *Number* configuration elements.
  - **b.** Drag and drop the columns to the **Selected Columns** pane.
  - **c.** To configure the sorting order for a column, click the configure icon, select **Sort**, and then select the sorting method.
  - **d.** To configure filters for a column, click the configure icon, select **Filter**, and then configure the filter based on the **Parameters** configuration element.
- 7. Click **Save As** to save the report, and enter a new report name or use the value in the **Report Name** configuration element. You can then publish the report.
- **8.** Perform the following steps to update the migration status of the report. The status is for administrative information only and does not impact operations.
  - a. In Reporting and Analytics, click **Reports**, and then click **Ad Hoc Report**.
  - **b.** Find the report you want to convert, and then click the **Migration Status**.
  - c. Select the new migration status for the report, and then click **Save**.

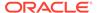

# Standard Export

Standard Export supports end-of-day (EOD) and end-of-week (EOW) exports from all Point-of-Sale (POS) applications that can interface with Oracle MICROS Enterprise Back Office.

The Enterprise Information Portal (EIP) collects information from the Point-of-Sale. When used with Oracle MICROS RES 3700, the EIP collects transactional information every 15 minutes and daily information such as time and labor activity every night after end-of-day. When using with Oracle MICROS Simphony, the EIP collects transactional information in realtime. The EIP then loads the information into an Oracle Data Warehouse to be made available for reporting and exporting.

The Admin Schedule creates an export file based on system administrator or, in some cases, customer configurations.

For detailed information about standard export, refer to the *Oracle MICROS Reporting and Analytics Standard Export User Guide*.

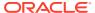